# **OmniVista 3600 Air Manager 8.0.10**

Release Notes

This document describes new and changed features, and known issues in the OmniVista 3600 Air Manager 8.0.10 release. The release notes include the following sections:

- **•** "What's New in this [Release"](#page-0-0) on page 1
- <sup>l</sup> ["Changes"](#page-20-0) on page 21
- <sup>l</sup> "Fixed [Issues"](#page-26-0) on page 27
- ["Known](#page-52-0) Issues" on page 53

## <span id="page-0-0"></span>What's New in this Release

The following enhancements have been added in OV3600 8.0.10:

- **["Third-Party](#page-1-0) Device Support in OV3600 8.0.10" on page 2**
- <sup>"</sup>Alcatel-Lucent Instant Configuration [Enhancements"](#page-2-0) on page 3
- <sup>l</sup> "Instant 4.2.1 Feature [Support"](#page-2-1) on page 3
- **["Firmware](#page-3-0) Upgrade Failure Timeout " on page 4**

The following enhancements have been added in OV3600 8.0.9.2:

• ["OAW-AP324](#page-3-1) and OAW-AP325 Support" on page 4

The following enhancements have been added in OV3600 8.0.9.1:

• "CentOS [Update"](#page-3-2) on page 4

The following enhancements have been added in OV3600 8.0.9:

- <sup>l</sup> "Firmware [Distribution](#page-3-3) Over HTTP" on page 4
- ["Alcatel-Lucent](#page-3-4) Instant 4.2" on page 4
- ["Alcatel-Lucent Instant](#page-5-0) 4.1.2.0" on page 6
- <sup>l</sup> ["Brocade](#page-5-1) Network Advisor Support " on page 6
- **["Third-Party](#page-5-2) Device Support in 8.0.9" on page 6**

The following enhancements have been added in OV3600 8.0.8.1:

**•** "Licensing [Enhancements"](#page-6-0) on page 7

#### The following enhancements have been added in OV3600 8.0.8:

- "Aruba Mobility Access Switch [Enhancements](#page-6-1) in ArubaOS 7.3. or Earlier" on page 7
- <sup>l</sup> "Aruba Mobility Access Switch [Enhancements](#page-6-2) in ArubaOS 7.3.1.0 or Later" on page 7
- <sup>l</sup> "Aruba Mobility Access Switch [Enhancements](#page-7-0) in ArubaOS 7.3.2.0 or Later" on page 8
- "Aruba Mobility Access Switch [Enhancements](#page-8-0) in ArubaOS 7.4.0.0 or Later" on page 9
- <sup>l</sup> "Juniper Device Monitoring [Enhancements"](#page-10-0) on page 11
- **IIRF Health Report [Enhancements](#page-13-0) " on page 14**
- **"VisualRF [Enhancements](#page-17-0) in HTML5" on page 18**

#### The following enhancements have been added in OV3600 8.0.7:

- "New [Supported](#page-20-1) Devices" on page 21
- **"VisualRF Support for [Third-Party](#page-10-1) Devices" on page 11**
- **•** "Instant [Improvements](#page-13-1)" on page 14
- **"RF Health Report [Enhancements](#page-13-0)" on page 14**
- **"HTTP Request Retry [Attempts"](#page-14-0) on page 15**
- "MIB [Improvements"](#page-14-1) on page 15

#### The following enhancements have been added in OV3600 8.0.6:

- ["Third-Party](#page-10-2) Device Support" on page 11
- <sup>l</sup> "UCC Dashboard [Improvements](#page-13-2) " on page 14
- "New [Configuration](#page-13-3) API" on page 14

#### The following enhancements have been added in OV3600 8.0.5:

- **•** "Instant [Improvements](#page-13-1)" on page 14
- "Mobility Access Switch Support [Enhancements"](#page-14-2) on page 15

#### The following enhancements have been added in OV3600 8.0.4:

- **•** "Instant [Improvements](#page-13-1)" on page 14
- **•** "Bulk Editing of the [Switching](#page-15-0) File " on page 16
- **.** "Site to Site IKE" on [page](#page-15-1) 16
- "API for [Streaming](#page-15-2) Raw Records" on page 16

#### The following enhancements were added in OV3600 8.0.x releases prior to OV3600 8.0.4.

- **•** "Usage [Column](#page-15-3) in AP Table " on page 16
- "Support for SCP for [Alcatel-Lucent](#page-15-4) Firmware Upgrades" on page 16
- **•** ["Creating](#page-16-0) Custom Filtered Views " on page 17
- **•** "VisualRF Support for [Third-Party](#page-10-1) Devices" on page 11
- "AppRF [Enhancements"](#page-18-0) on page 19
- **.** "UCC [Visibility"](#page-18-1) on page 19
- "Additive [Licensing"](#page-19-0) on page 20
- "Client Health [Graph"](#page-20-2) on page 21

## <span id="page-1-0"></span>**Third-Party Device Support in OV3600 8.0.10**

### **Cisco**

Support for stacking of the Cisco 3650.

### **HP**

Added support for the following HP devices:

- MSM-775 controller
- $\bullet$  HP425 AP
- HP560 AP
- HP-350 AP
- $\bullet$  HP-355 AP
- HP-365 AP
- HP-385 AP
- 1910, 1920, and 1950 series Comware switches

## <span id="page-2-0"></span>**Alcatel-Lucent Instant Configuration Enhancements**

OV3600 8.0.10 introduces the following Instant configuration enhancements:

- In order to reduce confusion when using the Instant GUI configuration, OV3600 now makes it clear whether the user is making changes at the group level or virtual controller level. When a specific virtual controller is selected, on the **OV3600** link is highlighted and the remaing links are greyed out. If the user clicks on one of the greyed-out links, OV3600 will prompt the to continuing working at the virtual-controller level or not. If the user clicks **OK**, the greyed-out links become highlighted. If the user clicks **Cancel**, the user is moved to the group level to continue configuration.
- Uplink configuration is now supported at the group level.
- Remote SSH access to a virtual controller is now supported. To initiate an SSH connection with a virtual controller, navigate to **Groups > Monitor** and click on the **IP Address** column. A menu will with an SSH link; click the link to start the session.
- Configuration template for thin OAW-IAPs. Prior to 8.0.10, template configuration for Instant only applied to virtual controllers. To create a thin OAW-IAP virtual controller template, navigate to **Group > Template** and use the **Alcatel-Lucent InstantThin AP (Any Model)** option.
- OV3600 now calculates the uptime of a device based on the actual uptime of the device, not just the time that the device is connected to the OV3600.
- **Existing clients with an unkonwn device type are no automatically updated when OV3600's OUI tabe is** updated.
- **The Overrides** tab in the IGC has been update. Overrides are now displayed as a list of CLI commands that from the group configuration per virtual controller. Additionally, a **Remove All Overrides** button has been added at the virtual controller level to remove all overrides configured on the spcified virtual controller.
- The IGC supports uplink configuration at the group and virtual controller levels.

## <span id="page-2-1"></span>**Instant 4.2.1 Feature Support**

OV3600 8.0.10 introduces support for the following Instant 4.2.1 features in IGC. For more information about each of these features, see the *Alcatel-Lucent Instant 6.4.3.4-4.2.1.0 User Guide.*

- <sup>l</sup> **Dynamic Proxy for RADIUS and TACACS**: IGC now supports dynamic proxy for RADIUS and TACACS. To enable this feature in IGC, navigate to **System > General > Dynamic Proxy** and check the **RADIUS** and/or **TACACS** check boxes and click **OK**.
- **Deauth of Inactive Clients:** Instant can now be configured to deauth clients when they become inactive. To configure this feature in IGC, navigate to **Networks > General > Show Advanced Options > Miscellaneous** and select **Enabled** from the **Deauth inactive clients** drop-down menu. This feature is disabled by default.
- **Time Based Services**: You can configure time range profiles using the OAW-IAP UI and CLI. These Time Range Profiles can be enabled on an IAP to allow or deny access to an SSID only during a specific period of time. You can create different types of time profiles, namely:
	- **Periodic**: The SSIDs and user roles will be provided access to the websites periodically within the specified time range. The user needs to select the **Period type** (day/weekday/weekend/daily) and the time range (**Start Time** and **End Time**) to create the periodic profile.
	- **Absolute**: The SSIDs and user roles will be provided access to the websites only during the specified date and time duration.
- **MIL-API Server Configuration Enhancement**: You can now configure up to 8 XML API server entries on OAW-IAP. You can also create XML API requests with appropriate authentication commands.
- **DHCP Enforcement:** You can now block traffic for OAW-IAP clients that do not obtain IP address from DHCP by selecting **Enable** under **Networks > General > Enforce DHCP** in the IGC.
- **Very High Throughput Configuration**: You can now enable or disable Very High Throughput (VHT) function on devices that support VHT. VHT is enabled by default on 802.11ac series OAW-IAPs. However, you can disable VHT if you want the 802.11ac IAPs to function as 802.11n OAW-IAPs. You can configure VHT on SSID or a 5 GHz radio profile. If you enable or disable VHT on an SSID, the configuration is applicable only to the clients connecting through that SSID. To disable or enable VHT on all SSIDs, configure VHT on the 5 GHz radio profile.
- **Minimum RSSI:** You can now configure the minimum Received Signal Strength indicator (RSSI) for probe and auth requests. The minimum can be specified between 0 and 100 dB.
- **Deny Inter User Bridging**: you can disable bridging traffic between two clients connected to the same AP on the same VLAN if you have security and traffic management policies defined in upstream devices.
- **Cellular SIM PIN Locking**: IAPs support SIM PIN lock function for 3G/4G modems that support the SIM locking feature to prevent fraudulent use. The IAP can now lock and unlock the SIM PIN using the **pin-enable** and **pin-puk** parameters in the **per-ap-settings** of the Instant configuration template.
- <sup>l</sup> **Ethernet Type for L2 ACL**: Ethernet is now a configureable value in L2 ACLs and traffic can now be filtered based on the Ethernet field in the frame header.

## <span id="page-3-0"></span>**Firmware Upgrade Failure Timeout**

Beginning with OV3600 8.0.10, you can configure the amount of time OV3600 continues to retry a firmware upgrade after a failure. The timeout limit range is from five minutes to 60 minutes. To configure this option, navigate to **OV3600 Setup > General > Firmware Upgrade/Reboot Options**.

## <span id="page-3-1"></span>**OAW-AP324 and OAW-AP325 Support**

Beginning with OV3600 8.0.9.2, OV3600 supports the OAW-AP324 and OAW-AP325 access points.

## <span id="page-3-2"></span>**CentOS Update**

Beginning with OV3600 8.0.9.1, the OV3600 software installation package is bundled with CentOS 6.6.

## <span id="page-3-3"></span>**Firmware Distribution Over HTTP**

Beginning with OV3600 8.0.9, firmware distribution over HTTP is disabled by default. To enable this feature, navigate to **AMP Setup > General > Firmware Upgrade/Reboot Options** and select the **Yes** radio button for the **Enable firmware distribution via http** option.

This change impacts upgrades from Instant 4.0 and lower. Enable this feature before upgrading from Instant 4.0 or lower.

## <span id="page-3-4"></span>**Alcatel-Lucent Instant 4.2**

OV3600 8.0.9 introduces support for Instant 6.4.3.x-4.2.0.0, also known as Instant 4.2. The following enhancements have been added to support Instant 4.2:

- <sup>l</sup> **Support for Multiple XML API Server Configuration**: Users can now configure up to four XML API server entries on an IAP. These server entries can be edited or deleted if required. To configure this feature for a virtual controller or group of virtual controllers, navigate to **Instant Config > Services > Network Integration**.
- **Prevent Inter-user Bridging**: If you have security and traffic management policies defined in upstream devices, you can disable bridging traffic between two clients connected to the same AP on the same VLAN. When inter-user bridging is denied, the clients can connect to the Internet but cannot communicate with each other, and the bridging traffic between the clients is sent to the upstream device to make the forwarding decision. To find this option in the IGC, navigate to **Networks > New Network > General > Show advanced options > Deny inter user bridging**.
- **RadSec Certificate Support:** You can now upload RadSec and RadSec CA certificates to the IAP. These certificates are used for client authentication when RADIUS communication over TLS is enabled. To access this feature, navigate to **Instant Config > Security > Authentication Servers > New** or **Edit**.
- <sup>l</sup> **Dell Service Tag for IAPs**: The **APs/Devices >Monitor** tab displays the Dell Service tag for Dell Networking W-Series IAPs running Instant 4.2.

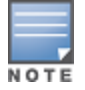

This feature is not supported by some earlier W-Series OAW-IAP models, including the OAW-IAP92, OAW-IAP93, OAW-IAP104, OAW-IAP105, OAW-IAP114, OAW-IAP115, OAW-IAP134, OAW-IAP135, OAW-IAP155, OAW-IAP155P,OAW-IAP175, RAP-3WN and RAP-3WNP.

- **Inactivity Timeout**: This feature allows you to specify a session timeout interval in seconds, minutes or hours. If a client session is inactive for the specified duration, the session expires and the users are required to log in again. You can specify a value within the range of 60-86400 seconds (24 hours) for a client session. The default value is 1000 seconds. To access this feature, navigate to **Instant Config > Networks**, then selected **Wired** for **Type** and click **Show advanced options**.
- <sup>l</sup> **Creating Custom Error Page for Web Access Blocked by AppRF Policies**: You can create a list of URLs to redirect users to when they access blocked websites. You can define an access rule to use these redirect URLs and assign the rule to a user role in the WLAN network. To find this option in IGC, navigate to **Security > Custom Blocked Page URL > New**.
- <sup>l</sup> **Voice Traffic Prioritization**: In the 6.4.3.x-4.2 release, IAPs comply with Spectralink's Voice Interoperability for Enterprise Wireless (VIEW) Certification to ensure interoperability and high performance between Spectralink 84-Series, 87-Series, and 8020/8030 Wireless Telephones and WLAN infrastructure products. You can configure the following parameters in a WLAN SSID profile for voice traffic and Spectralink Voice Prioritization:
	- **Traffic Specification (TSPEC)—Prioritizes time-sensitive traffic such as voice traffic initiated by the client.**
	- **TSPEC Bandwidth**—Reserves bandwidth for voice traffic.
	- **Spectralink Voice Protocol (SVP)—Prioritizes voice traffic for SVP handsets.**

To find these options in IGC, navigate to **Networks > New Network > General > Show advanced options > WMM**.

- **Captive Portal Server Offload**: This feature enables the external captive portal to reduce the load on the Portal server. This load on the external captive portal server by ensuring that the non-browser client applications are not unnecessarily redirected to the external portal server. To find this option in IGC, navigate to **Security > External Captive Portal > New**.
- <sup>l</sup> **Configurable Transmission Power Limits for Radio Profiles**: The **Customize ARM power range** option is added to the radio profile configuration window to allow administrators to set transmit power limits for a specific radio band. To find this option in the IGC, navigate to **RF > Radio**.
- **Accounting Server Configuration in Wired Profiles: You can now configure accounting servers for a** wired network profile. You can either use the same server for authentication and accounting, or configure a separate accounting server. To enable accounting for wired profile users, configure an accounting server and set an accounting interval. To find this option in the IGC, navigate to **Networks > New Network > Security** and select the authentication server from the drop-down menu.
- <sup>l</sup> **DNS IP Configuration for Virtual Controller**: You can explicitly configure the DNS IP address for Virtual Controllers. IAPs can obtain their DNS IP addresses from per AP configuration ( **ip-address** command), from the DHCP server, or from the Virtual Controller DNS IP address configuration. The Virtual Controller DNS IP address is only used for APs and does not apply to the clients connected to the APs. To find this option in the IGC, navigate to **System > General** and then select a virtual controller. Then change the **Virtual Controller network settings** drop-down menu to **Custom** and complete your configuration.
- <sup>l</sup> **Configuring Multiple Exclusion Ranges of IP Subnets**: IAPs now allow you to configure multiple exclusion ranges of IP subnets in a local, L2 DHCP profile. Based on the size of the subnet and the configured

exclusion range, the IP addresses before and after the defined range are excluded. To find this option in the IGC, navigate to **DHCP Server> New** and enter the IP Range in the **IP Address Range** fields.

<sup>l</sup> **Configurable USB Port Status**: IAPs now allow you to set the USB port status to **enabled** or **disabled** based on your uplink preferences. If you do not want to use cellular uplink or 3G/4G USB modems in your current network, set the USB status to disabled. By default, the USB port status is enabled. To find this option in the IGC, navigate to **Access Points**, select an AP from the list, and then click **Uplink**.

Instant 6.4.3.x-4.2 does not support the OAW-IAP92 and OAW-IAP93.

For more information about the features and enhancements in Instant 4.2, refer to the following documents:

- <sup>l</sup> *Alcatel-Lucent Instant 6.4.3.x-4.2 User Guide*
- <sup>l</sup> *Alcatel-Lucent Instant 6.4.3.x-4.2 Quick Start Guide*
- <sup>l</sup> *Alcatel-Lucent Instant 6.4.3.x-4.2 Release Notes*

## <span id="page-5-0"></span>**Alcatel-Lucent Instant 4.1.2.0**

OV3600 8.0.9 introduces support for Instant 6.4.2.3-4.1.2.0.

## <span id="page-5-1"></span>**Brocade Network Advisor Support**

In OV3600 8.0.9, OV3600 supports Brocade Network Advisor. Once integrated, a link to the Network Advisor is listed on the **Switch Monitoring** page in the **Device Info** section.

To integrate Brocade Network Advisor with OV3600:

- 1. Log in to OV3600.
- 2. Navigate to **AMP Setup > External Server**.
- 3. Enter the IP Address or Hostname of the Brocade Network Advisor.
- 4. Click **Save**.

## <span id="page-5-2"></span>**Third-Party Device Support in 8.0.9**

OV3600 8.0.9 introduces monitoring support for the following devices:

#### **HP**

- $\bullet$  MSM417
- $\bullet$  MSM425
- $\bullet$  MSM525
- $\bullet$  MSM527
- MSM560
- 830 Unified Wired-WLAN Switch
- 850 Unified Wired-WLAN Switch
- 870 Unified Wired-WLAN Switch
- 7500 Switch Series
- **10500 Switch Series**

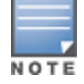

OV3600 supports these devices for monitoring only, not configuration. These devices are also not currently supported by VisualRF.

### **Cisco**

The Cisco 3850/3650 acting as a switch.

## <span id="page-6-0"></span>**Licensing Enhancements**

OV3600 8.0.9 introduces the following licensing enhancements:

#### **License Expiration Email Notifications**

For licenses with an expiration date, the administrator can configure email messages to notify specified parties of when a license is set to expire. OV3600 sends an expiration notification email six months, three months, one month, and one week prior to expiration. Additionally, the email lists time remain for each expiring license installed on the OV3600. This feature is disabled by default.

To configure Expiry Notifications:

- 1. Navigate to **Home > License > Expiry Notification Settings**.
- 2. Check the **Receive Email Notifications** check box to enable.
- 3. Insert any number of email addresses separated by spaces, commas, or semicolons.
- 4. Click **Save**.

#### **New Single Device License**

OV3600 8.0.9 introduces support for the LIC-AW license SKU. This new license represents a single device monitored by OV3600.

#### **Subscription License**

OV3600 8.0.9 introduces support for three new subscription-based license SKUs. These licenses are available in one, three, and five year subscriptions.

The new SKUs are:

- SUB1-AW-K12: One-year license
- SUB3-AW-K12: Three-year license
- SUB5-AW-K12: Five-year license

## <span id="page-6-1"></span>**Aruba Mobility Access Switch Enhancements in ArubaOS 7.3. or Earlier**

OV3600 8.0.8 introduces the following enhancements to support for Aruba MAS devices:

#### **Bulk Override**

**Destination Prefix**, **Destination Prefix Mask**, and **Next-Hop Address** are now support bulk override for Aruba MAS devices running version 7.3 or earlier. These are modified under **Groups > Switch Config > Layer 3 Features > IP** in the OV3600.

### <span id="page-6-2"></span>**Aruba Mobility Access Switch Enhancements in ArubaOS 7.3.1.0 or Later**

OV3600 8.0.8 introduces the following enhancements to support for Aruba MAS devices running ArubaOS 7.3.1.0 or later:

#### **802.1x Authentication Profile**

**Deny DHCP** support in the **802.1x Authentication Profile** for devices running version 7.3.1.0 or later. To configure Deny DHCP:

- 1. Navigate to **Groups > Switch Config > Security & Authentication > 802.1x**.
- 2. Click **Add**.
- 3. Select **Yes** to enable or **No** to disable deny DHCP.

Deny DHCP is disabled by default.

**Delay EAP Success** support in the **802.1x Authentication Profile** for devices running version 7.3.1.0 or later. To configure Delay EAP Success:

- 1. Navigate to **Groups > Switch Config > Security & Authentication > 802.1x**.
- 2. Click **Add**.
- 3. Select **Yes** to enable or **No** to disable delay EAP success.

This feature is disabled by default.

#### **Web SSH Management Profile**

Enable or disable Webserver in the **Web SSH Management** profile for devices running 7.3.1.0 or later. To enable or disable Webserver:

- 1. Navigate to **Groups > Switch Config > System Features > Web Server**.
- 2. Click **Yes** to enable or **No** to disable Webserver in the **Enable Webserver** field.
- 3. Click Save to complete the configuration. This feature is enabled by default.

Enable or disable Captive Portal Ports in the **Web SSH Management Profile** for devices running 7.3.1.0 or later. To enable or disable Captive Portal Ports:

- 1. Navigate to **Groups > Switch Config > System Features > Web Server**.
- 2. Click **Yes** to enable or **No** to disable Captive Portal Ports in the **Enable Captive Portal Ports (8080/8081)** field.
- 3. Click **Save** to complete the configuration. This feature is enabled by default.

## <span id="page-7-0"></span>**Aruba Mobility Access Switch Enhancements in ArubaOS 7.3.2.0 or Later**

OV3600 8.0.8 introduces the following enhancements to support for Aruba MAS devices running ArubaOS 7.3.2.0 or later:

### **Aruba Central**

**Aruba Central** support for Aruba MAS Devices running version 7.3.2.0 and later. To enable Aruba Central Configuration in OV3600:

- 1. Navigate to **Groups > Switch Config > System Features > General Config > Aruba Central Configuration**.
- 2. Select **Yes** to enable or **No** to disable.
- 3. Click **Save**. This feature is enabled by default.

#### **BPDU Filtering Support**

**BPDU filtering** support in the **Rapid-PVST+ Port Profile** for devices running version 7.3.2.0 or later. To configure BPDU filtering in the OV3600:

- 1. Navigate to **Groups > Switch Config > Layer 2 Features > STP > Rapid-PVST+ > Interface Config**.
- 2. Click **Add**.
- 3. Select **default** or **unconditional** from the drop-down menu next to the **BPDU Filter** option.
- 4. Click **Add** to complete the configuration.

BPDU filtering support in the **MSTP Port Profile** for devices running version 7.3.2.0 or later. To configure BPDU filtering in the OV3600:

- 1. Navigate to **Groups > Switch Config > Layer 2 Features > STP > MSTP > Interface Config**.
- 2. Click **Add**.
- 3. Select **default** or **unconditional** from the drop-down menu next to the **BPDU Filter** option.
- 4. Click **Add** to complete the configuration.

## **Storm Control Bandwidth Range**

The storm control bandwidth range has been increased to 1-100. The default value is still 50. This feature is modified in the OV3600 under **Groups > Switch Config > Layer 2 Features > Switchport**.

## <span id="page-8-0"></span>**Aruba Mobility Access Switch Enhancements in ArubaOS 7.4.0.0 or Later**

OV3600 8.0.8 introduces the following enhancements to support for Aruba MAS devices ArubaOS 7.4.0.0 or later:

#### **Aruba-VPN Pools Profile**

**Aruba-VPN Pools** profile configuration support for devices running version 7.4.0.0 or later. To add a new Aruba-VPN Pool profile:

- 1. Navigate to **Groups > Switch Config > System Features > DHCP > Aruba-VPN Pools**.
- 2. Click **Add**.
- 3. Fill in the fields to complete the configuration.

#### **Deny Inter User Traffic in a User Role**

**Deny Inter User Traffic** support in a **User Role** for devices running version 7.4.0.0 or later. To configure Deny Inter User Traffic:

- 1. Navigate to **Groups > Switch Config > Security & Authentication > User Roles**.
- 2. Click **Add** to create new role or selecting an existing role to edit.
- 3. Select **Yes** to enable or **No** to disable deny inter user traffic in the **Deny Inter User Traffic** field.

Deny Inter User Traffic is disabled by default.

#### **Device-Group Profile**

**Device-Group** profile configuration support for devices running version 7.4.0.0 or later. To add a Device-Group profile:

- 1. Navigate to **Groups > Switch Config > Interfaces > Device-Group**.
- 2. Fill in the fields to complete the configuration.

### **Dynamic DNS Client Profile**

**Dynamic DNS Client** profile configuration support for devices running version 7.4.0.0 or later. To configure a Dynamic DNS Client profile:

- 1. Navigate to **Groups > Switch Config > Layer 3 Features > Dynamic DNS Client**.
- 2. Click **Add**.
- 3. Populate the fields relevant to your configuration.
- 4. Click **Add** to complete the configuration.

#### **IGMPv3 Snooping**

Support for **IGMPv3 Snooping** configuration on devices running version 7.4.0.0 or later. To enable configure **IGMPv3 Snooping** in the OV3600:

- 1. Navigate to **Groups > Switch Config > Multicast Features > IGMP Snooping (v1/v2)**
- 2. Click **Add** or select an existing IGMP snooping profile.
- 3. For both **IGMPv3 Snooping** and **IGMPv3 Snooping Proxy**, select **Yes** to enable or **No** to disable in the appropriate field.

This feature is disabled by default.

### **Invert and Range Options**

The **Invert** and **Range** options under **Groups > Switch Config > Security & Authentication > Network Aliases > Destination** have been removed.

#### **NAT Pool**

**NAT Pool** configuration support for devices running version 7.4.0.0 or later. To configure a NAT Pool profile in the OV3600:

- 1. Navigate to **Groups > Switch Config > Security & Authentication > NAT Pools**
- 2. Click **Add**.
- 3. Configure the NAT Pool completing the UI fields.
- 4. Click **Add** to complete the configuration.

#### **Probe Profile**

The **Probe** profile for L3 interface monitoring configuration support for devices running version 7.4.0.0 or later. To add a new Routed VLAN Interface profile:

- 1. Navigate to **Groups > Switch Config > Layer 3 Features > Probe**.
- 2. Click **Add**.
- 3. Fill in the fields to complete the configuration.

#### **Rogue Containment Profile**

**Rogue AP Containment** profile configuration support for devices running version 7.4.0.0 or later. To add a new Rogue AP Containment profile:

- 1. Navigate to **Groups > Switch Config > System Features > Rogue AP Containment**.
- 2. Complete the configuration.
- 3. Click **Save**.

#### **Route Metrics**

Support for route metrics for DHCP Client-enabled L3 Interfaces on devices running version 7.4.0.0 or later. To configure **Interface Metrics**:

- 1. Navigate to **Groups > Switch Config > Interfaces >Routed VLAN Interfaces**.
- 2. Enter value between 0 and 65535 in the **Interface Metric** field.
- 3. Click **Add** to complete the configuration.

By default, the value is set to 0.

#### **Route VLAN Interfaces Profile**

**Routed VLAN Interface** profile configuration support for devices running version 7.4.0.0 or later. To add a new Routed VLAN Interface profile:

- 1. navigate to **Groups > Switch Config > Interfaces > Routed VLAN Interfaces**.
- 2. Click **Add**.
- 3. Fill in the fields to complete the configuration.

#### **Standby Interface VLAN**

**Standby Interface VLAN** configuration support on devices running version 7.4.00 or later. To configure a **Standby VLAN Interface** in the OV3600:

1. Navigate to **Groups > Switch Config > Security & Authentication > Virtual Private Networking > IPSEC > IPSEC MAP**.

- 2. Click **Add** or select and existing IPSEC Map.
- 3. Select an interface VLAN from the drop-down menu next to **Standby Interface VLAN** or click the **plus (+)** symbol to configure a new one.
- 4. Click **Add** to complete the configuration.

## <span id="page-10-0"></span>**Juniper Device Monitoring Enhancements**

OV3600 8.0.8 introduces the following for Juniper devices:

- <sup>l</sup> A tab on the OV3600 Setup page has been renamed from **Third Party Integration** to **Juniper**. A link to Network Director appears on the **Switch Montoring** page: **Link to Juniper Network Director**.
- $\bullet$  dot11 counters on the Juniper WLAN
- The collection of CPU and memory information from Juniper switches. This information is displayed on the monitoring page of the switch and can be included in reports and triggers.

In OV3600 8.0.7, OV3600 supports Juniper Network Director (ND) 2.0. Once integrated, a link to the ND is listed on the **Switch Monitoring** page in the **Device Info** section. Clicking the link redirects the user to the ND UI, where they are prompted for ND login credentials. Users are redirected to the URL **https://<nd>/mode=Monitor&deviceip=<x.x.x.x>**.

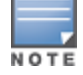

Currently, AMP does not have visibility into devices managed in ND. ND will display an error if a device with IP address is not found.

To integrate ND with OV3600:

- 1. Login to the OV3600.
- 2. Navigate to **AMP Setup > External Server**.
- 3. Enter the IP Address or Hostname of the ND.
- 4. Click **Save**.

## <span id="page-10-1"></span>**VisualRF Support for Third-Party Devices**

Beginning in OV3600 8.0.7, the following third-party devices are supported in VisualRF:

- $\bullet$  Cisco Controllers: 3650, 3850, and 8510
- Cisco Access Points: 1700, 2700, and 702W
- I Juniper Controllers: WLC100, WLC2, WLC2800, WLC8, WLC800, WLC880, and WLCJUNOSV

### <span id="page-10-2"></span>**Third-Party Device Support**

OV3600 8.0.6 introduces support for the following third-party devices.

### **Brocade**

The Brocade ICX6610-48 switch is now supported in VisualRF. OV3600 supports Brocade switches operating as standalone and stacked switches.

#### **Table 1:** *Supported Firmware for switches*

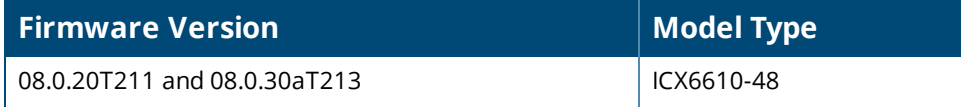

#### **Cisco**

The following Cisco products are supported for monitoring, configuration, and software upgrades.

## **Table 2:** *Supported Firmware for controllers*

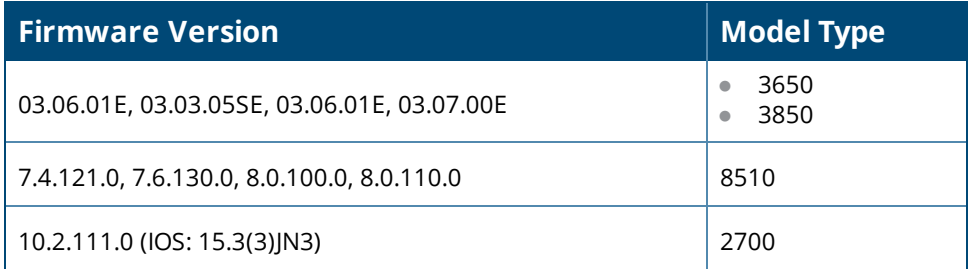

## **Table 3:** *Supported Firmware for APs*

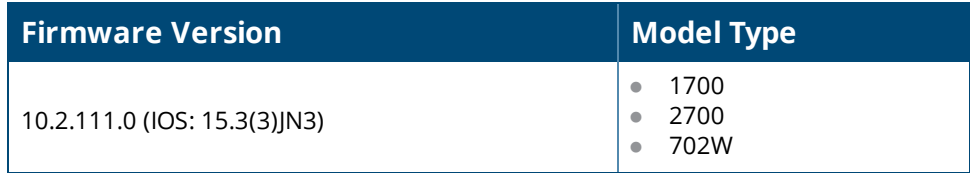

## **Dell Networking**

The following Dell Networking products are supported for monitoring using OV3600.

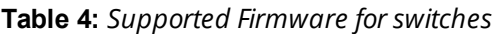

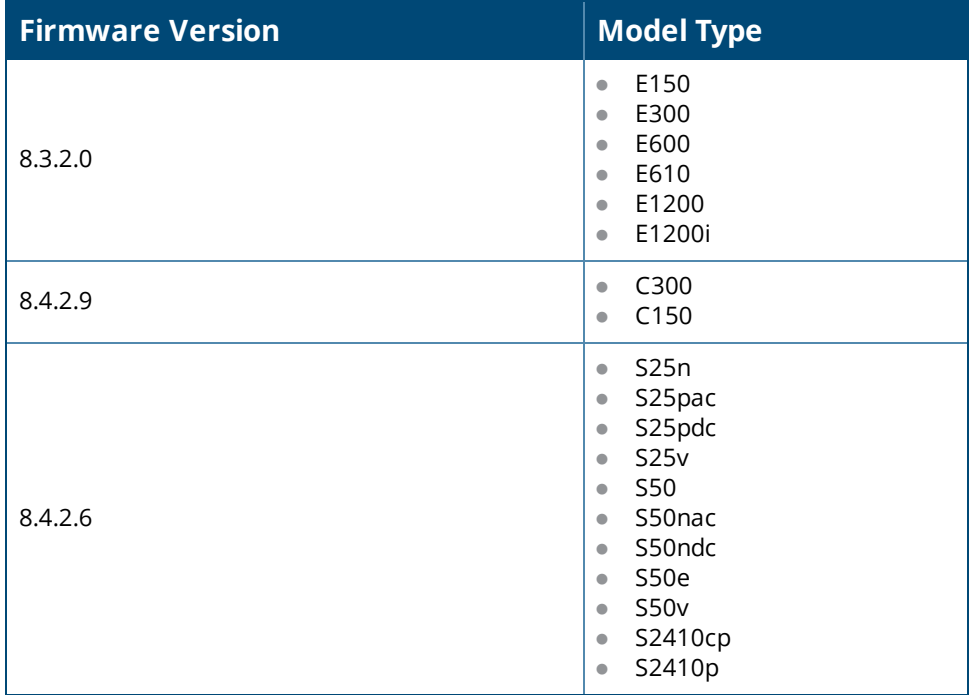

## **Juniper**

The following Juniper products are supported for controller and AP discovery and monitoring.

**Table 5:** *Supported Firmware for APs*

| <b>Firmware Version</b> | <b>Model Type</b>                                                                                          |
|-------------------------|----------------------------------------------------------------------------------------------------|
| 9.1.0.6.0               | <b>WLA321</b><br>۰<br><b>WLA322</b><br>۰<br><b>WLA522</b><br>۰<br><b>WLA532</b><br>۰<br><b>WLA632</b><br>۰ |

**Table 6:** *Supported Firmware for controllers*

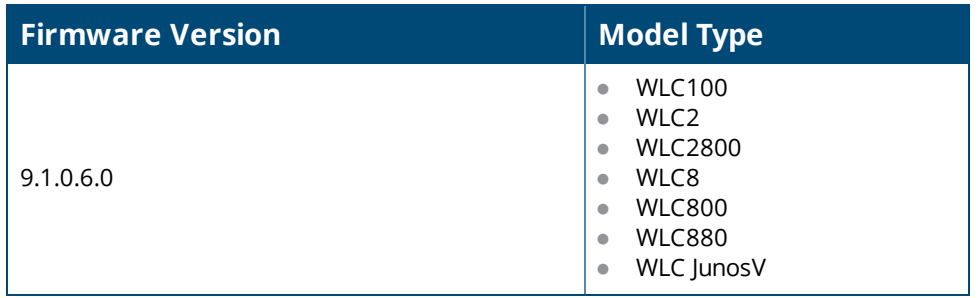

## **Meru**

The following Meru controllers and APs are now supported in VisualRF.

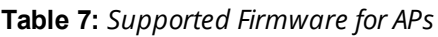

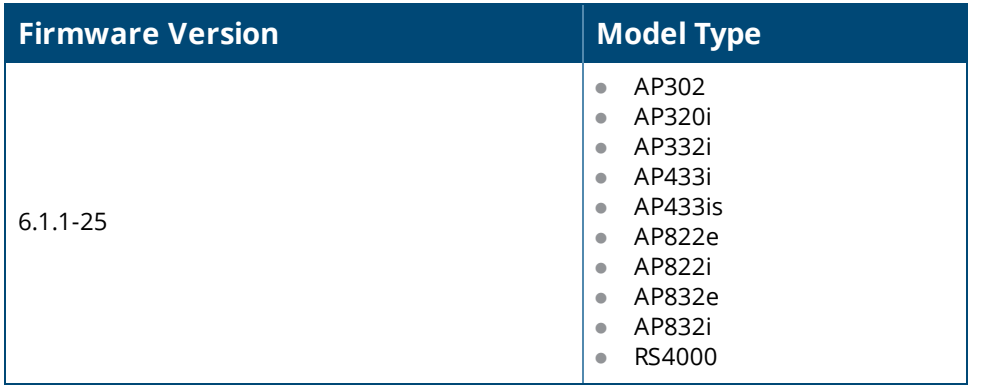

### **Table 8:** *Supported Firmware for controllers*

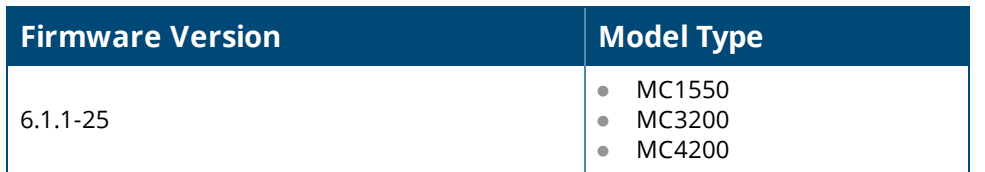

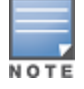

VisualRF support for the for the AP433i, AP433e, AP433is, AP822i, and AP822e is not included in OV3600 8.0.6

### **Motorola**

The following Motorola autonomous APs are now supported in VisualRF.

**Table 9:** *Supported Firmware for APs*

| <b>Firmware Version</b> | <b>Model Type</b>                                                                                                    |
|-------------------------|----------------------------------------------------------------------------------------------------|
| 5.4.2.0-30R             | AP621<br>$\bullet$<br>AP622<br>$\bullet$<br>AP6521<br>$\bullet$<br>AP6522<br>$\bullet$<br>AP6532<br>$\bullet$<br>AP7161<br>$\bullet$ |

#### **Table 10:** *Supported Firmware for controllers*

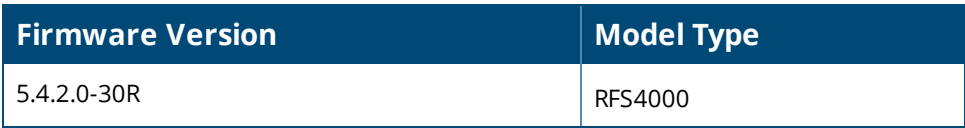

## <span id="page-13-2"></span>**UCC Dashboard Improvements**

Starting with OV3600 8.0.6, on the UCC dashboard, The MOS (Mean Opinion Score) is now visible in the Call details, Client Details and Client dialog page. The MOS is updated after a call has ended.

## <span id="page-13-3"></span>**New Configuration API**

A new configuration API has been added in OV3600 8.0.6 that changes customer variables, Instant VC variables, and configuration push.

## <span id="page-13-1"></span>**Instant Improvements**

OV3600 8.0.7 added the following:

- The IGC CLI model now initializes when the AMP starts for the first time. If the IGC engine is not currently running, it may be disabled. You can enable it on the Groups Basic page. The engine may take a few minutes to start after it is enabled.
- After an IAP receives configuration information from OV3600, the Virtual Controller now enters a confirmation message in the AMP Device Events log. The message displayed reads: "Configuration is successfully synchronized from management server."
- OV3600 now supports bulk configuration of thin AP radio roles and ARM mode.
- Support has been added for batch collection of debug data from OV3600 to IAP groups.

OV3600 8.0.5 added the following:

• IAP certificate authentication performance has been improved.

OV3600 8.0.4 added the following:

- $\bullet$  Instant 4.1.1 CLI in template mode.
- $\bullet$  Instant 4.1 and Instant 4.1.1 GUI Config (IGC)

## <span id="page-13-0"></span>**RF Health Report Enhancements**

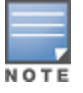

Starting in OV3600 8.0.8, the folder, client, and radio statistics in the RF Health Report are unchecked and

disabled by default. Additionally, upon upgrade to OV3600 8.0.8, these options will become unchecked and disabled in any previously configured RF Health Report definitions.

In OV3600 8.0.7, a number of enhancements have been added to the RF Health Report. A report can now be summarized by:

- Top Folders By Worst Client and Radio Statistics Combined 2.4 GHz and 5 GHz
- Client and Radio Statistics by Folder Combined 2.4 GHz and 5 GHz
- Top Folders By Worst Client and Radio Statistics 2.4 GHz
- Client and Radio Statistics by Folder 2.4 GHz
- Top Folders By Worst Client and Radio Statistics 5 GHz
- Client and Radio Statistics by Folder 5 GHz

The statistics displayed can be Client Health, Client SNR, Radio Noise, Radio Utilization, or Radio Interference. The thresholds for the statistics are defined in the corresponding fields below. These thresholds are defined by a specified percentage (0-100%) or dBm (-110-0 dBm) for Radio Noise Threshold.

To enable these:

- 1. Login to the OV3600
- 2. Navigate to **Reports > Definitions**.
- 3. Select **Daily RF Health Report**.
- 4. Check any options under **Summarize report by**.
- 5. Select the statistics to be displayed from the **Top Folder Sorting Column** drop-down menu.
- 6. Define any thresholds appropriate to your report.
- 7. Click **Save and Run** or **Save**.

## <span id="page-14-0"></span>**HTTP Request Retry Attempts**

In OV3600 8.0.7, you can configure the number of HTTP request retry attempts. Also, more log information regarding **amp events** about an HTTP retry has been added.

### <span id="page-14-1"></span>**MIB Improvements**

In OV3600 8.0.7, two new enhanced traps have been added: **apUp** and **apDown**. These traps now allow the AP MAC address and the AP name to be added. They support rogue containment so there is no mismatch in the AP list when the AP is in **monitor only** mode and the IGC is enabled.

Because the error is not set in the configuration response from the AP when the IGC is enabled, the error is displayed by the IGC instead.

## <span id="page-14-2"></span>**Mobility Access Switch Support Enhancements**

In OV3600 8.0.5, The drop-down list of Show commands on the switch monitoring page are now categorized. The commands are grouped as follows:

- $\blacksquare$  Switch Details
- ArubaStack
- LLDP/CDP
- **Power over Ethernet**
- Layer 1 / Layer 2
- $\blacksquare$  Layer 3
- Tunneling (IPSEC/GRE)
- $\blacksquare$  Authentication & 802.1x Troubleshooting

■ User Details

Support for parsing the bandwidth values for wired clients connected to an Aruba Mobility Access Switch has been added. Now AMP shows the data usage for wired clients connected to the switch.

## <span id="page-15-0"></span>**Bulk Editing of the Switching File**

Starting in OV3600 8.0.4, the VLAN bulk edit allows you to update the following switching configuration options at the same time:

- $\bullet$  access-vlan
- $\bullet$  native-vlan
- $\bullet$  trunk allowed vlan <list>

## <span id="page-15-1"></span>**Site to Site IKE**

OV3600 8.0.4 introduces a Site to Site IKE configuration page under **switch Config > Advanced Services > VPN Services > IKE > Site to Site IKE** as shown in [Figure](#page-15-5) 1. This page allows you to configure Site to Site IKE on a switch. Refer to the Virtual Private Networks chapter in the *Alcatel-Lucent AOS-W User Guide* for more information about IKE.

#### <span id="page-15-5"></span>**Figure 1:** *Site to Site IKE*

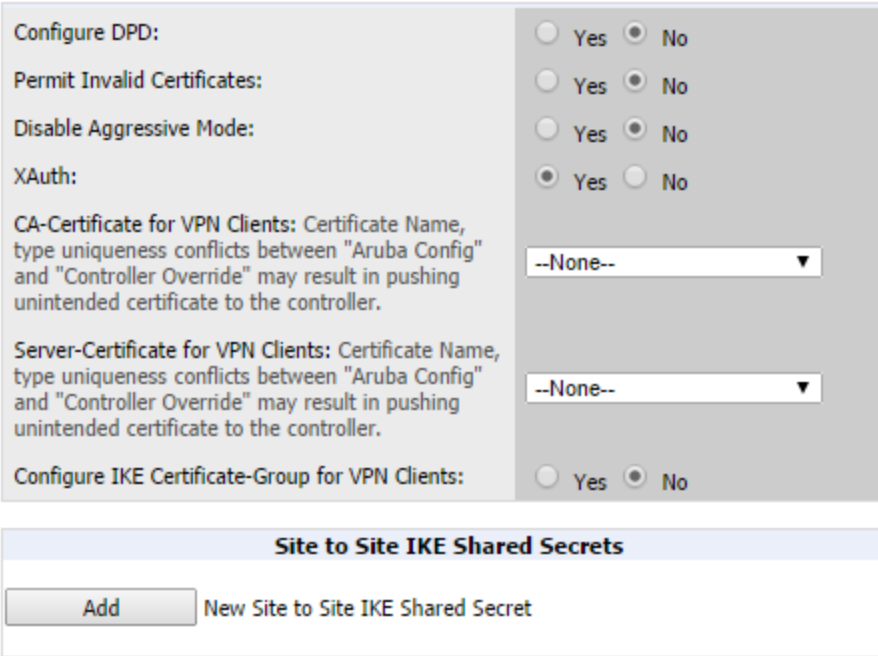

## <span id="page-15-2"></span>**API for Streaming Raw Records**

An API, which streams raw records for reports in CSV format, is available in OV3600 8.0.4. This API is a beta version only. To try this API, please contact your support person for details.

## <span id="page-15-3"></span>**Usage Column in AP Table**

In OV3600 8.0.2, a usage column, which can be filtered and sorted, has been added to the AP table.

## <span id="page-15-4"></span>**Support for SCP for Alcatel-Lucent Firmware Upgrades**

In OV3600 8.0.2, SCP is now supported for uploading a firmware file to a switch when performing a firmware upgrade. An option has been added to select SCP when uploading a firmware file to the OV3600.

## <span id="page-16-0"></span>**Creating Custom Filtered Views**

In OV3600 8.0.2, the custom filtered views feature supports up to 20 data columns. The columns in these customizable tables resize automatically to fit their contents, but if the table still does not fit within the browser page, a scroll bar appears below the table, allowing you to scroll and view the additional columns. The columns in the default view for each of the following pages are defined in OV3600 and cannot be modified. However, you can now create a new view in each of these pages that returns custom information based on the filter parameters and data columns you selected when creating that new view.

- <sup>l</sup> **APs/Devices > List**
- <sup>l</sup> **APs/Devices > Up**
- <sup>l</sup> **APs/Devices > Down**
- <sup>l</sup> **APs/Devices > Mismatched**
- <sup>l</sup> **Groups > Monitor**
- <sup>l</sup> **Clients> Connected**
- **e** Clients> All
- <sup>l</sup> **RAPIDS > List**

**Figure 2:** *Default View of Devices*

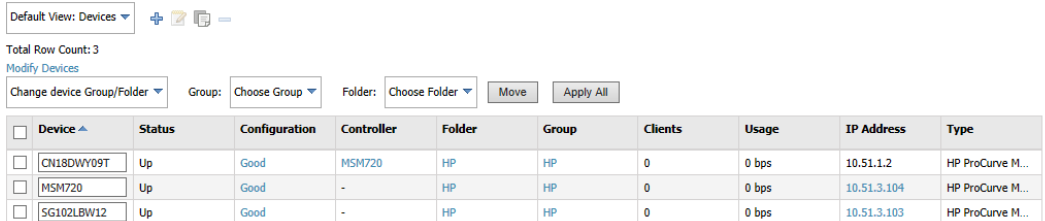

To create a new filtered view, navigate to any page that contains a default view list, such as **APs/Devices > List**.

- 1. Click the icon. The **Filtered View** page opens.
- 2. Enter the name of the new view.
- 3. (Optional) OV3600 administrators can select the **Is Global** check box to give all users access to the filtered view. Administrators are able to edit any global view they can see in the filtered view drop-down list.
- 4. Click **Add Filter**. A new list of parameters is added to the **Filter** field.
- 5. Scroll the list of parameters and select a **Device** or **Radio** parameter. If required, enter search parameters such as "=" to refine the filter parameters.
- 6. (Optional) To create a filtered view with multiple filter parameters, click **Add Filter** again and define any additional filter parameters. For example, to create a view that displays APs with more than zero clients but less than five clients, you would need to create one filter with the parameters **Clients > 0**, and a second filter with the parameters **Clients < 5**.
- 7. Drag and drop data columns from the **Available Columns** list to the **Current Columns** list to the columns display in the view. You can reorder the columns in the **Current Columns** list by dragging and dropping a data column to a different place in the list.
- 8. Click **OK**. The name of the new view is added to the view list.
- 9. Click the name of the new view. A new page displays the results of the new view, based on the configured filters.

You can edit a custom filtered view at any time, by selecting the view in the view list, then selecting the icon and modifying filter parameters and column displays.

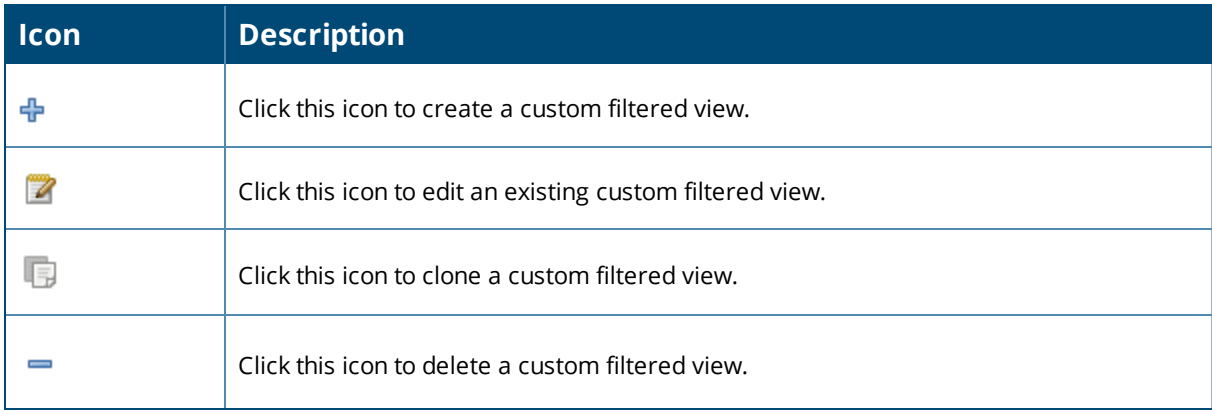

## <span id="page-17-0"></span>**VisualRF Enhancements in HTML5**

This section describes the new features associated with the HTML5-based UI for VisualRF.

## **Copy a Floor in the Same Building**

In OV3600 8.0.8, the Floor plan **Duplicate** option lets you copy a floor in a building when you want to create a duplicate floor in the same building.

## **Floor Upload Wizard**

Starting in OV3600 8.0.0, the **Floor Upload Wizard** allows you define the parameters required to complete a new floor plan. The wizard has three pages:

- **Scale** This page allows you define the lengths and width of the new floor plan.
- **Region** This page provides drawing tools you use to define the floor plan boundary and planning region(s).
- **Access Points** This page gives you the option to plan an AP deployment, or to add APs that are already deployed.

### **Navigation Improvements**

Starting in OV3600 8.0.0:

- <sup>l</sup> You can select between the **Map** and **List** views from the **VisualRF** page. The **Map** view shows the geographic location of each campus. The **List** view is a sortable table that lists the names of building and campuses in the network, the number of floors in each building and the name of each floor. You can click any of the links in the table to view that campus, building or floor plan in VisualRF.
- When you select a campus in VisualRF and drill down to view buildings and floor plans within that campus, the VisualRF page displays your path in a breadcrumbs format, such as **Campus One > Building One > Floor 2**. Click a link in the breadcrumb list to view the selected campus or building.
- <sup>l</sup> The **Network** page now displays **Properties**, **View**, and **Edit** menu links in the Map view. In the List view, the menu links appear after you select a campus name from the list. These links display information for the selected network, campus, building or floor level.
- A new drop-down menu in VisualRF lists all campuses in the network. To access this menu, click the arrow to the left of the **Network** label on the **VisualRF** page. Select a campus name, then expand the list to access a building or floor in the campus.
- **The VisualRF Overlays** menu contains three new overlays:
	- n AppRF: Identifies clients who are contributing to the usage of one or more selected applications.
	- n Channel: Identifies the overlapping and specific regions for selected channels on a floor plan.
	- **DUCC:** Displays the call quality of Unified Communication and Collaboration (UCC) calls.

• The new HTML5 UI replaces the Flash UI as the default view.

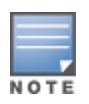

The HTML5-based UI does not support wired overlays or wired devices. The **VisualRF Plan** was not migrated to HTML5. To administer wired overlays and devices, go to **VisualRF > Setup** and click **No** in the **Enable HTML5-based UI** field.

## <span id="page-18-0"></span>**AppRF Enhancements**

This section describes enhancements to the AppRF visibility features introduced in OV3600 8.0.0.

## **AppRF Overlay**

The AppRF overlay identifies clients who are using one or more selected applications, such as YouTube or Facebook. The overlay uses colors to show usage thresholds. To see the usage, mouse over the client icon. The threshold colors for the following usage categories are preset and cannot be edited:

- Green: Client has used between 0 and 20 MB in the past two hours.
- Yellow: Client has used between 20 MB and 1GB in the past two hours.
- Red: Client has used more than 1 GB in the past two hours.

### **AppRF Reports**

The AppRF reports show the top client destinations and applications for all groups and folders. The available options for this report are:

- Top Applications Summary
- Top Destination Summary
- Top ten Applications By Device Types
- Top ten Applications By User Roles
- $\bullet$  Top ten Applications By SSIDs
- Top three Applications For Top Ten Users
- **•** User Detail

Note that the **User Detail** report is available only to users configured in the report definition.

## <span id="page-18-1"></span>**UCC Visibility**

OV3600 8.0.0 introduces an aggregated view of the UCC calls made in the network. The administrator can see a top level view of the call quality assessment, and further drill down into a specific view based on the analysis required.

### **Home>UCC charts**

The **Home>UCC** page provides the four charts described below.

- **Call Quality**: This set of graphs show the quality of calls on the network over the selected time period. The **Trend** chart shows the number of calls with good, fair, or poor client health over the selected time period. The **Distribution** graph shows the relative proportions of calls with each quality type, and the APs chart shows information about APs that supported poor quality calls. You can also hover your mouse over the **Trend** or **Distribution** charts to view details about the highlighted section of that chart.
- **Quality Correlation**: These graphs display the correlation between the VoIP call quality and the VoIP client health of every UCC call. The **Trend** chart shows the number of calls with good, fair, or poor client health over the selected time period, while the **Scatterplot** chart shows the call quality and client health of each individual call.
- <sup>l</sup> **Call Volume**: The Call Volume **Trend** graph displays the number of calls by UCC application type, for example, SIP, Lync, SCCP, H.323, NOE, SVP, VOCERA, or FaceTime. The Call Volume **APs** graph shows the names of the APs that supported these calls.
- **Devices**: These graphs display information about the calls made by different device types, such as Windows 7, Mac OS X, iPhone, or Android devices. The Devices **Trend** and **Distribution** graphs show the numbers of calls by each platform type, while the **Quality** graph shows the numbers of calls at each quality level made by each device type.

AMON provides data to populate the charts. The UCC feature also provides a Lync overlay that shows a historic view of calls, and a Lync Mobility trail to track historic call sessions.

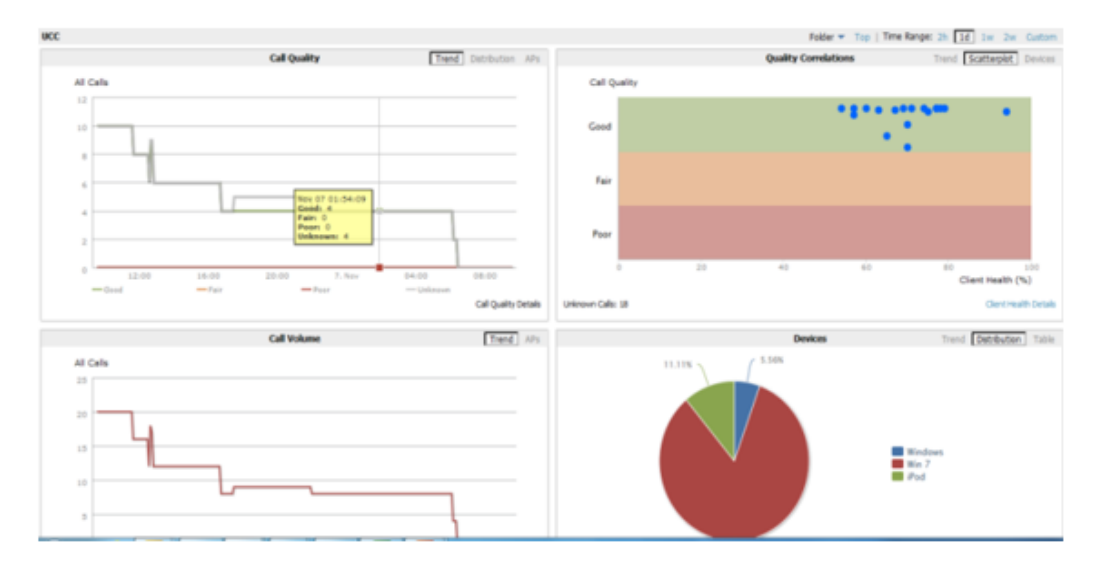

#### **Figure 3:** *UCC Dashboard Example*

### **Call Details and Diagnostics**

You can mouse over any of these UCC charts to view details about that chart, or drill down to a detailed view to display more specific information based on call quality and client metrics. To display an aggregated list of UCC call data metrics, click any of the following hyperlinks on the **Home > UCC** page:

- $\Box$  Call Details
- <sup>n</sup> Call Volume Details
- $\blacksquare$  Device Details

Click on any call on the Quality Correlations **Scatterplot** graph to open the **Clients >Diagnostics** page. This page provides an overview of a WLAN user's general status and connectivity on the network

## **UCC Overlay**

VisualRF includes a new UCC Overlay that displays information about UCC calls. You can configure this overlay to display calls that match any of the following values:

- **•** Protocol: **Lync** or **All**
- <sup>l</sup> Type: **Voice**, **Video**, or **All**
- <sup>l</sup> Quality: **All**, **Good,** or **Unknown**

## <span id="page-19-0"></span>**Additive Licensing**

OV3600 8.0.0 introduces support for multiple licenses on one system. This enhancement allows you to install a new license for additional APs without modifying existing AP licenses.

## <span id="page-20-2"></span>**Client Health Graph**

Starting with OV3600 8.0.0, the **Home** and **Folder** pages include a new graph that provides client health information. The graph shows the percentage of clients with good, fair, and poor health. To view the new graph from the **Home** page, select **Client Health** from the **Clients** menu.

The client health metric displayed in these charts is the efficiency at which that AP transmits downstream traffic to a particular client. This value is determined by comparing the amount of time the AP spends transmitting call data to a client to the amount of time that would be required under ideal conditions, that is, at the maximum Rx rate supported by client, with no data retries.

## <span id="page-20-1"></span>**New Supported Devices**

- **Alcatel-Lucent Access Points** 
	- OAW-AP103/OAW-AP103H and OAW-IAP103
	- <sup>n</sup> OAW-AP114/OAW-AP115 and OAW-IAP114/OAW-IAP115
	- <sup>n</sup> OAW-AP204/OAW-AP205 and OAW-IAP204/OAW-IAP205
	- $\blacksquare$  OAW-AP205H (starting in OV3600 8.0.7) and OAW-IAP205H (starting in OV3600 8.0.9)
	- <sup>n</sup> OAW-AP214/OAW-AP215 and OAW-IAP214/OAW-IAP215
	- $\blacksquare$  OAW-AP228 (starting in OV3600 8.0.7) and OAW-IAP228 (starting in OV3600 8.0.9)
	- <sup>n</sup> OAW-AP274/OAW-AP275 and OAW-IAP274/OAW-IAP275
	- $\blacksquare$  OAW-AP277 (starting in OV3600 8.0.7) and OAW-IAP277 (starting in OV3600 8.0.9)
	- $\Box$  OAW-AP324/OAW-AP325 starting in OV3600 8.0.9.2
- **Multi-Vendor Devices** 
	- $\blacksquare$  Cisco 5760 wireless LAN controller\*
	- Cisco 3700 and 1550 access points
	- Motorola Wing5 RFS controllers and 6532, 6522 and 6521 APs\*\*
	- $\blacksquare$  Brocade ICX switches\*
- \* Monitoring only; configuration within OV3600 not supported

\*\* These AP and controller models may require adjustments to the OV3600 SNMP timeouts to compensate for known SNMP issues on these devices.

## <span id="page-20-0"></span>**Changes**

Changes to OV3600 were made to the following general categories:

- <sup>l</sup> "Audit Page [Enhancements](#page-21-0) " on page 22
- ["License](#page-21-1) Limit Alert" on page 22
- **.** ["Automatic](#page-21-2) IGC Policy Upgrade " on page 22
- **IF ["IGC Policy](#page-21-3) Copy" on page 22**
- ["Introduced](#page-21-4) in OV3600 8.0.5:" on page 22
- **•** "VisualRF [Improvements"](#page-22-0) on page 23
- "List [Changes"](#page-22-1) on page 23
- ["Configurable](#page-22-2) Tables" on page 23
- ["Enhanced](#page-23-0) Export Report Option" on page 24
- **•** "switch Backups and [Restoration"](#page-23-1) on page 24
- **•** "System [Resources](#page-23-2) Trigger" on page 24
- "LDAP [Enhancements"](#page-24-0) on page 25
- "Redis [Statistics"](#page-24-1) on page 25
- "Match Events Table [Improvement"](#page-24-2) on page 25
- "Local switch [Configuration"](#page-24-3) on page 25
- "Other [Categories"](#page-25-0) on page 26

## <span id="page-21-0"></span>**Audit Page Enhancements**

Starting with OV3600 8.0.6, the **Audit** page is divided into multiple subsections, improving the time it takes that page to load.

The **Audit** page appears when you select a device from the **Devices** list on the **AP/Devices > List** page. Each section of this page sends requests separately and loads as soon as a response is received. This eliminates a dependency on the other sections and reduces bottlenecks in data loading. Additionally, if there is a delay in response, a loading message is now displayed while the data is sent.

## <span id="page-21-1"></span>**License Limit Alert**

Introduced in OV3600 8.0.6, in addition to displaying the number of days remaining on a license, the **Home> Licenses** page now displays a warning message when usage levels for a license exceeds 90%. If your OV3600 deployment includes temporary or evaluation licenses, the **License** page shows the **License Usage: xx%** warning next to the **Days Remaining: xx** message.

## <span id="page-21-2"></span>**Automatic IGC Policy Upgrade**

Introduced in OV3600 8.0.6, if all IAPs in a group upgrade to a new software version, the IGC now migrates the group policy to the new version if the new version of software is higher than the current one.

## <span id="page-21-3"></span>**IGC Policy Copy**

Introduced in OV3600 8.0.6, the IGC is now notified to copy the group policy from the original group to the new group when you duplicate a group using the IGC.

## **Instant Improvements**

Introduced in OV3600 8.0.6:

- OV3600 8.0.6 introduces support for destination IP and reverse DNS lookup for IAP AppRF data.
- **Beginning with OV3600 8.0.6, Instant thin AP batch configuration supports DNS and swarm mode** configuration.

<span id="page-21-4"></span>Introduced in OV3600 8.0.5:

- The IAP reboots automatically when you change the IP address of the IAP.
- In the IGC, the multi-edit save function now saves a change but does not apply it until you click the **Apply** button.
- l In the IGC, you can view and edit the **Longitude**, Latitude, Altitude, and Notes configuration values of a VC or an AP. For a VC, view or edit these values from the **AirWave > OV3600 Settings** pages of the IGC. To view or edit values for an AP associated with a VC, select that device from the **Access Points** page of the IGC, then select **OV3600 Settings**.
- A new configuration option has been added that allows you to perform bulk template modifications on virtual controller timezones .
	- 1. From the **Groups > List** page, select a group of Instant devices and click **Modify Devices**.
	- 2. Click the **Change device Group/Folder** drop-down list and select **Alcatel-Lucent Instant virtual controller variables**.
- 3. Select one or more VCs and click **Update**. If the selected devices are *not* managed using the IGC, the **Groups > Monitor** page opens, allowing you to modify the **Clock\_timezone** field.
- IAP certificate authentication performance has been improved.

## <span id="page-22-0"></span>**VisualRF Improvements**

The following VisualRF Enhancements were introduced in OV3600 8.0.4 to improve performance:

- <sup>l</sup> Background loading of AP and client discovery data in the UI. This causes the floor plan and AP heatmaps to appear immediately while client, rogues, association line data loads in the background.
- Background fetching of AP bandwidth, uptime, AP Radio Channel Utilization and Client health data when user clicks on AP or client to view properties. OV3600 will now only fetch the data when a particular AP is clicked on instead of fetching the data for all APs when the floorplan loads.
- Optimize fetching of data from internal caches.
- Reduce startup time by not fetching ap detail values from OV3600during startup. Viewing of client and rogue data on floor plan is delayed until the next switch SNMP poll cycle period.
- $\bullet$  Read-only users can now use location history.
- The loading icon now appears when a floor plan is opened in any view.
- $\bullet$  The channel utilization overlay now loads properly in 8.0.4.
- When using VisualRF in Mozilla Firefox, devices do not stick to the cursor when moving them around the floor plan.

## <span id="page-22-1"></span>**List Changes**

The lock icon in the configuration column of an AP/Devices List has been reimplemented in OV3600 8.0.4. The lock icon indicates that the device in that row is in **Monitor only** mode.

For a new Instant device in the **APs/Devices > New** page, the admin user can mouse over the value under the **Type** column to verify the device's Shared Secret with the OV3600 server.

The **Manage** (wrench) icon has been removed in OV3600 8.0.4, however the same functionality has been maintained. If you mouse over an device's line in a list, a popup menu appears, allowing you to select options such as **Manage, Audit, Monitor,** and **Compliance**. Clicking any of the links takes you to the corresponding page in the UI; additionally, clicking on the device link takes you to the monitor page.

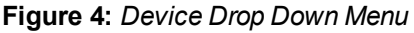

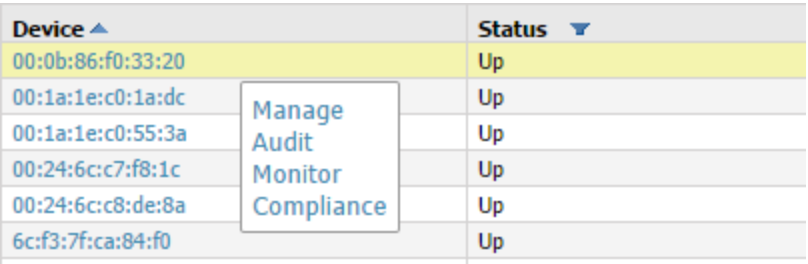

## <span id="page-22-2"></span>**Configurable Tables**

By default, the tables on the pages listed show 25 rows of information. OV3600 8.0.2 allows you to change this value and display a different number of table rows on each page. Click the **Page Length** drop-down menu above the table and select any of the predefined page lengths, or select **Custom** and enter a value in the **Page Length** field to create a new custom page length. You can force all lists to take on a change made to the **Default Number of Records per List** setting on the **User Info** page by clicking the **Reset** button directly below it.

- <sup>l</sup> **APs/Devices > List**
- <sup>l</sup> **APs/Devices > Up**
- <sup>l</sup> **APs/Devices > Down**
- <sup>l</sup> **APs/Devices > Mismatched**
- <sup>l</sup> **Groups > Monitor**
- <sup>l</sup> **Clients> Connected**
- <sup>l</sup> **Clients> All**
- <sup>l</sup> **RAPIDS > List**

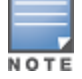

Althoughthis feature allows you to configure a page length of up to 2000 table entries, longer page lengths requiremore time to load the page in the Web browser. Best practices are to limit the page display to display 500 or fewer entries.

#### **Figure 5:** *Defining a Custom Page Length*

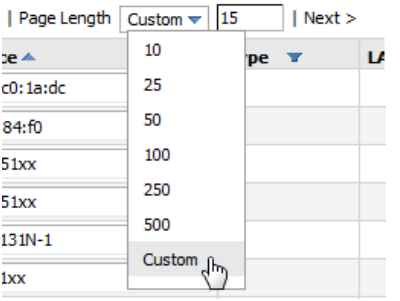

## <span id="page-23-0"></span>**Enhanced Export Report Option**

Introduced in OV3600 8.0.0, a new **Export Report** option allows you to use SCP or FTP protocols to transfer a report to an external server. To export a report, the report must be in the .csv or .pdf format. The export parameters are set in the **Export Options** field on the **Reports Definitions** page. Click **Yes** in the **Export Report** field to open the **Export Options** pane, which allows you to define settings for external server.

## <span id="page-23-1"></span>**switch Backups and Restoration**

Starting in OV3600 8.0.0, you can create a backup on demand by creating and collecting a flash backup from the switch. Daily backups are also created. At a minimum, there are four backup files:

- Two daily backups
- One backup from last week
- One backup from last month

The backup saved from a firmware upgrade is automatic and requires no manual intervention. All backups can be saved or restored and are displayed on the **Audit** page. You can only perform a backup on a device if the firmware version of the device and the backup image are identical. After you click Restore, the device on which the restoration is being performed automatically switches from monitor mode to maintenance mode. After you restore a backup image to a device, you must restart OV3600.

## <span id="page-23-2"></span>**System Resources Trigger**

Starting in OV3600 8.0.0, system resources usage values are now available as Trigger types. To create a **System Resources** trigger,

- 1. go to **System > Triggers** and click **Add**.
- 2. In the **Type** drop down list, select **OV3600 Health>System Resources.**
- 3. The available matching conditions for this trigger are **CPU Utilization Percentage**, **Disk I/O Utilization Percentage,** and **Memory Utilization Percentage**. You must configure at least one matching condition before you can save the new trigger.
- 4. Click **Add** to save your trigger.

## <span id="page-24-0"></span>**LDAP Enhancements**

Starting in OV3600 8.0.0, OV3600 includes an option to define an LDAP rule that assigns an OV3600 user role. The configurable parameters for this LDAP rule are **Position**, **Role Attribute**, **Operation**, **Value** and **OV3600Role**. If you create multiple LDAP rules, rules are processed in order based on the rule position value, so the position you assign to the LDAP rule represents the order in which the LDAP rule is applied to determine the OV3600 role. LDAP rules can only be configured and applied after LDAP authentication is enabled. The LDAP rules are similar to the rules used by the switch to derive the OV3600 role.

## <span id="page-24-1"></span>**Redis Statistics**

Starting in OV3600 8.0.0, the **System>Performance** page includes three **Redis Statistics** charts: **Redis Activity**, **Redis Used Memory**, and **Redis Keyspace**. Use these charts under the supervision of Alcatel-Lucent support to troubleshoot Redis activity and keys.

## <span id="page-24-2"></span>**Match Events Table Improvement**

Starting in OV3600 8.0.0, the **Match Events** table in the **Clients>Diagnostics** page now includes dBm information in the **From AP Signal** and **To AP Signal** columns. The far right column of the table now uses a green check mark to indicate successful events.

## <span id="page-24-3"></span>**Local switch Configuration**

In OV3600 8.0.0, an enhancement was added to the local switch configuration feature allows you to configure additional settings and perform a bulk edit on those switch settings during local configuration. Local configuration is disabled by default and can be enabled or disabled under **Groups > Basic**.

You can change the following variables using the bulk edit feature:

- <sup>l</sup> VLAN ID
- **Interface VLAN** 
	- $\blacksquare$  ID
	- $\blacksquare$  IP
	- $\blacksquare$  Netmask
	- Secondary IP
	- Secondary Netmask
- **Interface Loopback IP**
- Interface Group Gigabit Ethernet
- Site-to-site VPN
	- **No. IKE shared secret,**
	- $\blacksquare$  IP Netmask
- Site-to-site (IPSEC Map)
	- Source Network Address
	- Source Netmask
	- Local FQDN ID
	- Peer Gateway IP Address
- DHCP Server (DHCP scopes)
- Server Pool IP Address
- <sup>n</sup> Server Pool Mask
- Default Router Address
- IP-Profile Default Gateway

## <span id="page-25-0"></span>**Other Categories**

- Starting in OV3600 8.0.6, a tooltip displays in the OV3600 UI when your mouse hovers over any cluster in the list and not just the selected cluster.
- If Starting in OV3600 8.0.6, an in-progress status displays in the OV3600 UI anytime a change is being applied.
- **EXTER START IS STARF IN OV3600 8.0.0 the RAPIDS** Rules feature now includes a new Channel rule. The Channel rule allows you to search for devices and classify whether the devices are or are not on a specific channel. The specific channel to search for is set when configuring the rule. The rule is configured on the **RAPIDS > Rules** page.
- <sup>l</sup> Starting in OV3600 8.0.0, the **Client Session Summary** box at the end of the **Client Session Report** page now includes information about total traffic in and out, average traffic in and out per session, and average traffic in and out per client. Traffic statistics are presented in MB.

## Supported Infrastructure Devices

OmniVista 3600 Air Manager provides a range of features to manage network infrastructure devices from Alcatel-Lucent and other vendors. This document describes the supported product families, software versions, and feature set for Alcatel-Lucent products. For a list of supported products from other vendors, see the *OmniVista 3600 Air Manager 8.0 Supported Infrastructure Devices* document, which can be found at https://service.esd.alcatel-lucent.com.

## **Alcatel-Lucent AOS-W**

OV3600 supports all switches and most access points that are running Alcatel-Lucent AOS-W 6.4.x and all prior versions, and that have not reached the End of Support milestone. The AP-80M series of access points is not supported by OV3600.

## **FIPS**

Alcatel-Lucent switches running AOS-W 6.0.x through 6.4.x FIPS and all prior versions that have not reached the End of Support milestone are supported by this version of OV3600, including the management of global configuration profiles and software upgrades.

## **Instant**

Alcatel-Lucent Instant access points running Instant software versions 6.4.3.x-4.2 and prior are also supported, including the management of configuration settings and software upgrades. The following table shows when each new version of Instant was initially supported in OV3600.

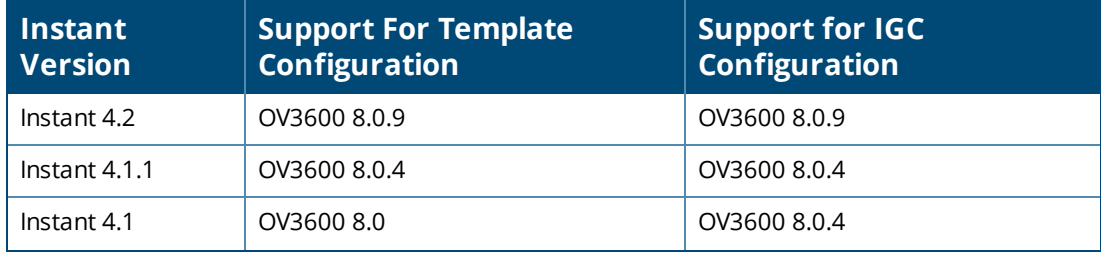

### **Table 12:** *Instant Support in OV3600*

**Table 12:** *Instant Support in OV3600 (Continued)*

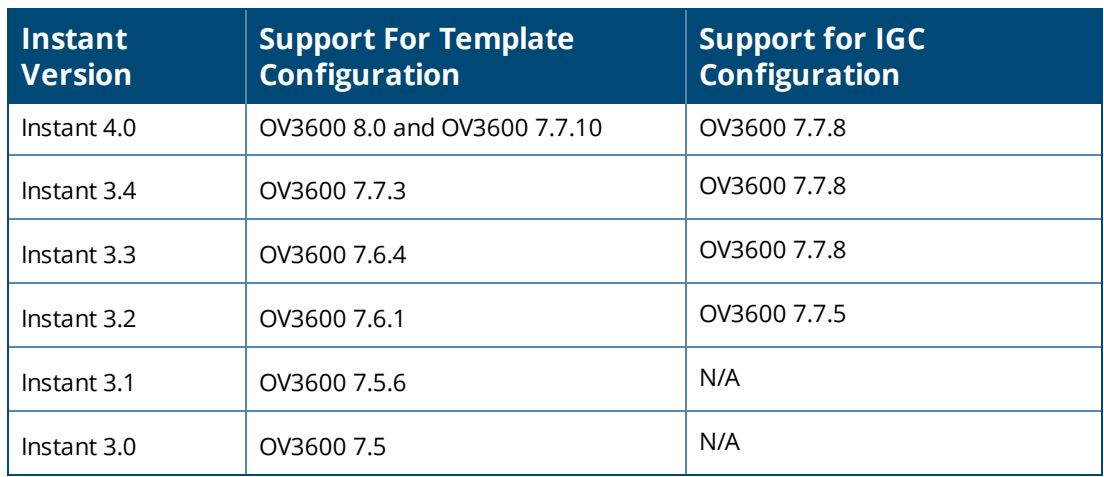

## **Aruba Mobility Access Switches**

The Aruba series of Mobility Access Switches (S3500, S2500, and S1500) are supported for profile configuration, monitoring, and software upgrades.

In addition to the port statistics supported for most Ethernet switches with the supported firmware described below, OV3600 also tracks the activity of authenticated wired clients on Aruba switches.

#### **Table 13:** *Aruba MAS Supported Firmware and Devices*

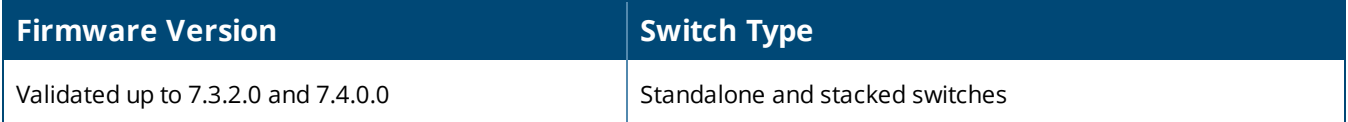

## <span id="page-26-0"></span>Fixed Issues

This table lists the fixed issues in OV3600 8.0.10.

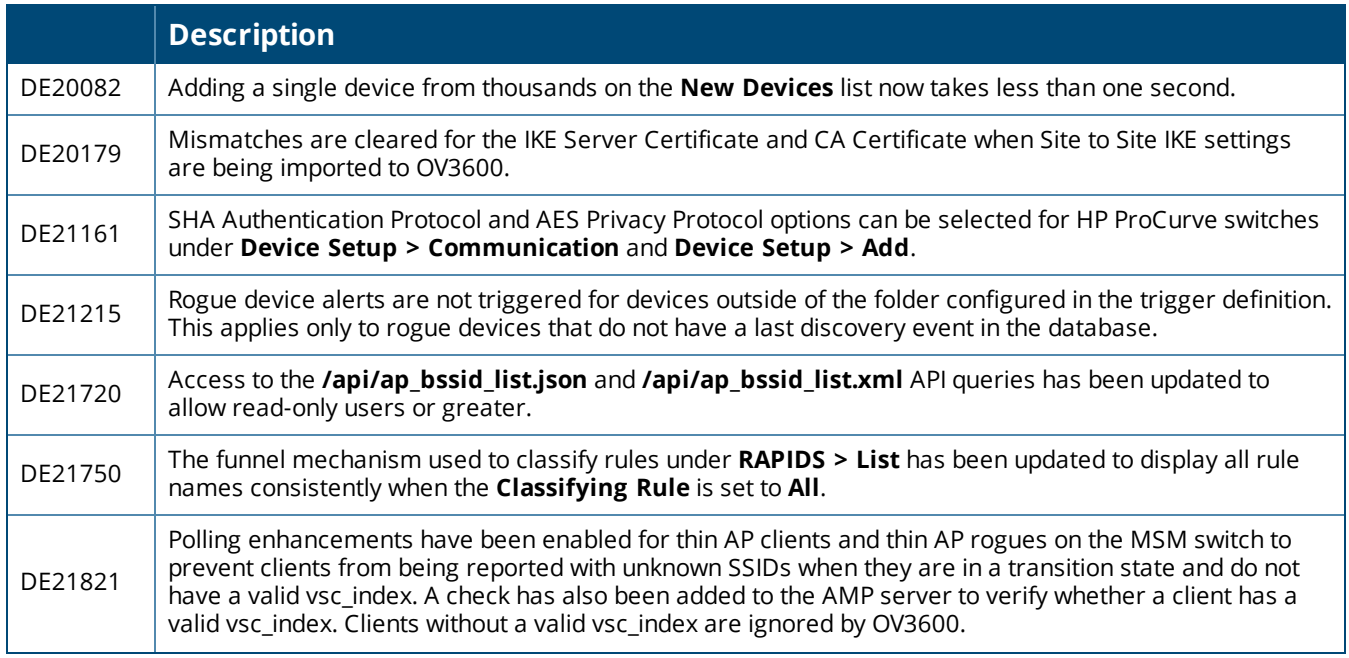

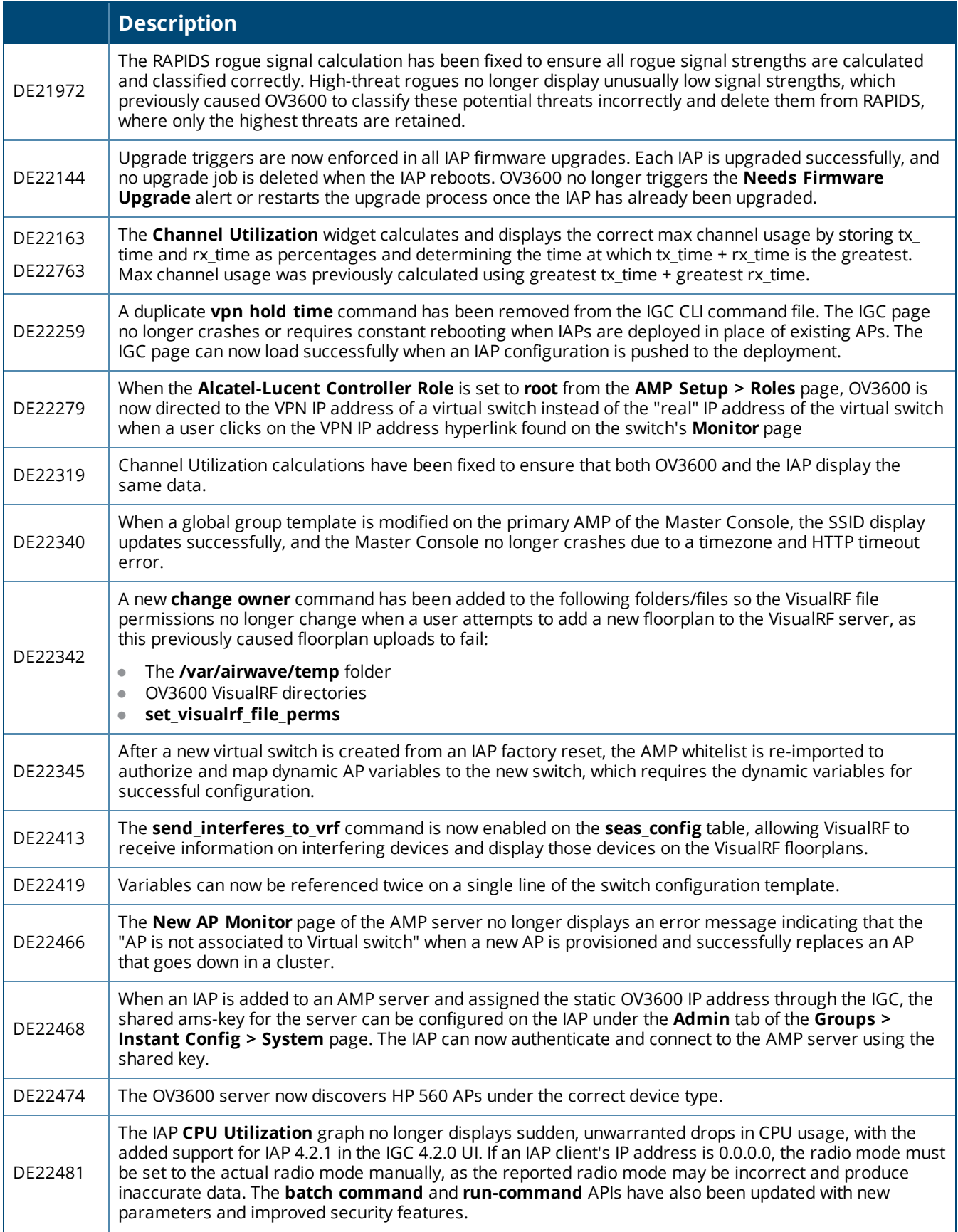

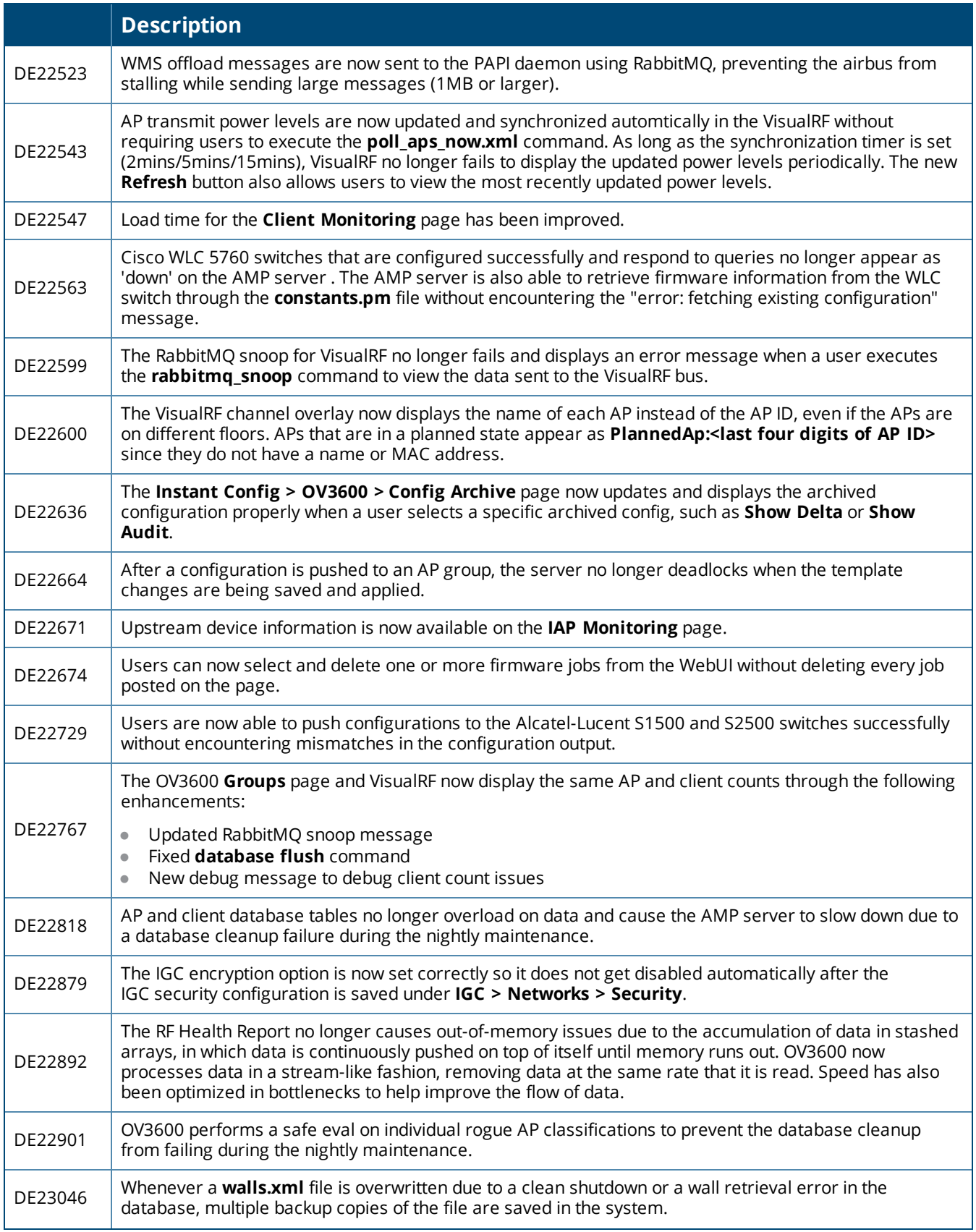

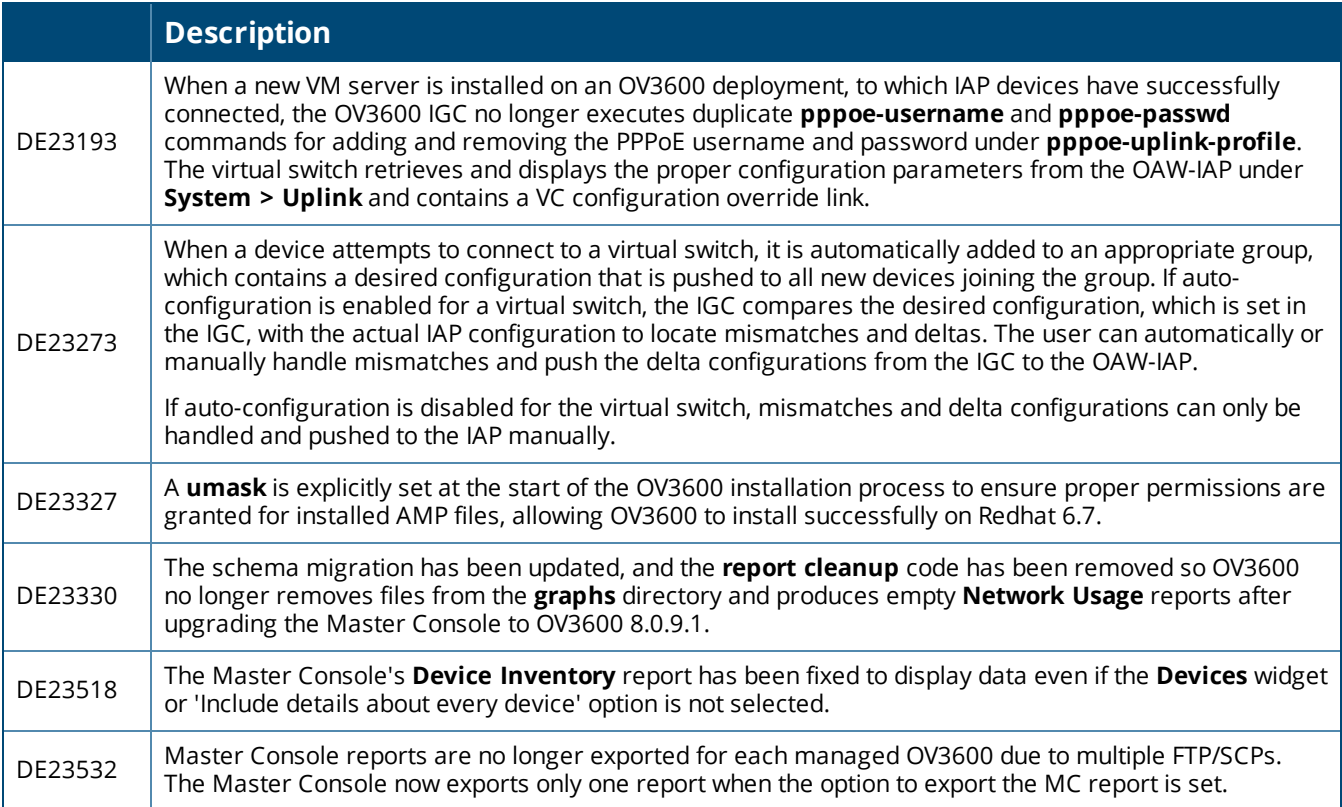

There are no new fixed issues in OV3600 8.0.9.1.

This table lists the fixed issues in OV3600 8.0.9.

#### **Table 14:** *Issues Fixed in OV3600 8.0.9*

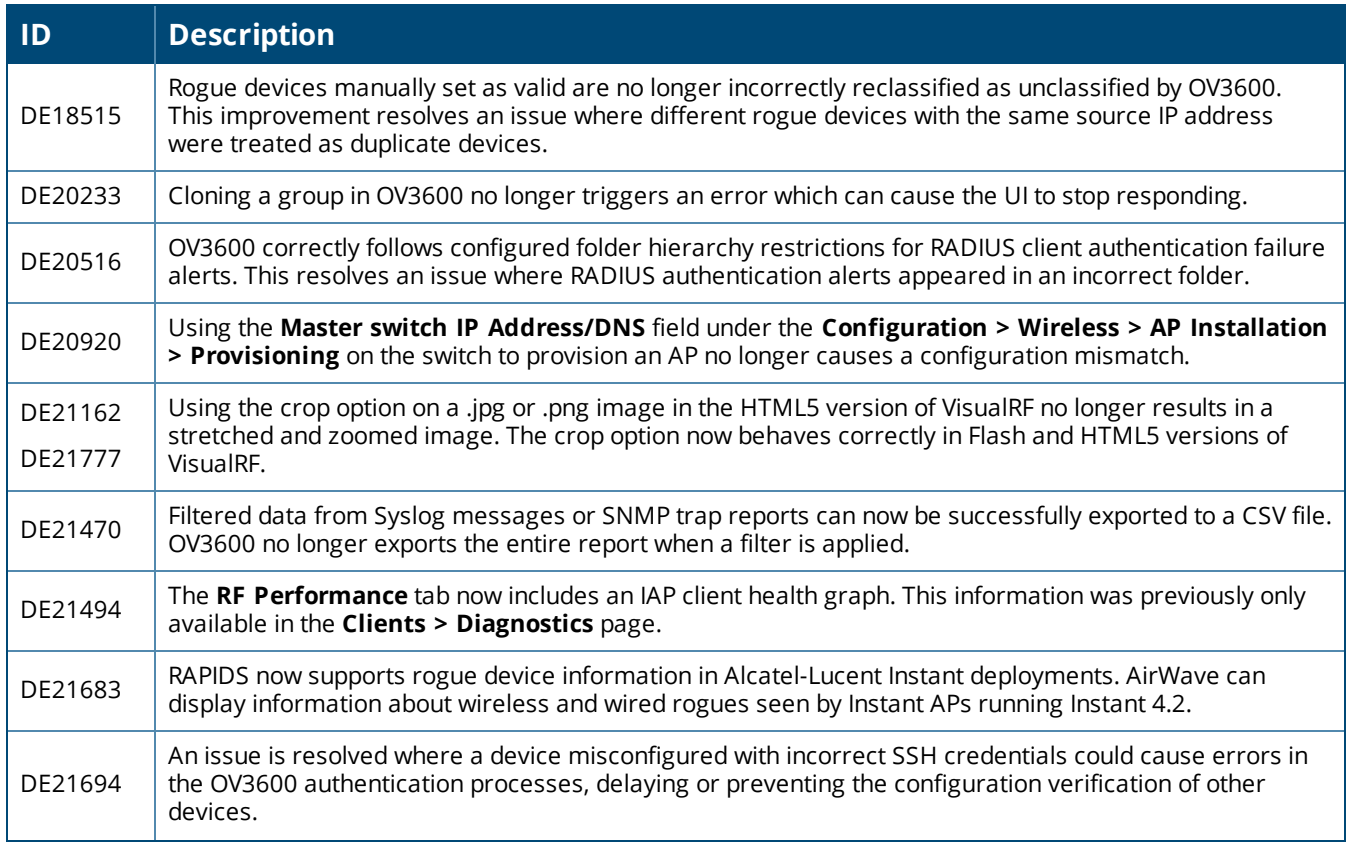

## **Table 14:** *Issues Fixed in OV3600 8.0.9 (Continued)*

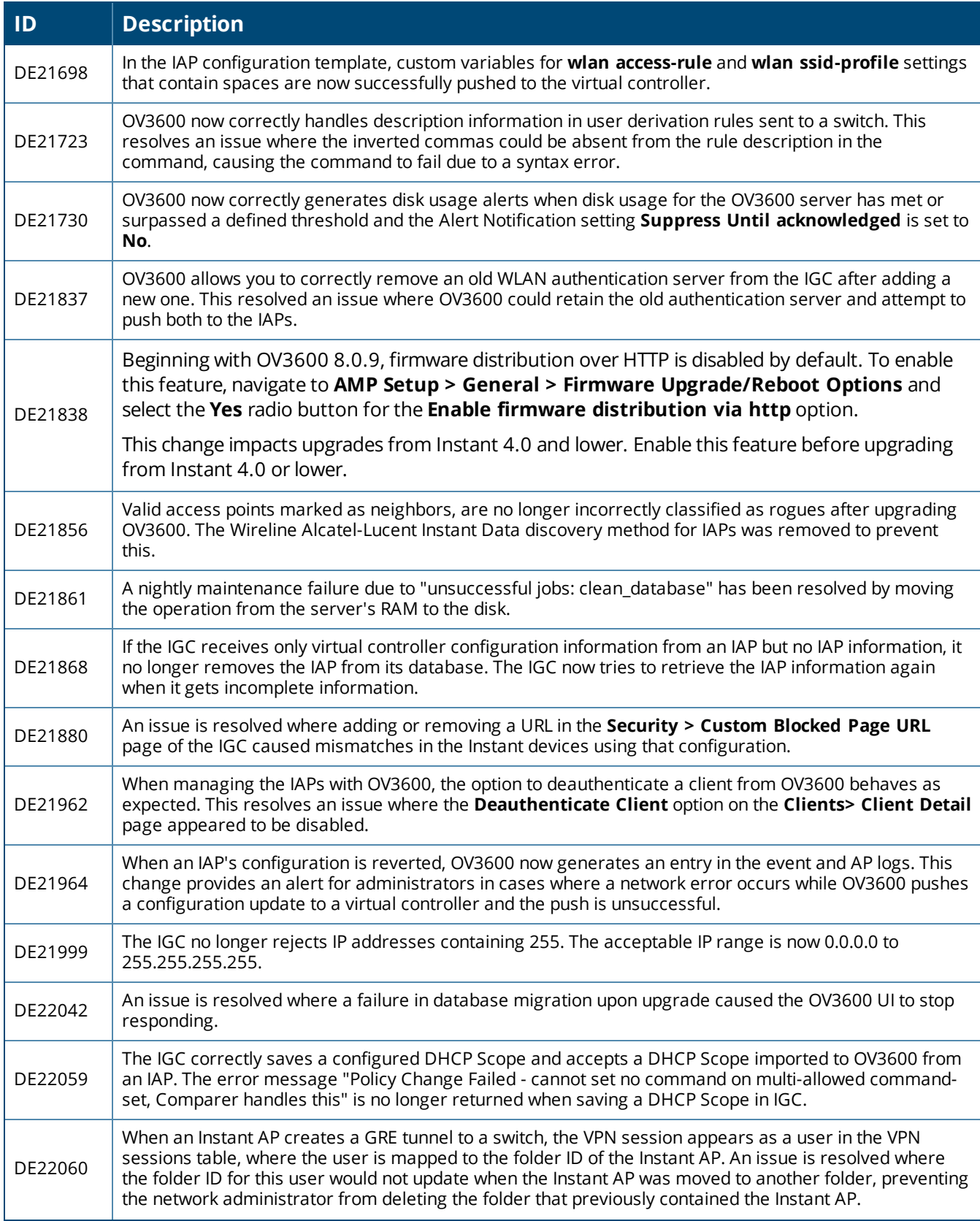

#### **Table 14:** *Issues Fixed in OV3600 8.0.9 (Continued)*

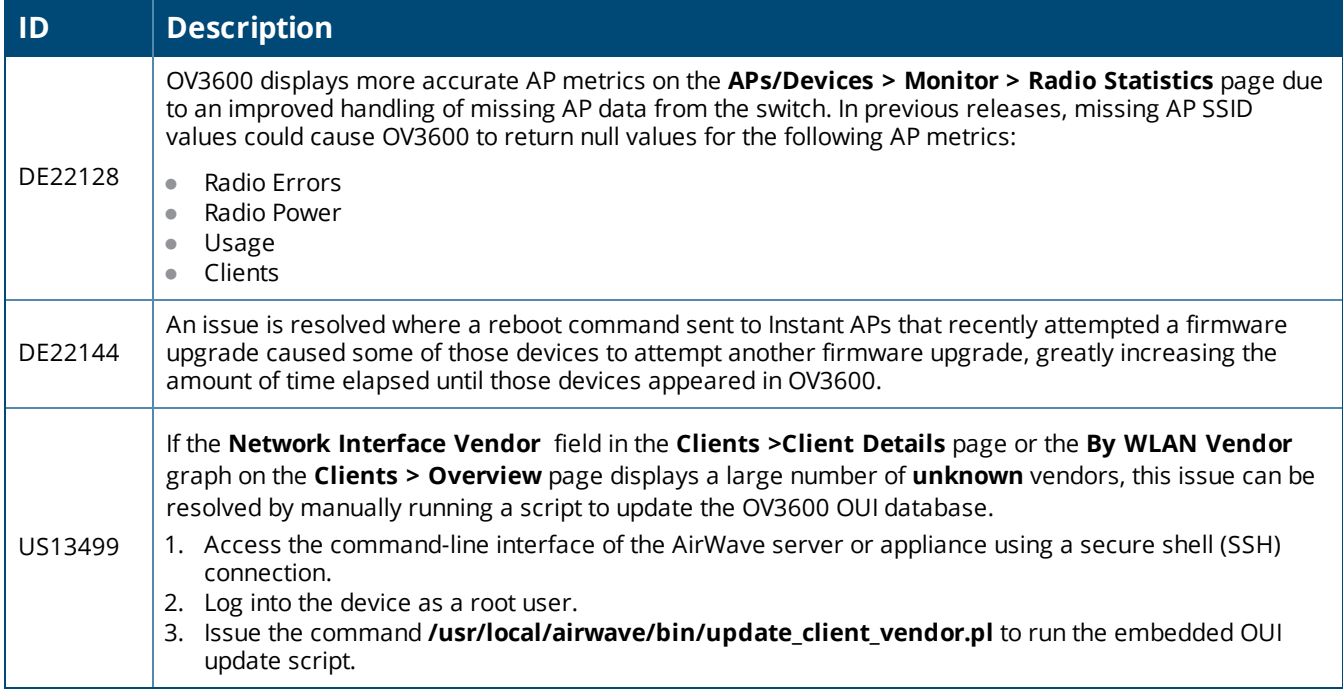

This table lists the fixed issues in OV3600 8.0.8.1

#### **Table 15:** *Issues Fixed in OV3600 8.0.8.1*

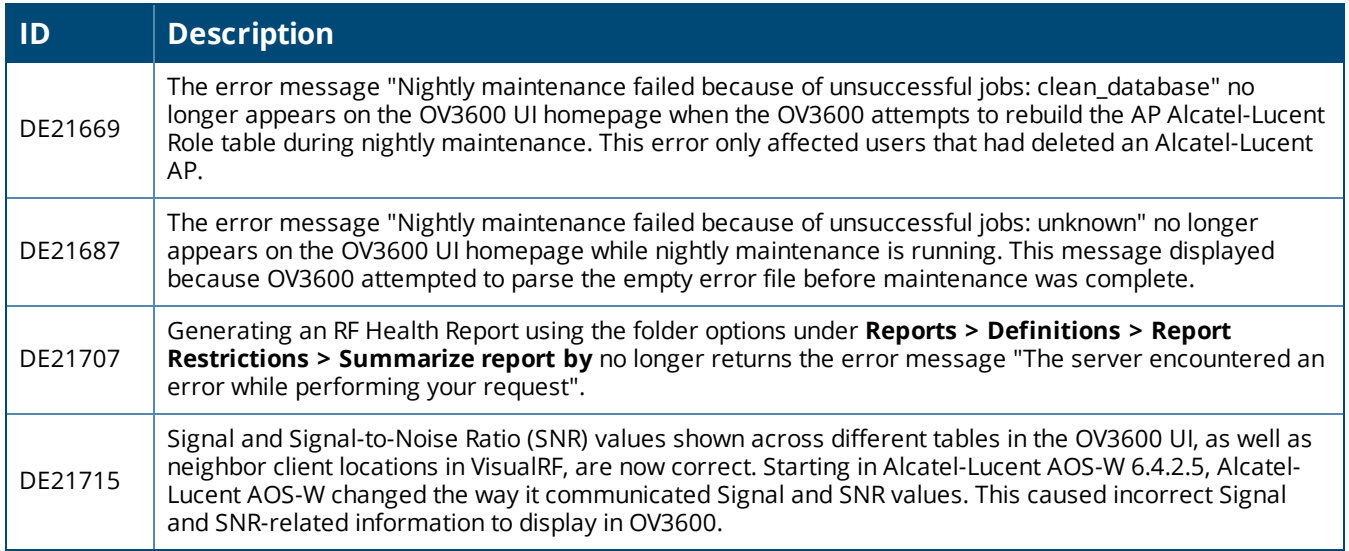

#### This table lists the fixed issues in OV3600 8.0.8

#### **Table 16:** *Issues Fixed in OV3600 8.0.8*

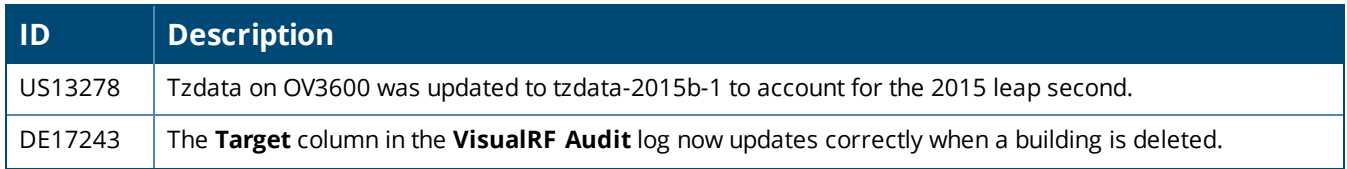

## **Table 16:** *Issues Fixed in OV3600 8.0.8 (Continued)*

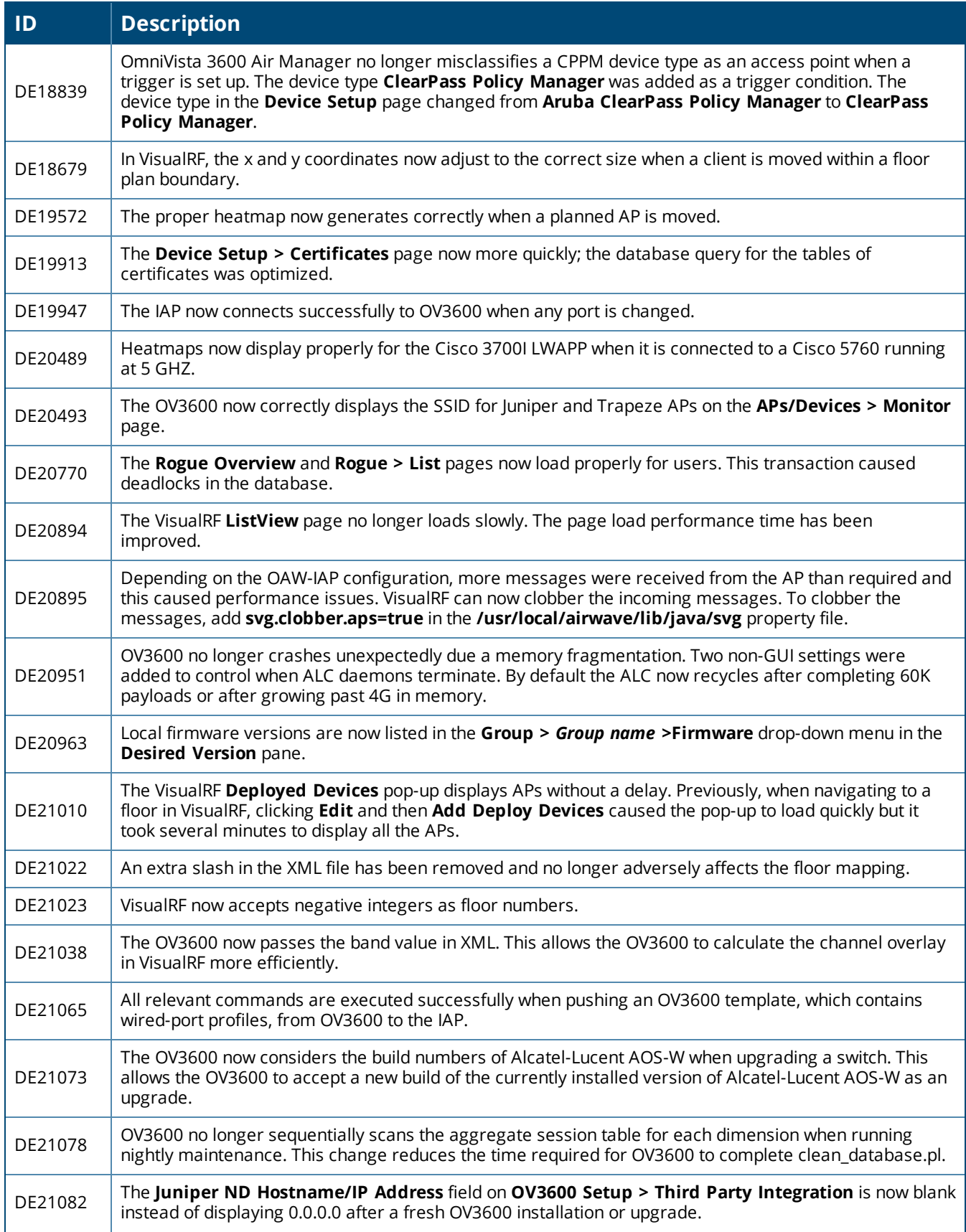

## **Table 16:** *Issues Fixed in OV3600 8.0.8 (Continued)*

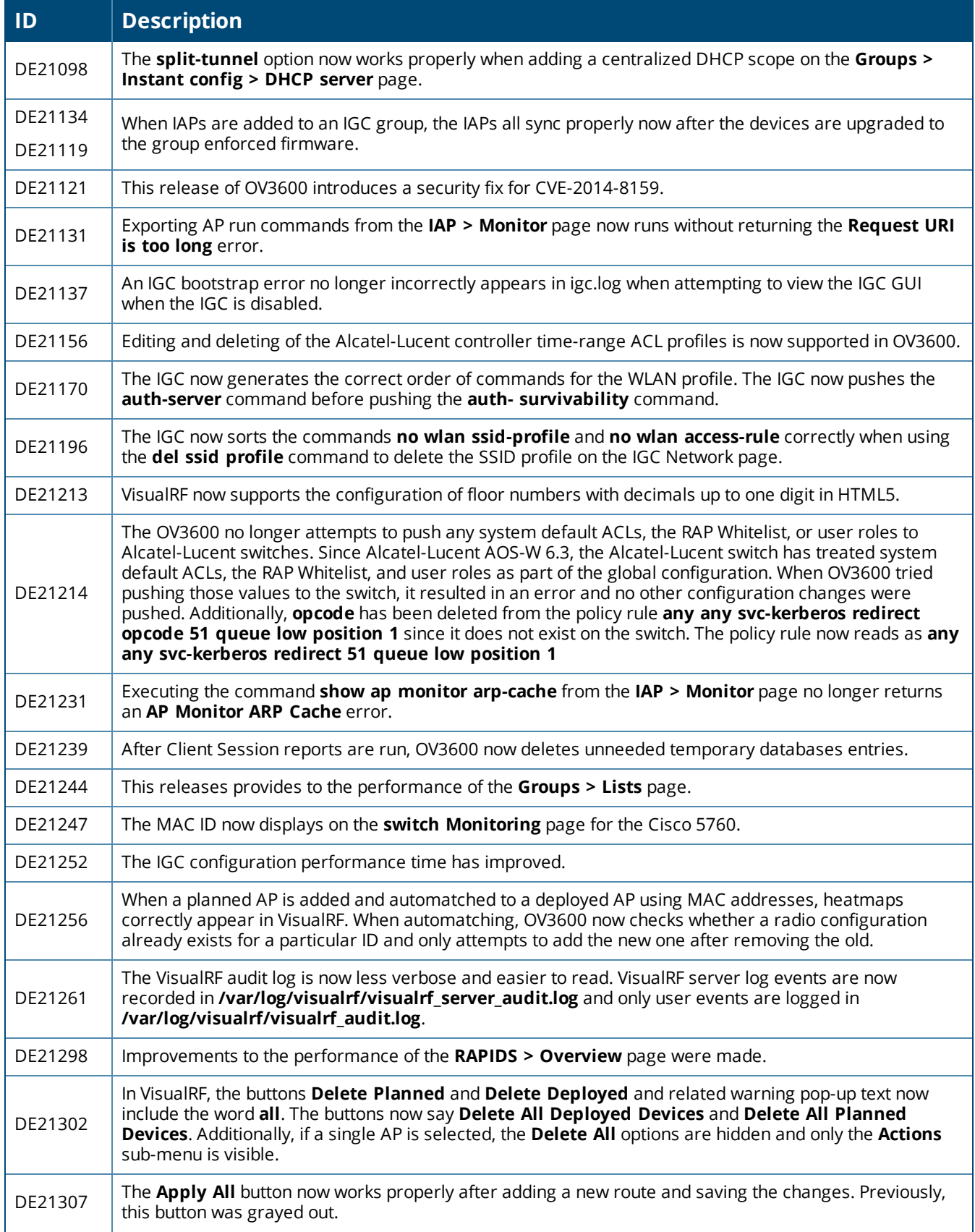

#### **Table 16:** *Issues Fixed in OV3600 8.0.8 (Continued)*

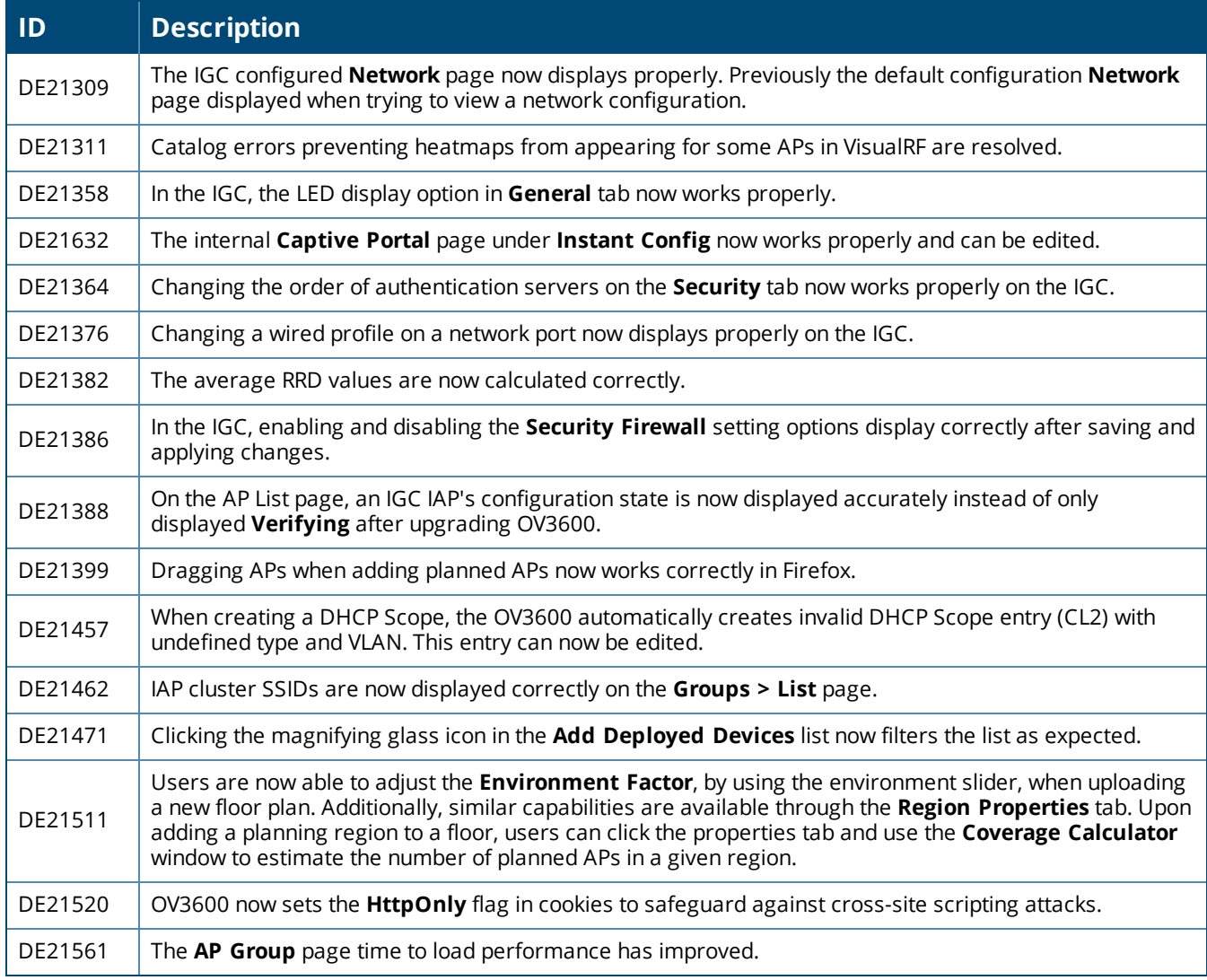

This table lists the fixed issues in OV3600 8.0.7.1

#### **Table 17:** *Issues Fixed in OV3600 8.0.7.1*

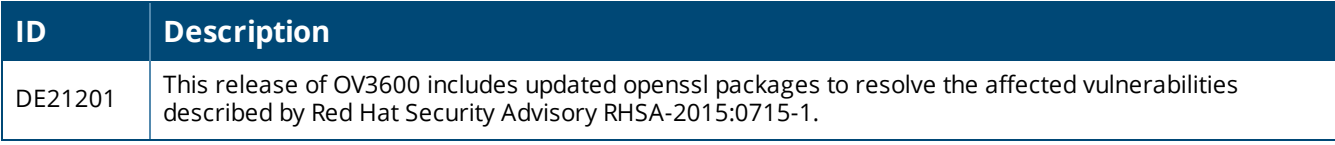

This table lists the fixed issues in OV3600 8.0.7

#### **Table 18:** *Issues Fixed in OV3600 8.0.7*

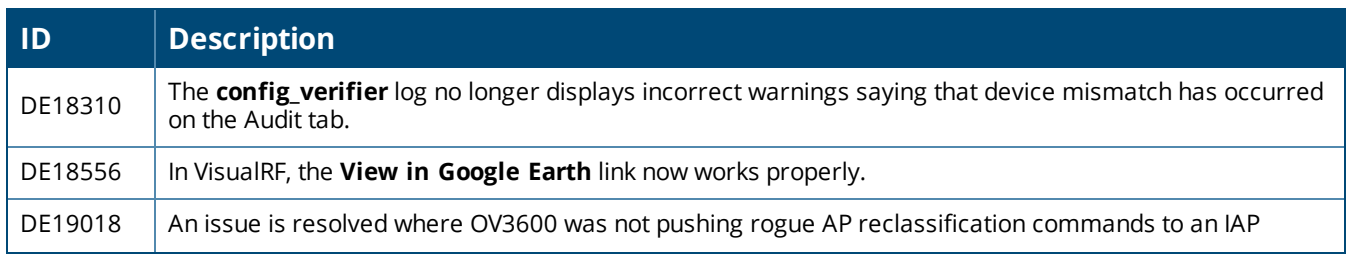

## **Table 18:** *Issues Fixed in OV3600 8.0.7 (Continued)*

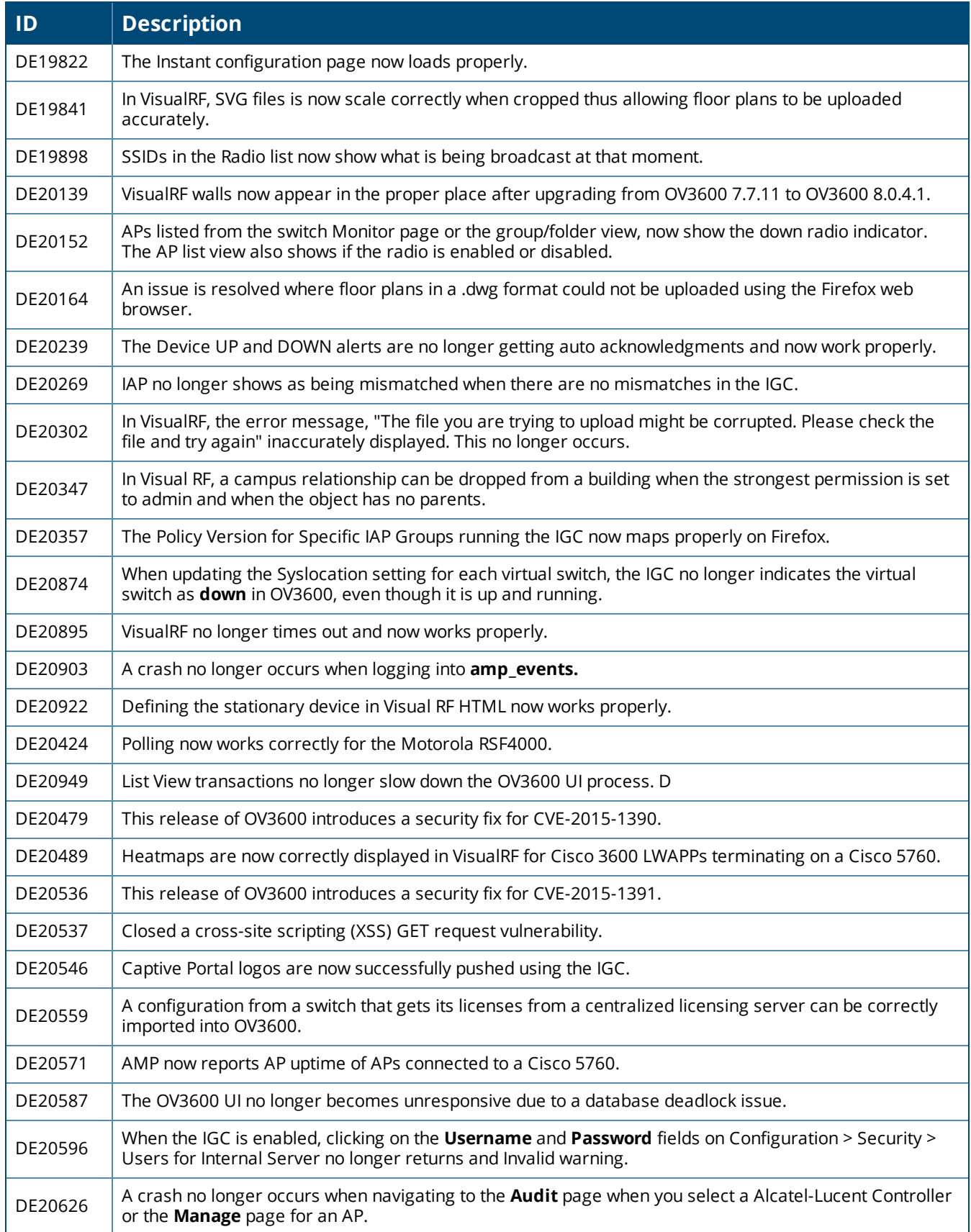

#### **Table 18:** *Issues Fixed in OV3600 8.0.7 (Continued)*

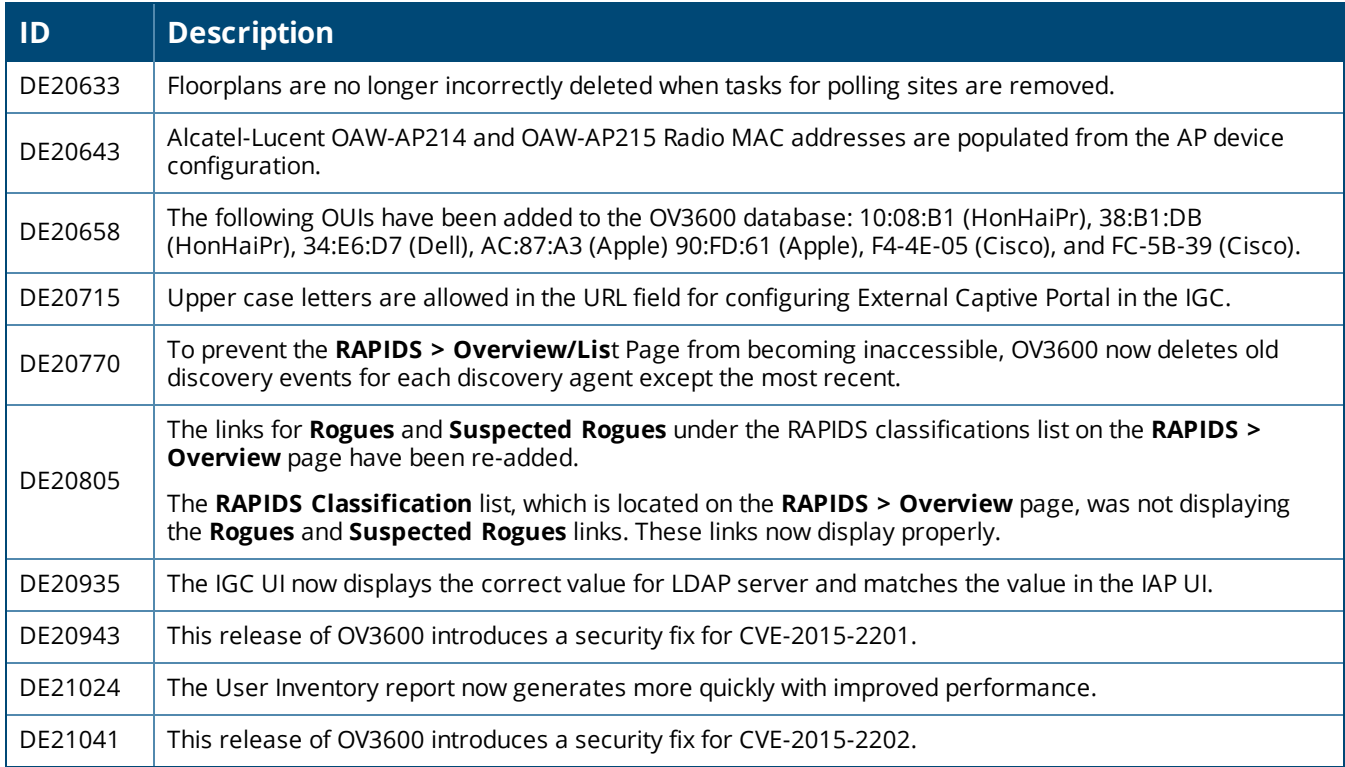

This table lists the fixed issues in OV3600 8.0.6.3

#### **Table 19:** *Issues Fixed in OV3600 8.0.6.3*

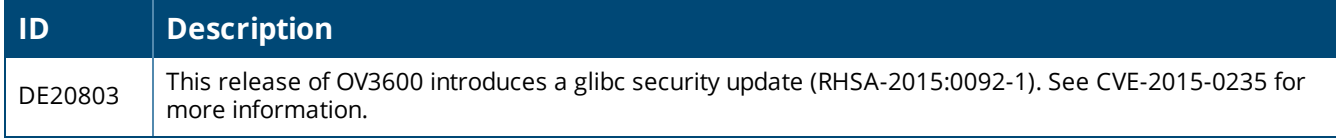

This table lists the fixed issues in OV3600 8.0.6.2

#### **Table 20:** *Issues Fixed in OV3600 8.0.6.2*

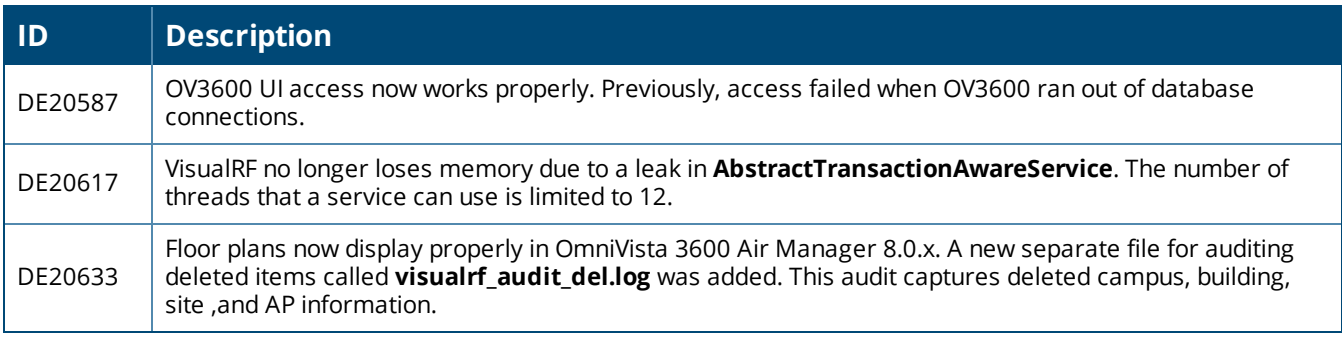

This table lists the fixed issues in OV3600 8.0.6.1

#### **Table 21:** *Issues Fixed in OV3600 8.0.6.1*

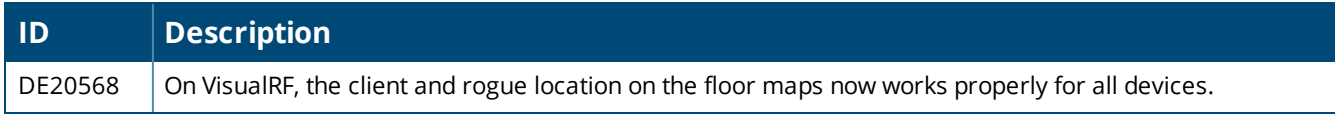

### This table lists the fixed issues in OV3600 8.0.6

### **Table 22:** *Fixed Issues in OV3600 8.0.6*

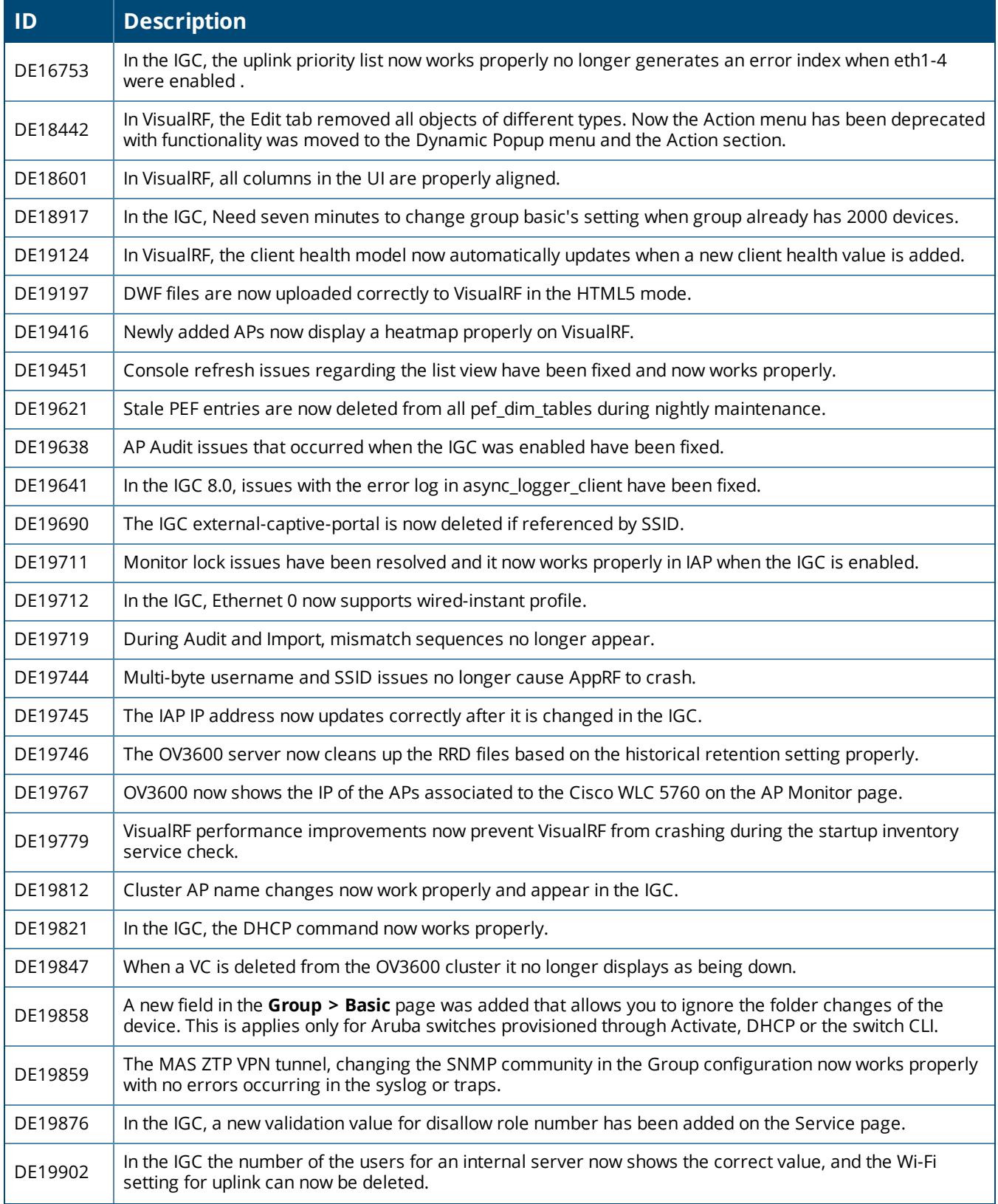

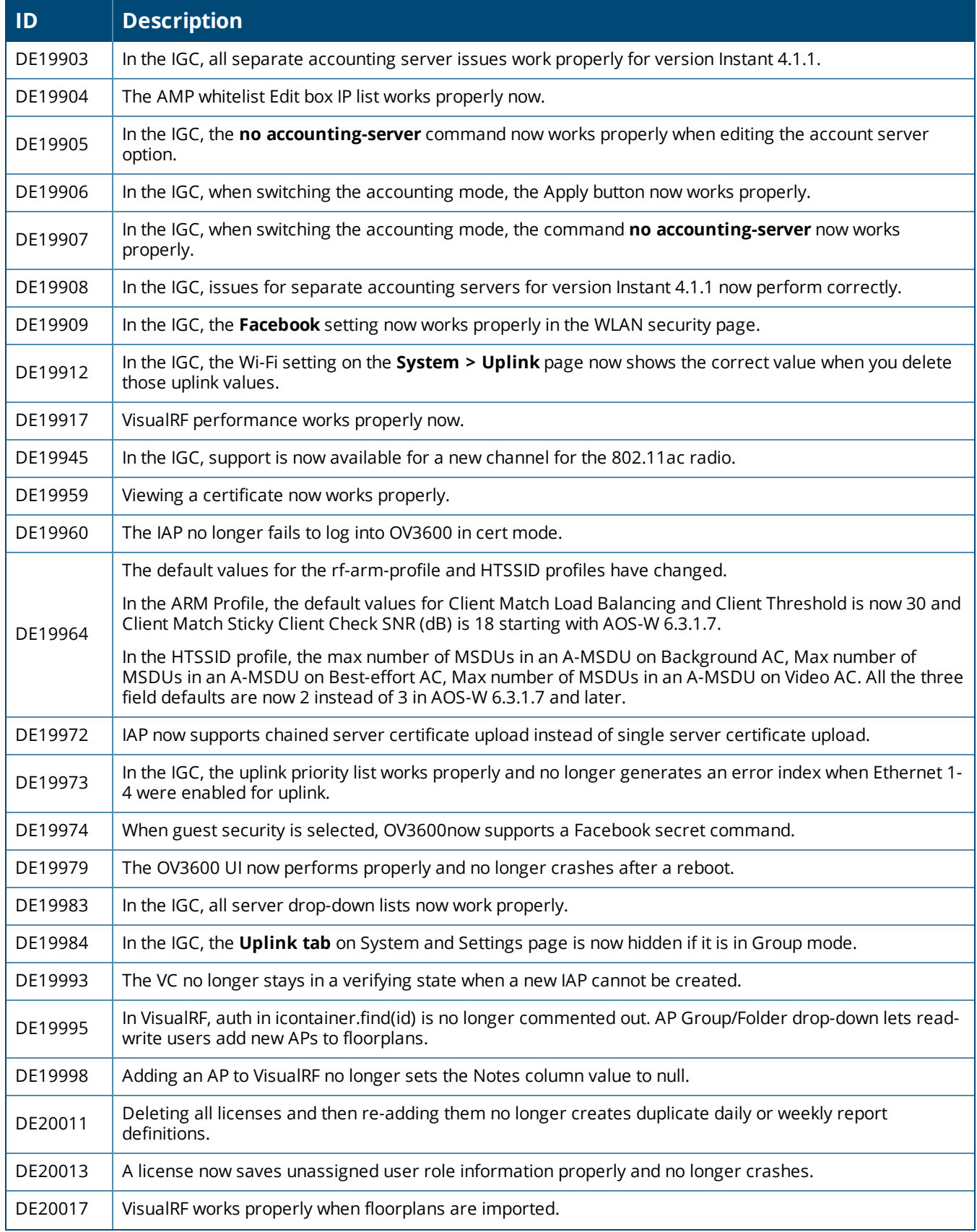

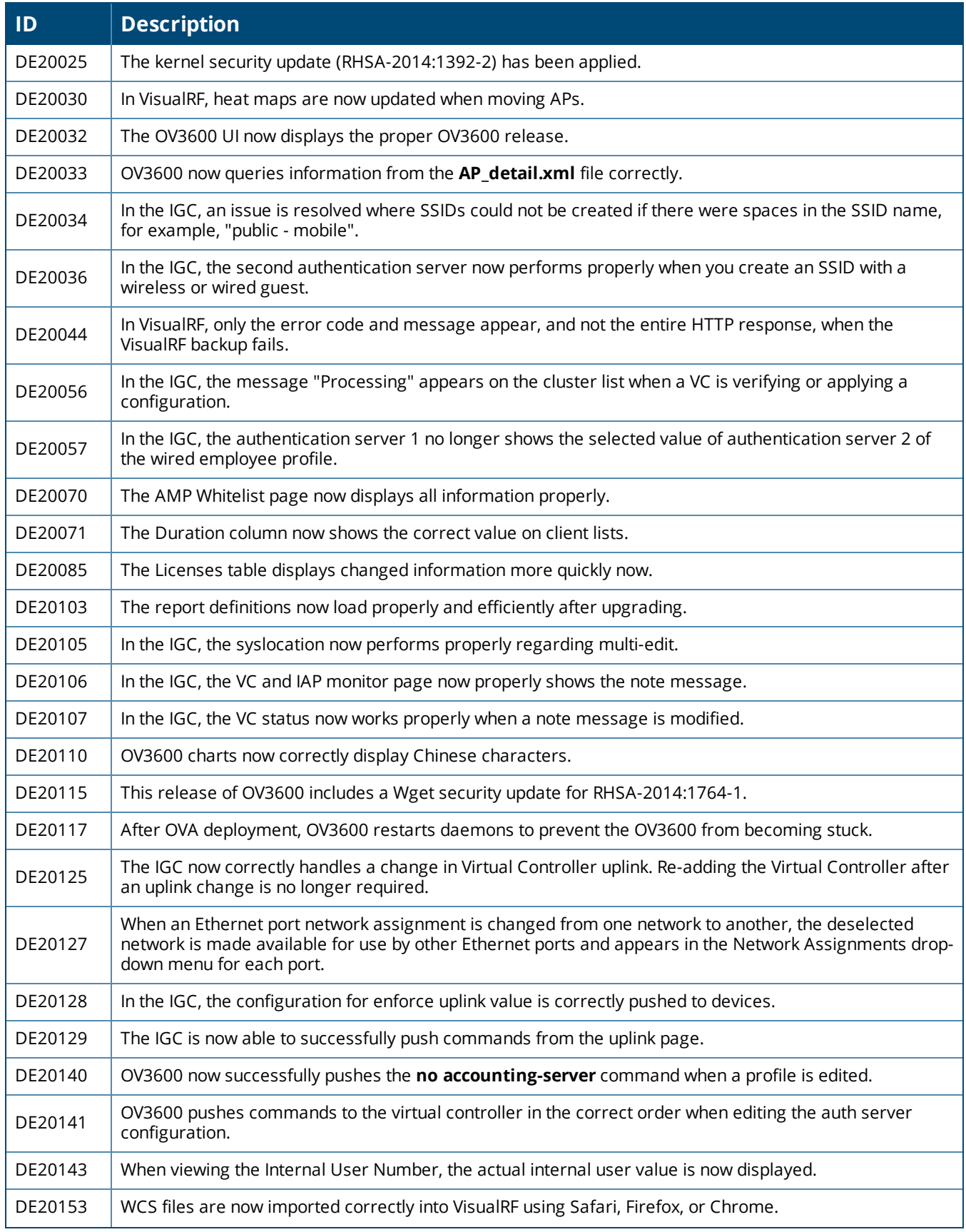

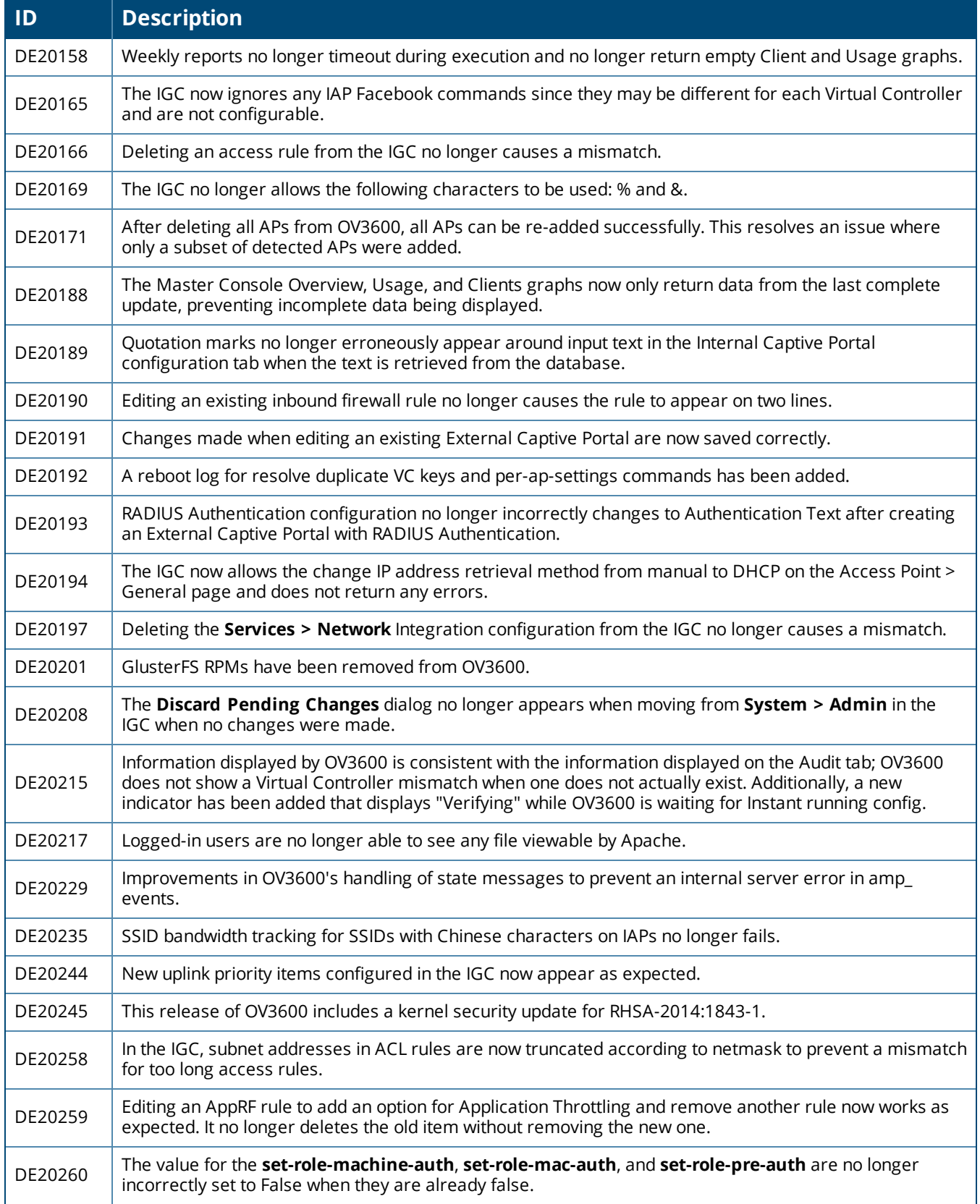

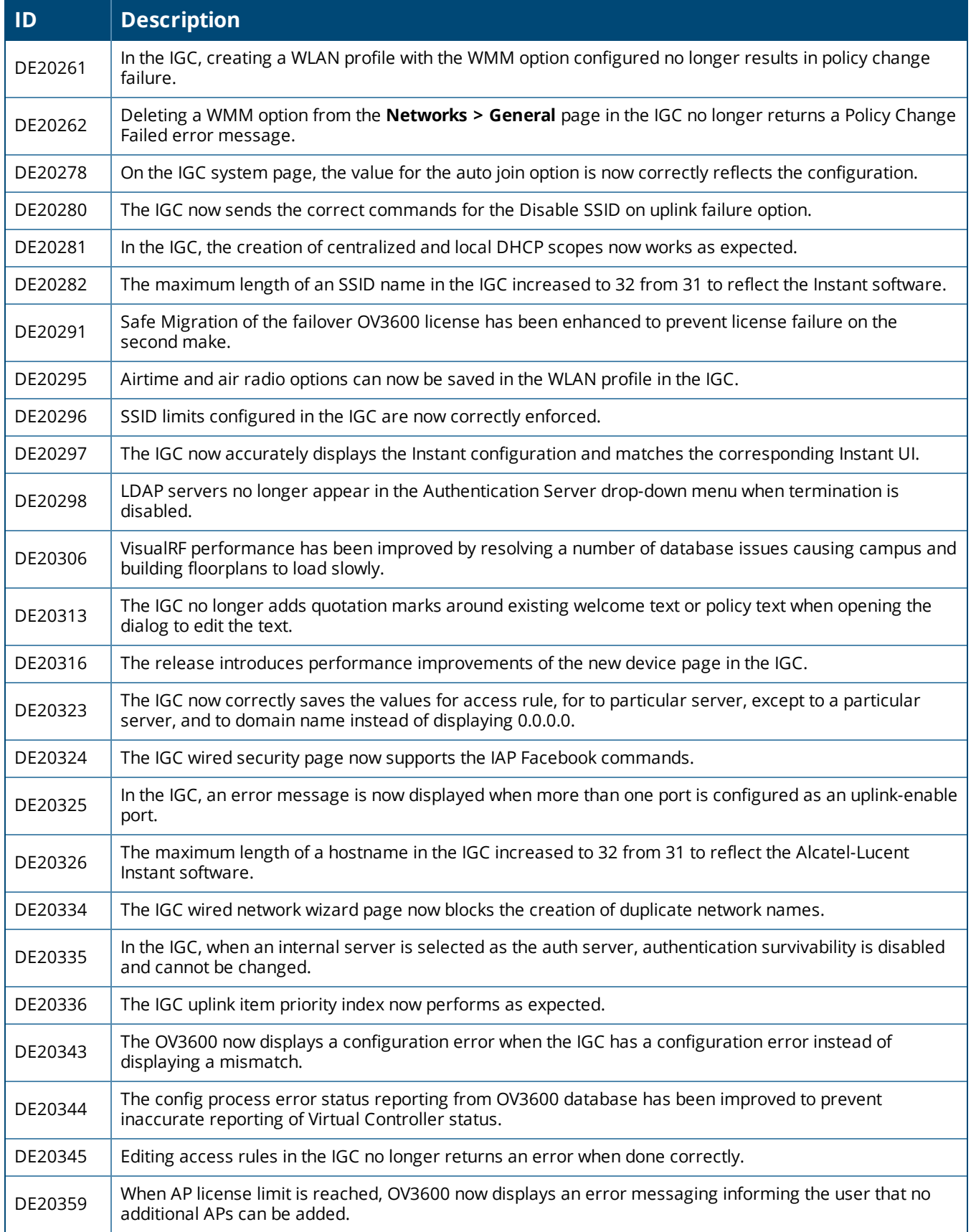

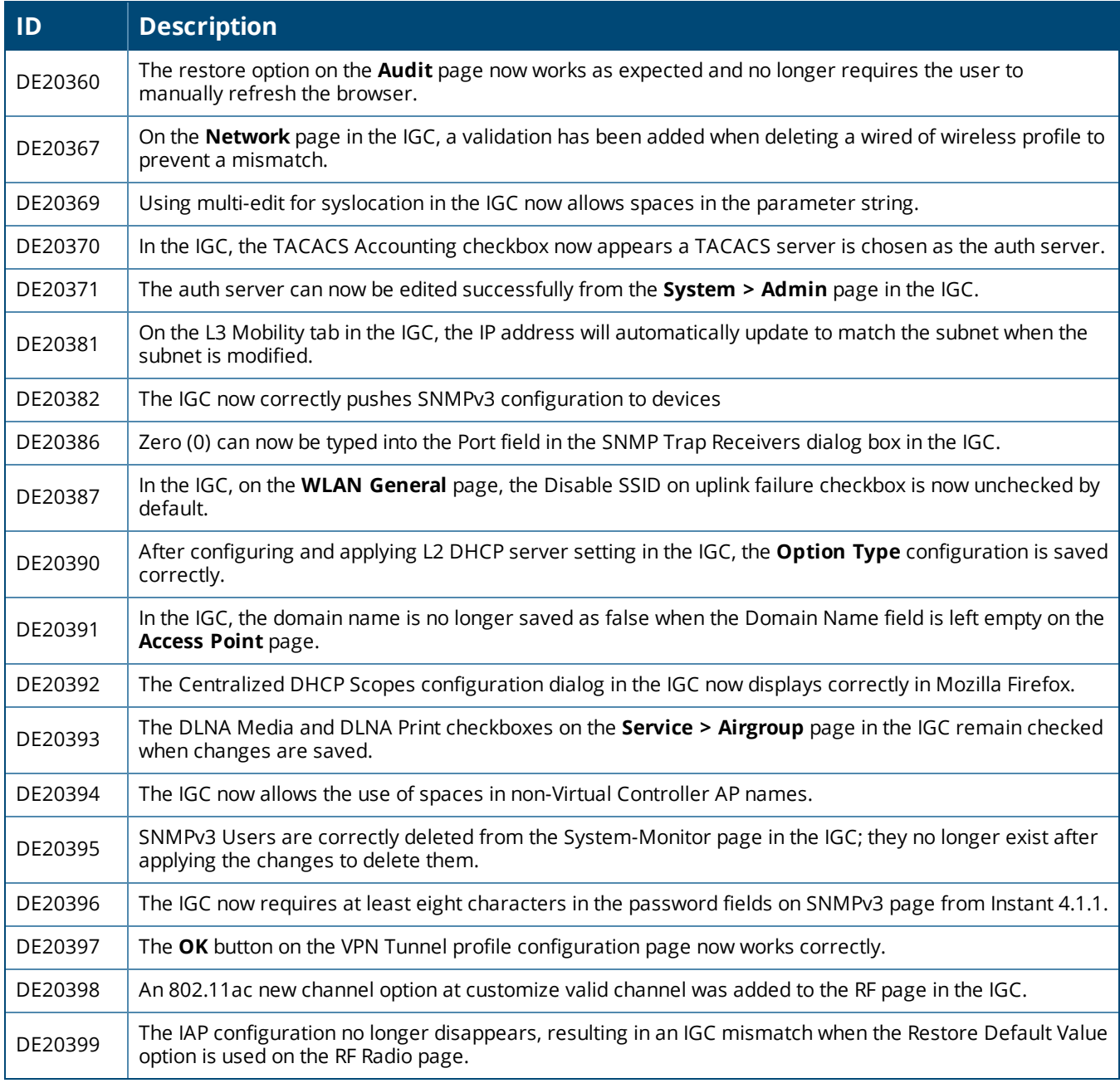

This table lists the fixed issues in OV3600 8.0.5

#### **Table 23:** *Fixed Issues in OV3600 8.0.5*

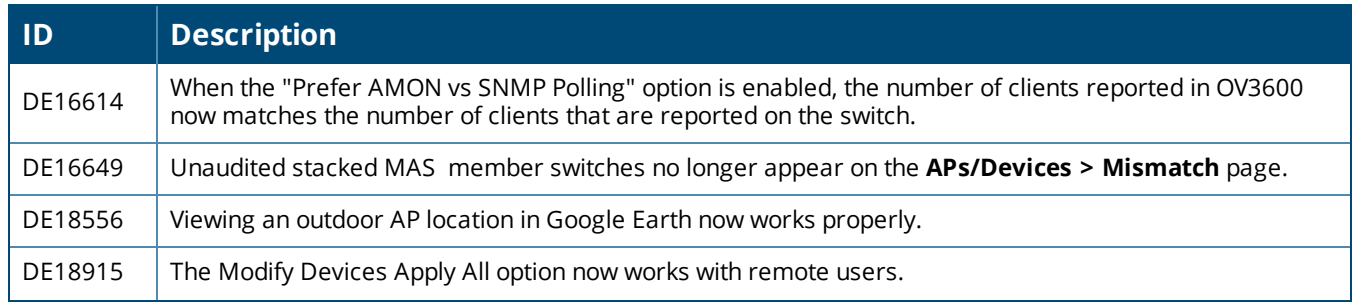

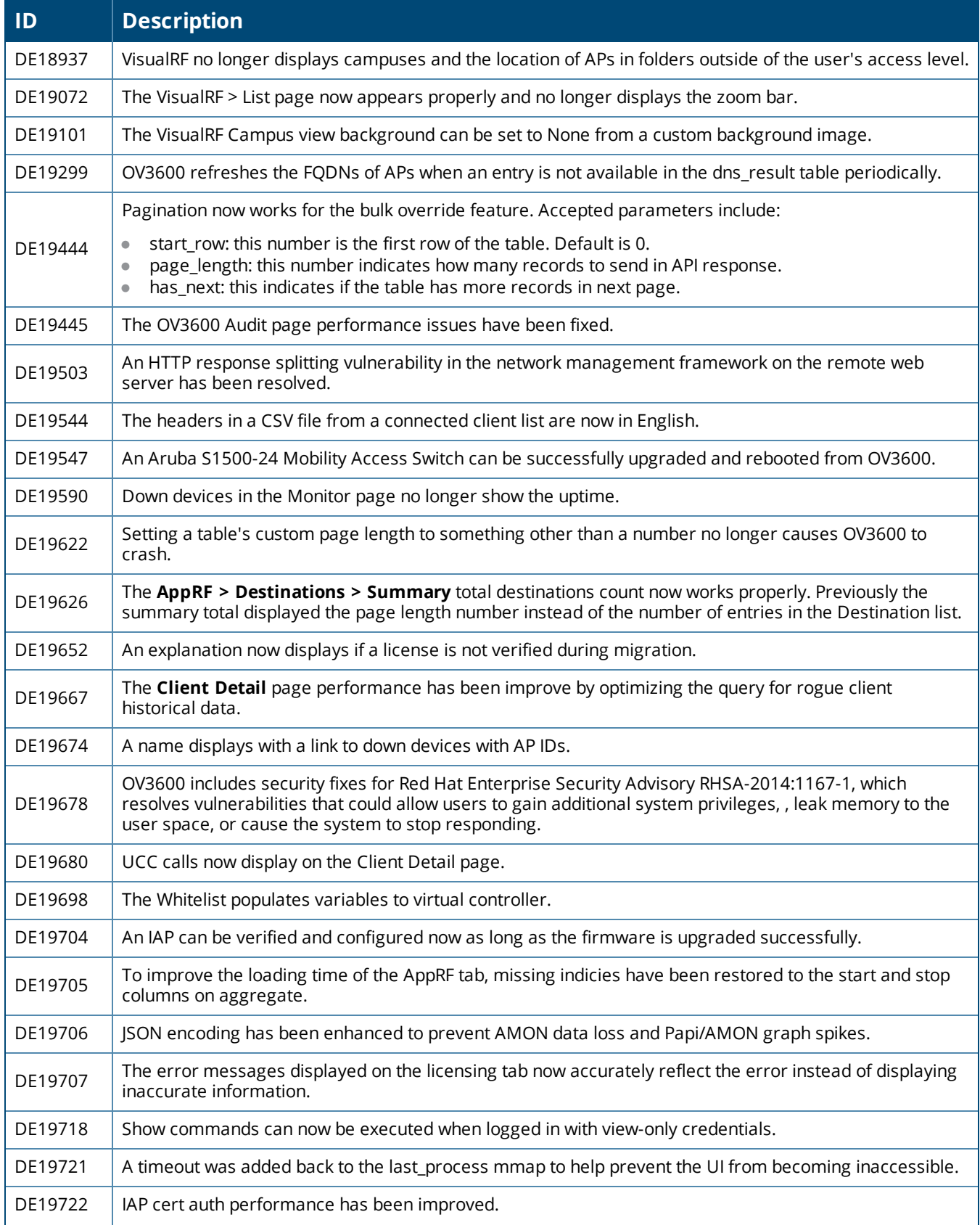

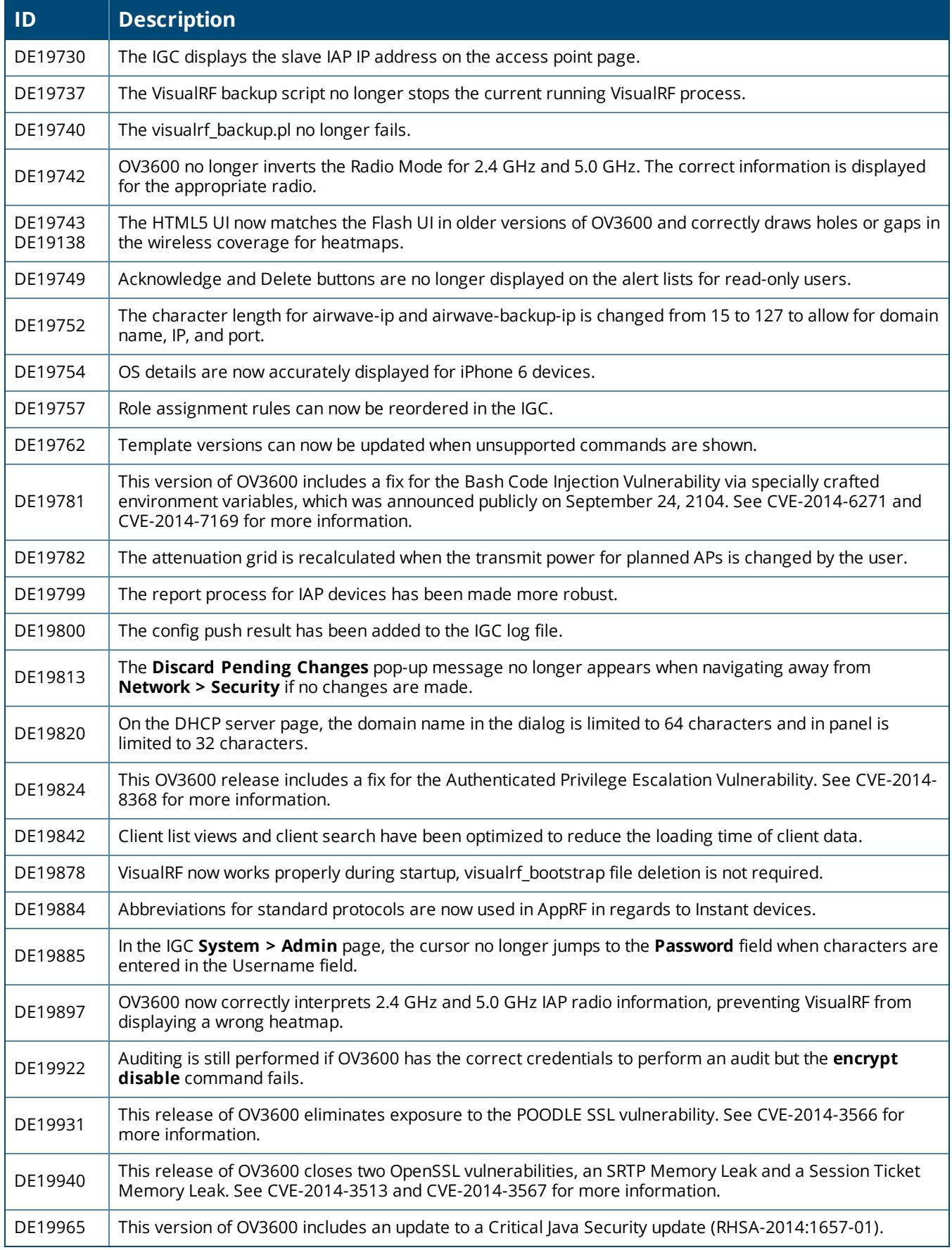

## **Table 24:** *Fixed Issues in OV3600 8.0.4.1*

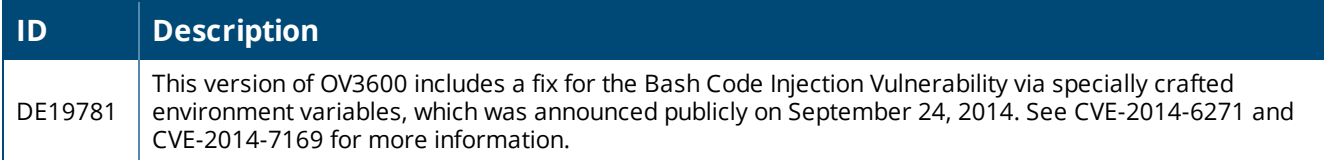

The table below lists fixed issues in OV3600 8.0.4.

#### **Table 25:** *Issues Fixed in OV3600 8.0.4*

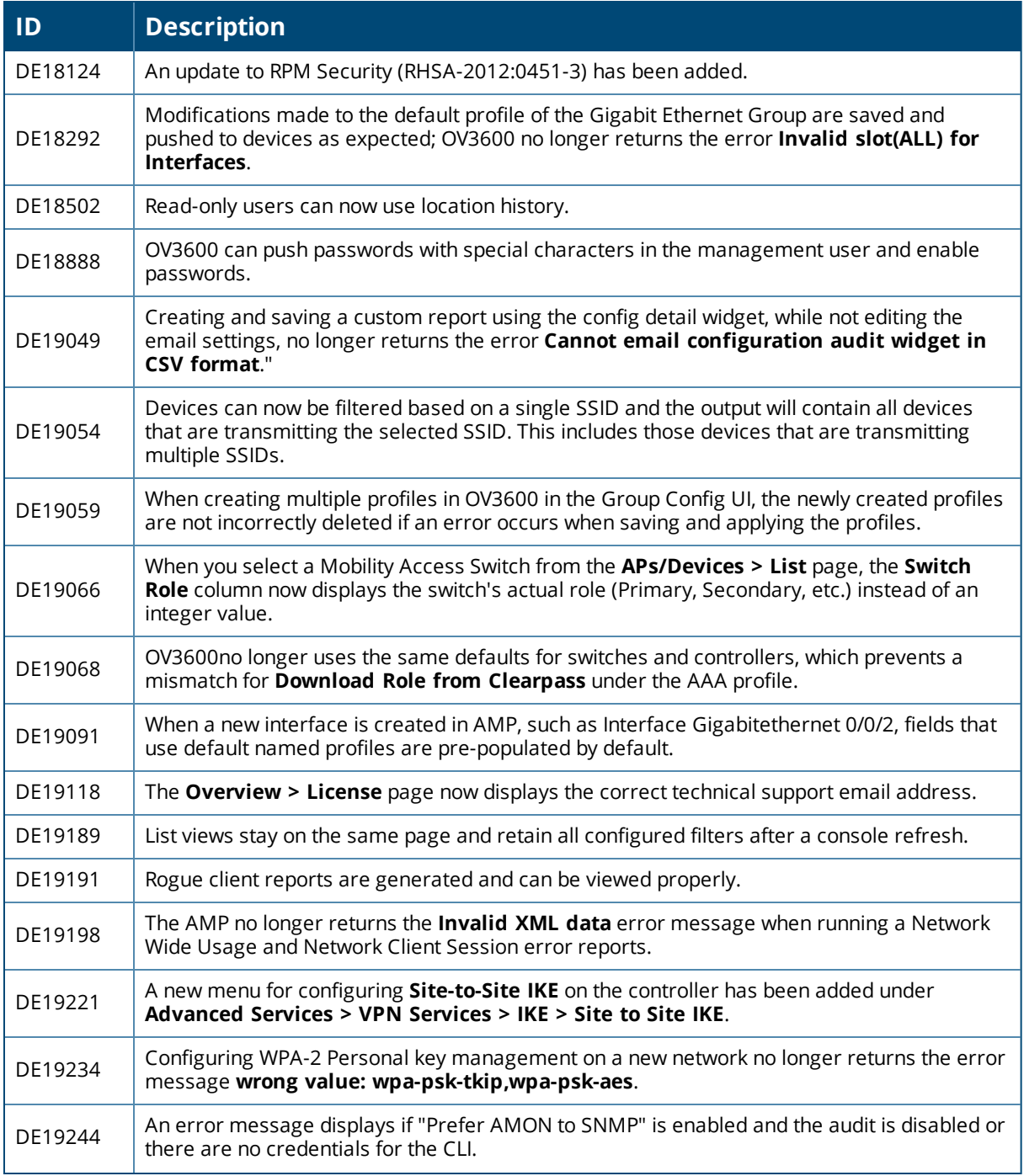

#### **Table 25:** *Issues Fixed in OV3600 8.0.4 (Continued)*

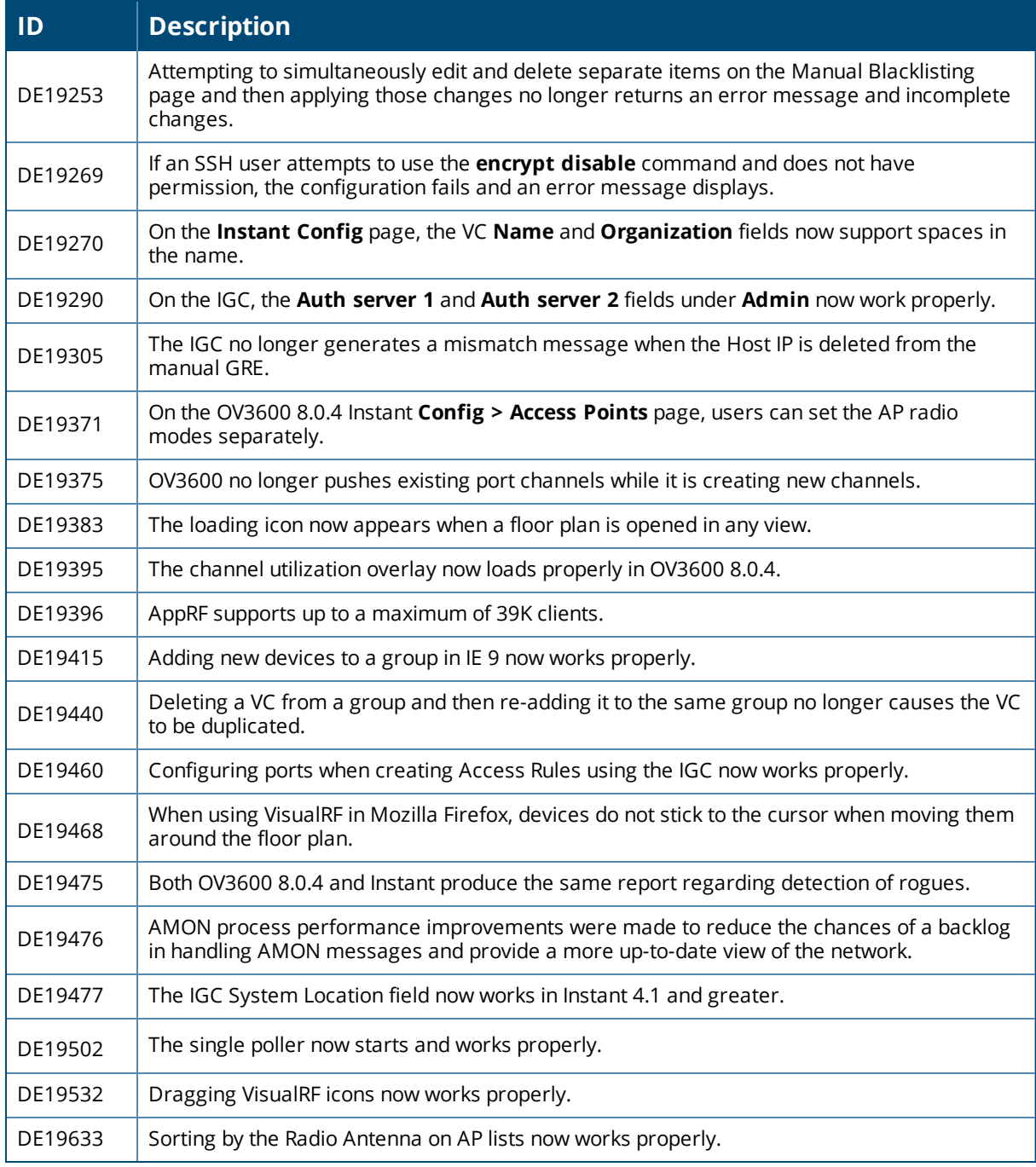

The table below lists issues fixed in OV3600 8.0.3.1

#### **Table 26:** *Issues Fixed in OV3600 8.0.3.1*

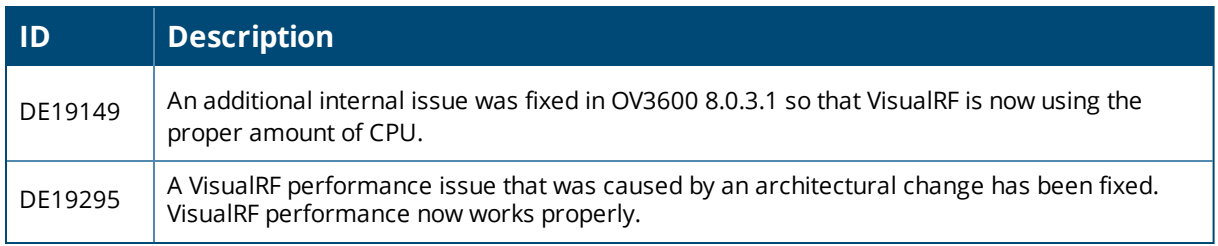

#### **Table 26:** *Issues Fixed in OV3600 8.0.3.1 (Continued)*

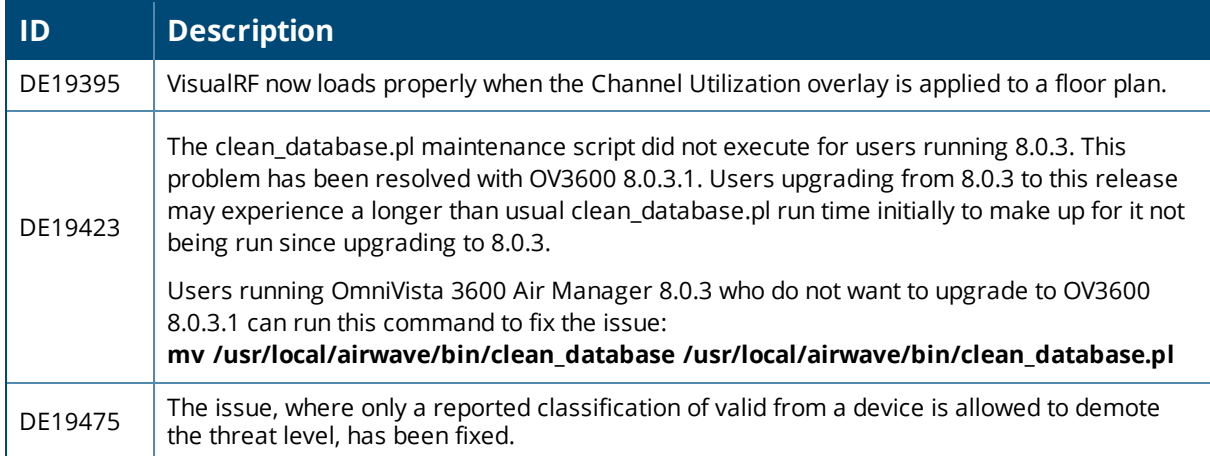

The table below lists issues fixed in OV3600 8.0.3.

#### **Table 27:** *Issues Fixed in OV3600 8.0.3*

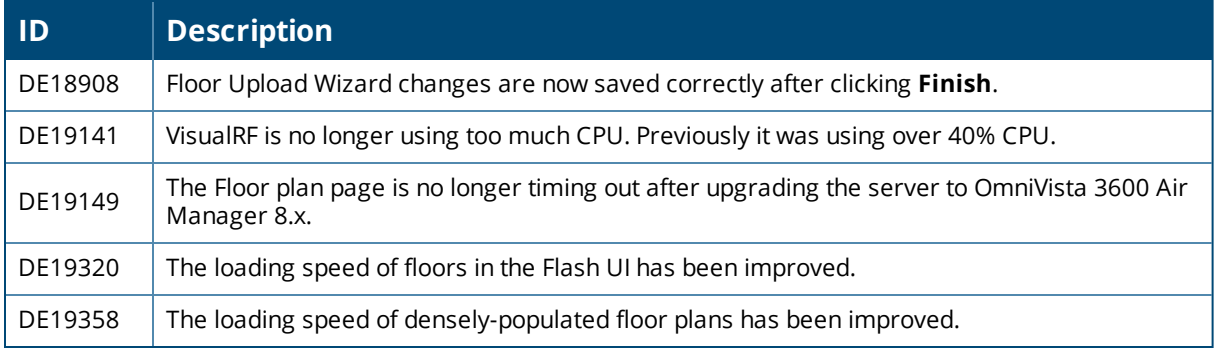

The table below lists issues fixed in OV3600 8.0.2.

#### **Table 28:** *Issues Fixed in OV3600 8.0.2*

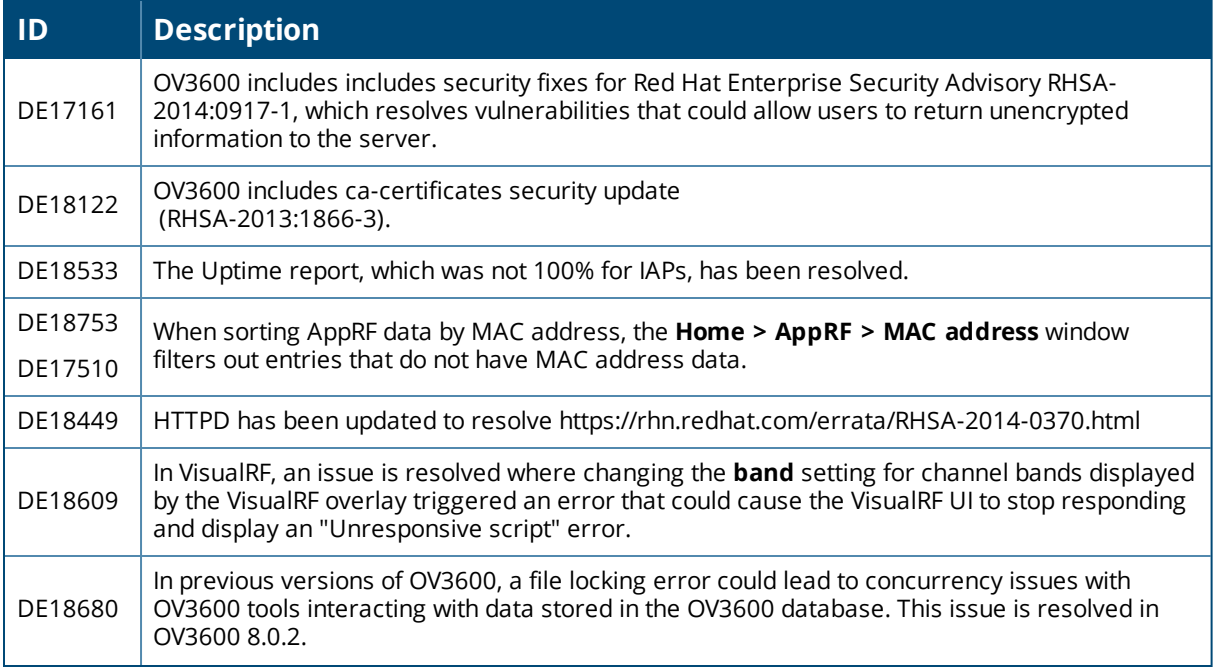

## **Table 28:** *Issues Fixed in OV3600 8.0.2 (Continued)*

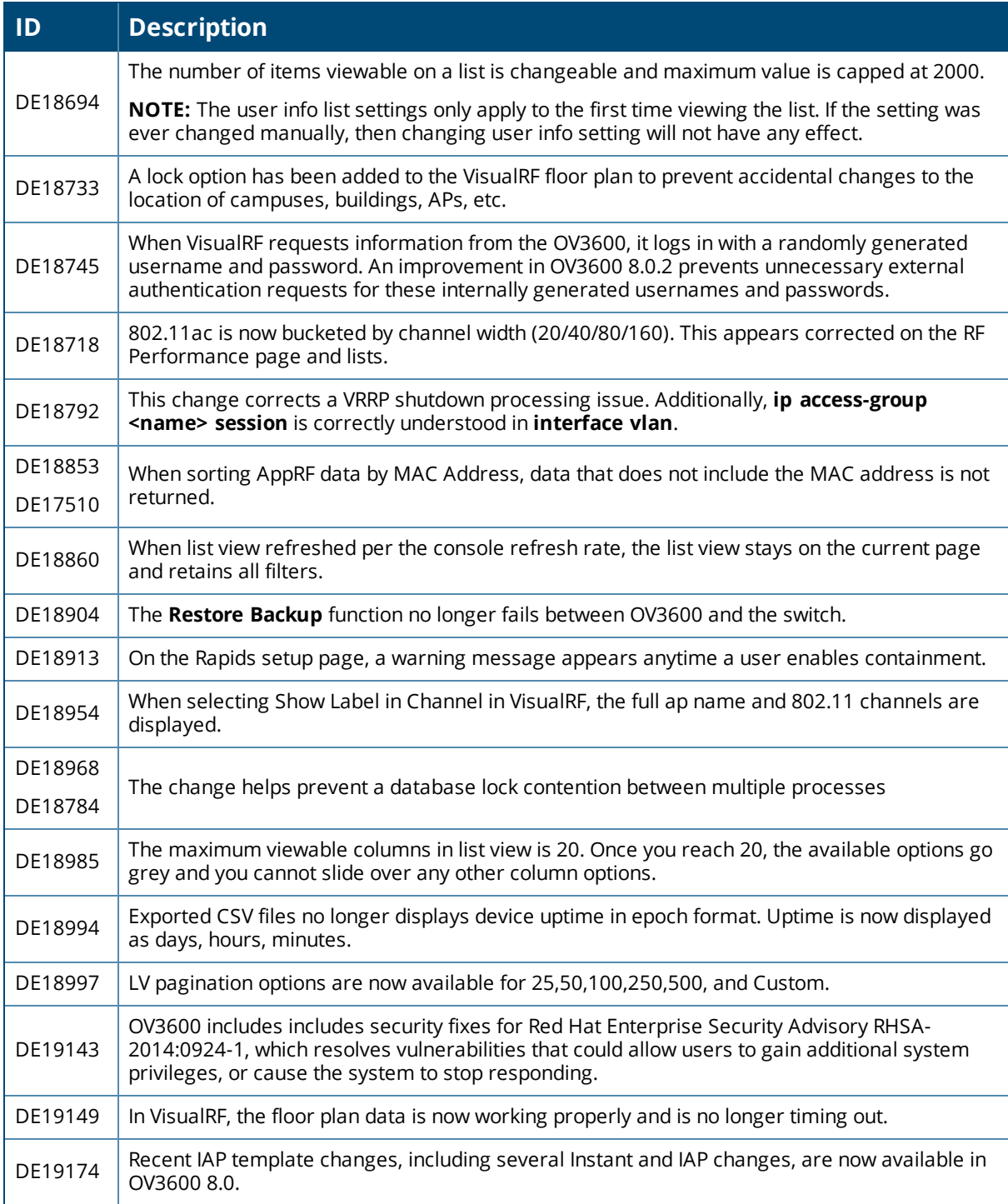

### **Table 29:** *Issues Fixed in OV3600 8.0.1*

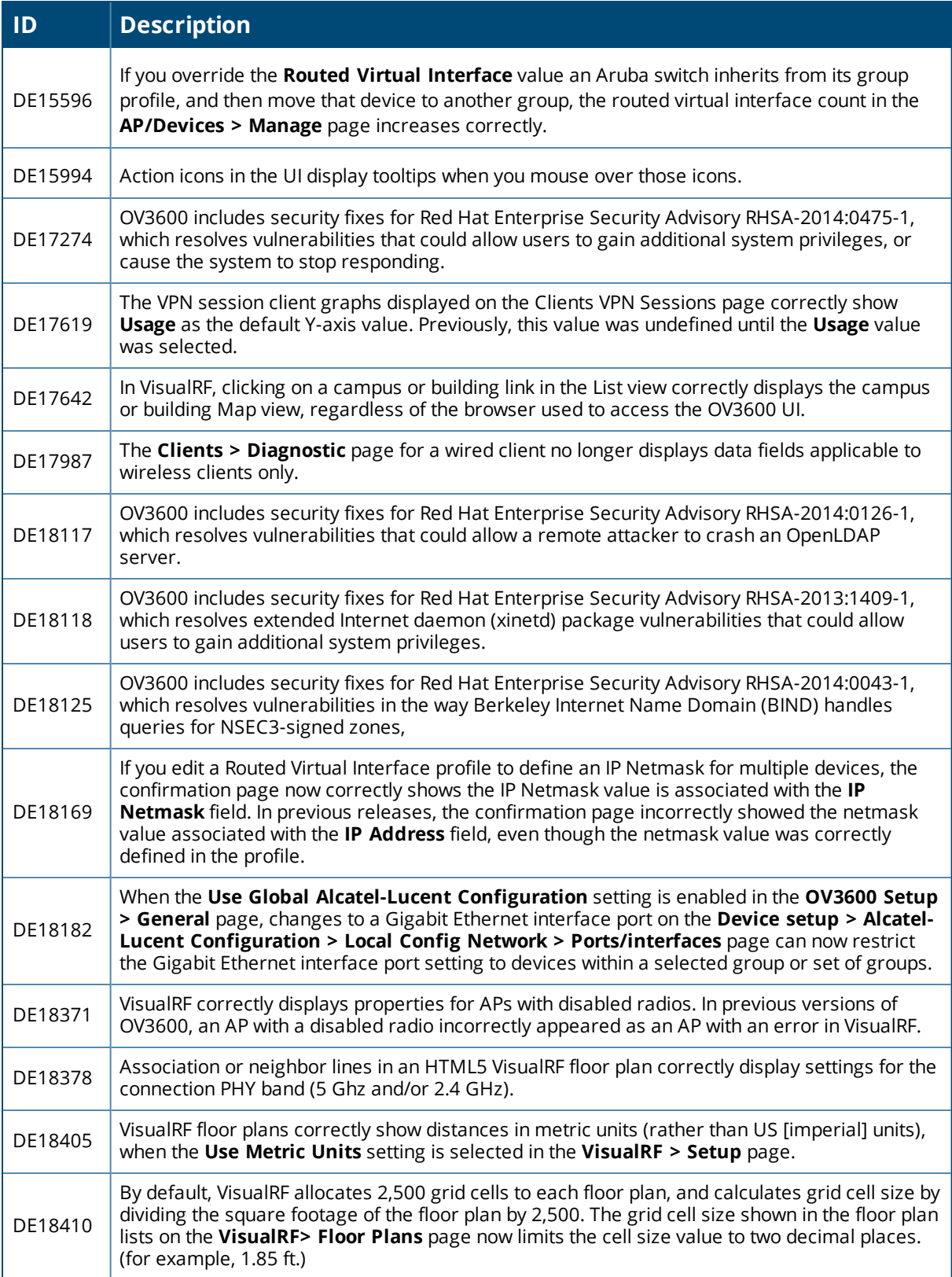

## **Table 29:** *Issues Fixed in OV3600 8.0.1 (Continued)*

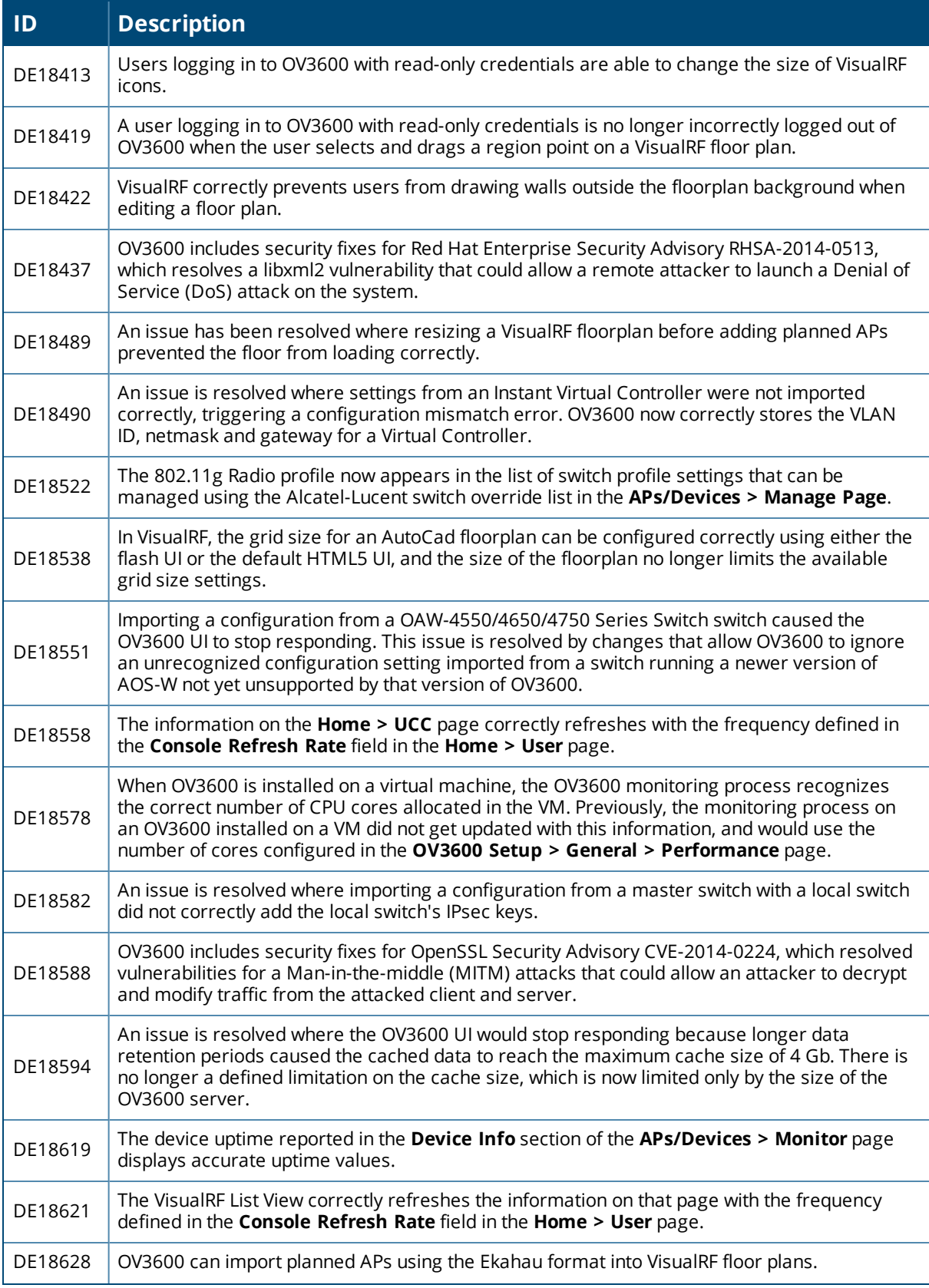

## **Table 29:** *Issues Fixed in OV3600 8.0.1 (Continued)*

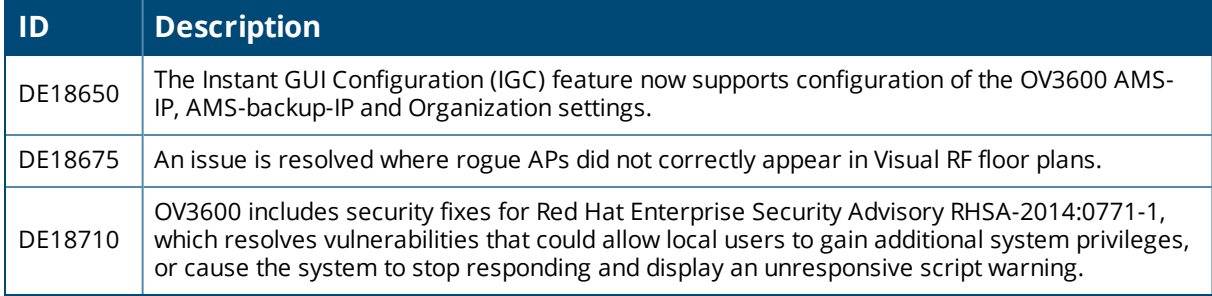

The table below lists issues fixed in OV3600 8.0.0.

#### **Table 30:** *Issues Fixed in OV3600 8.0.0*

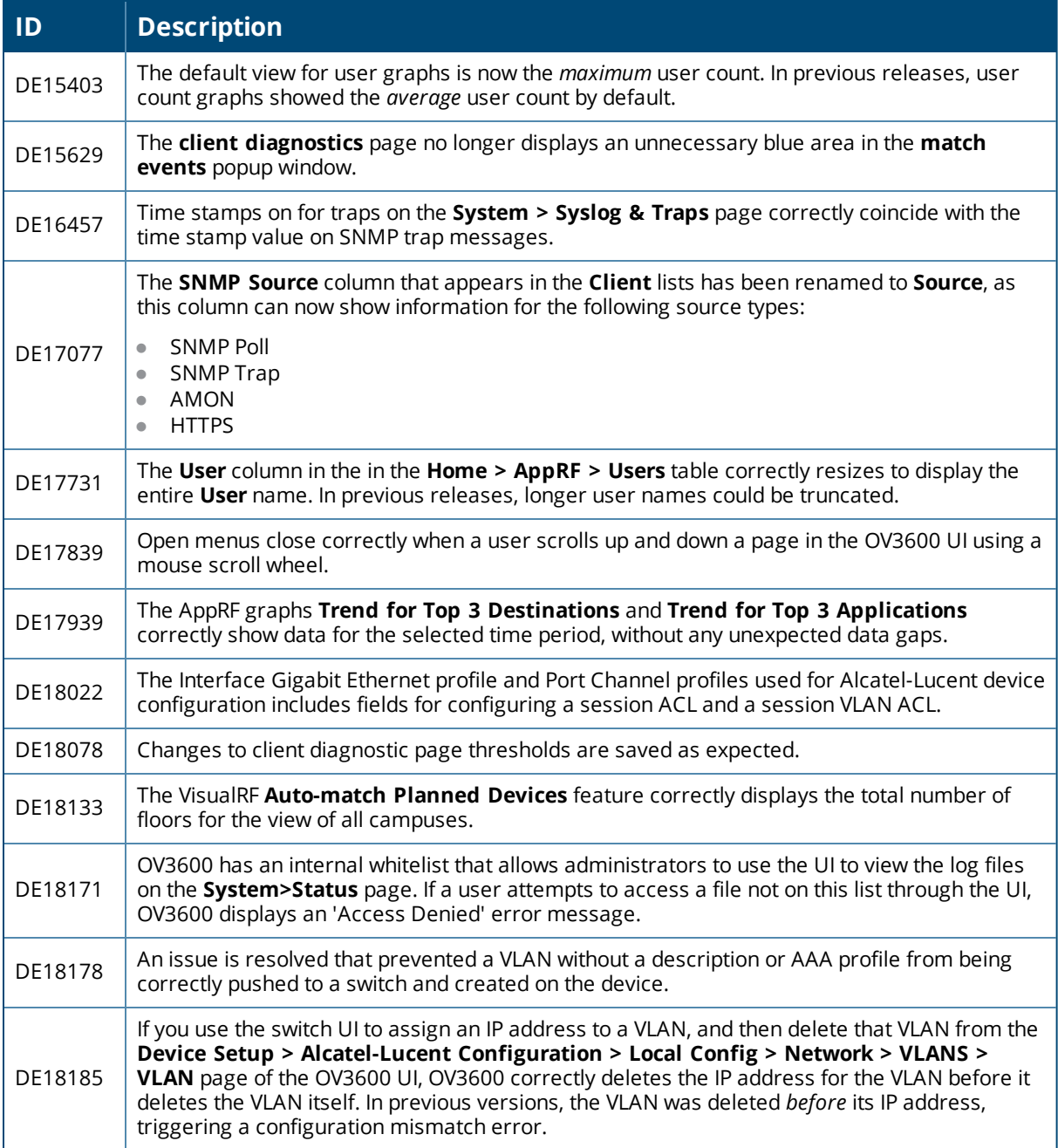

#### **Table 30:** *Issues Fixed in OV3600 8.0.0 (Continued)*

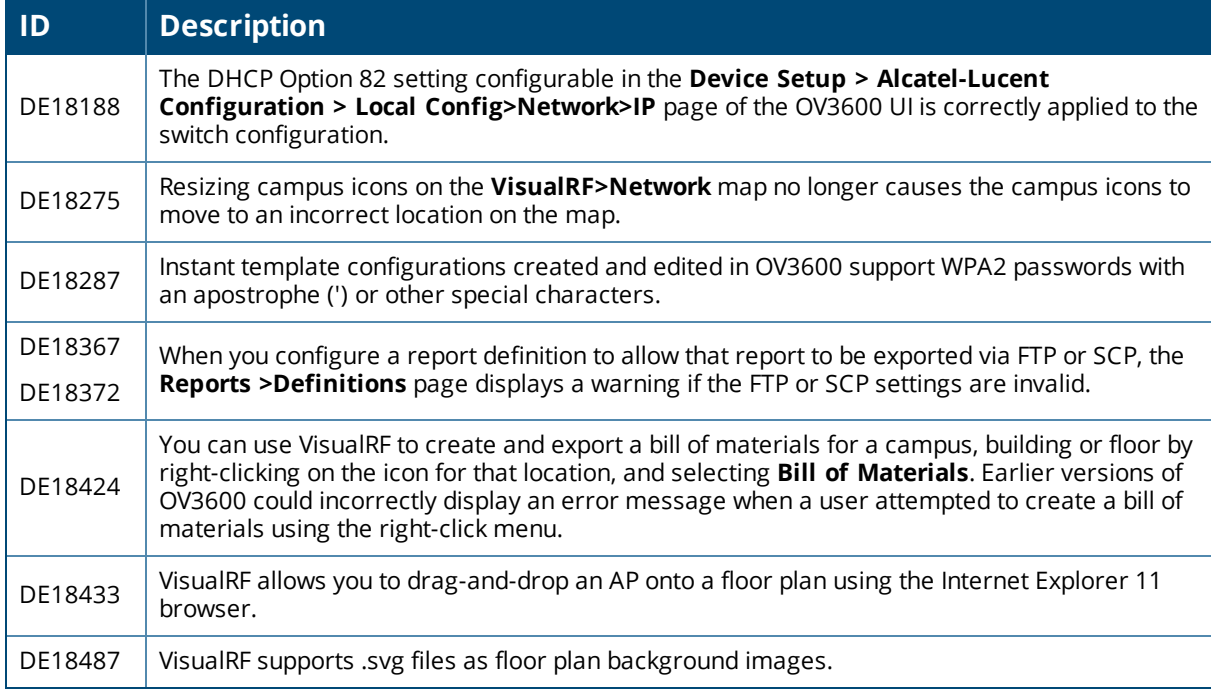

## <span id="page-52-0"></span>Known Issues

The table below lists known isses in OV3600 8.0.10.

#### **Table 31:** *Known Issues in OV3600 8.0.10*

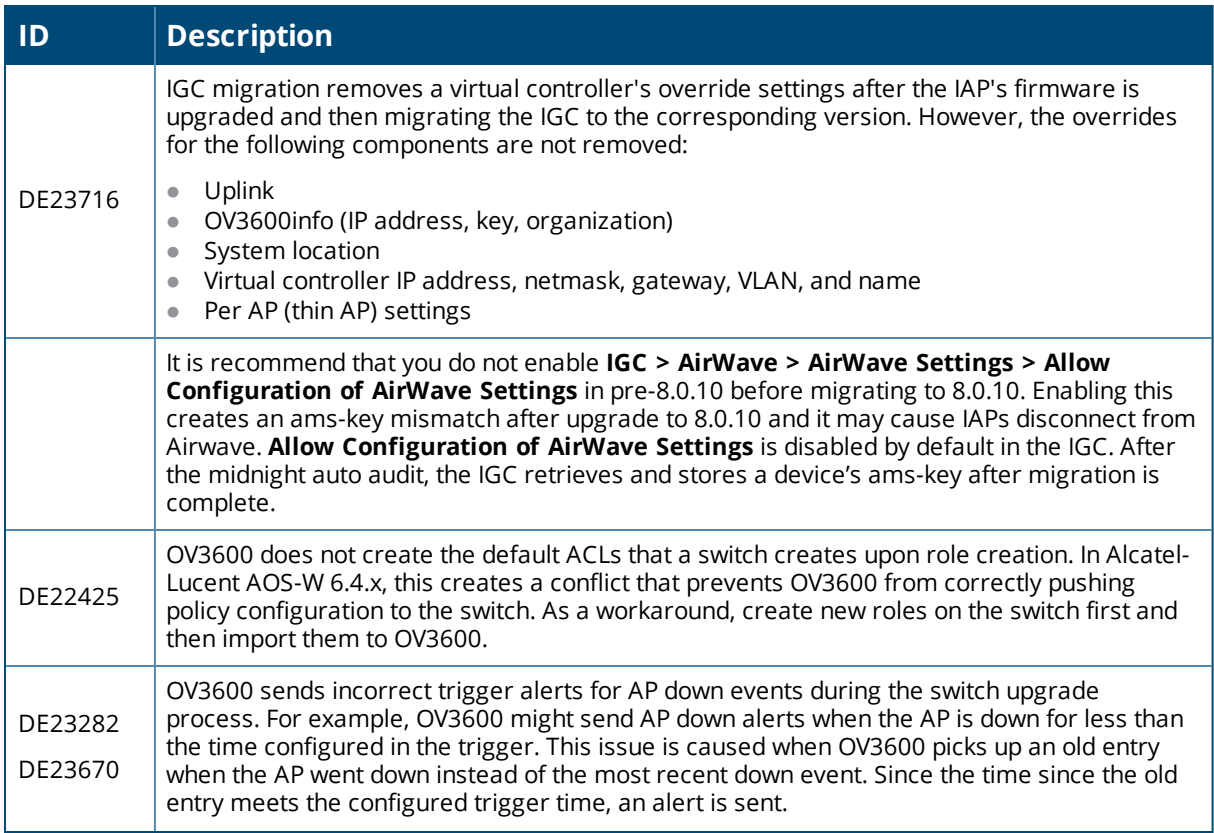

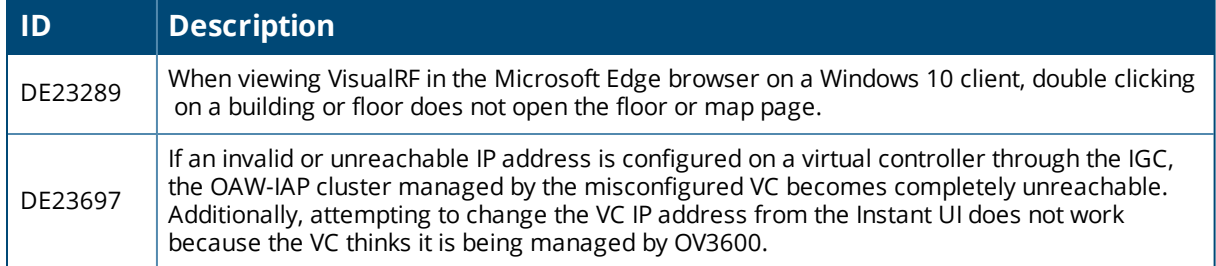

There are no new known issues in OV3600 8.0.9.2.

The table below lists known issues in OV3600 8.0.9.1.

#### **Table 32:** *Known Issues in OV3600 8.0.9.1*

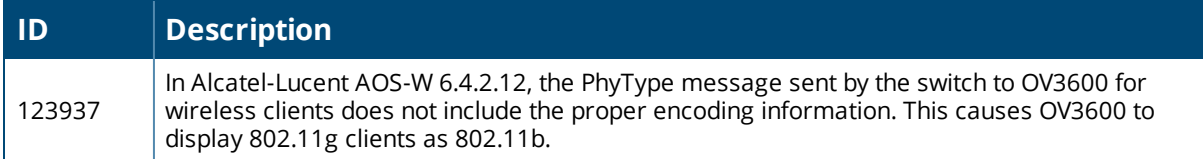

The table below lists known issues in OV3600 8.0.9

#### **Table 33:** *Known Issues in OV3600 8.0.9*

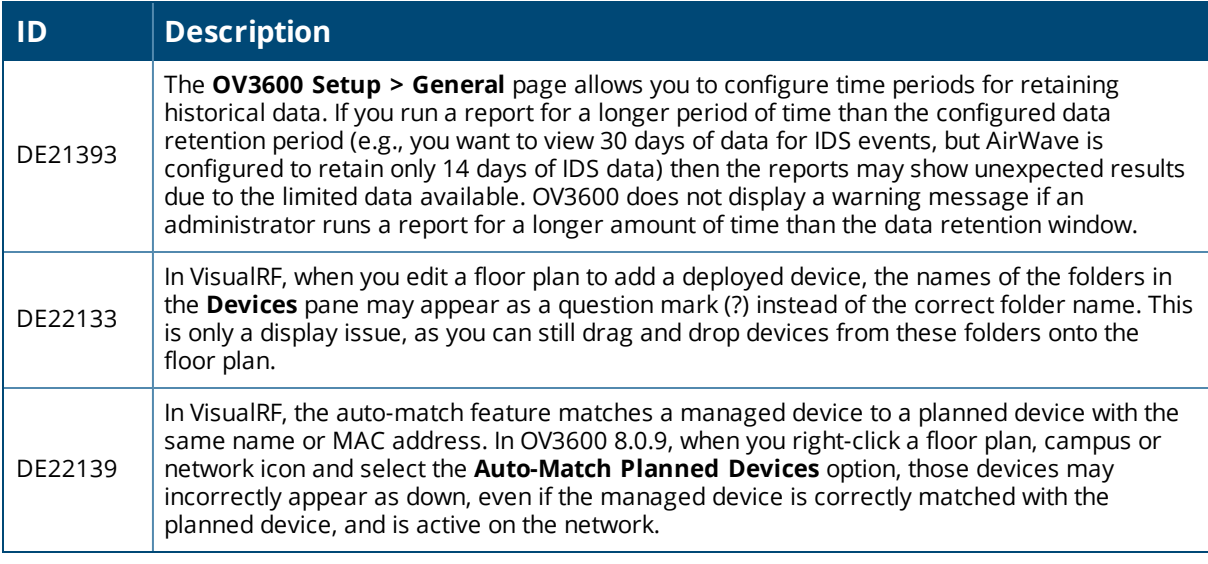

The table below lists known issues in OV3600 8.0.8

#### **Table 34:** *Known Issues in OV3600 8.0.8*

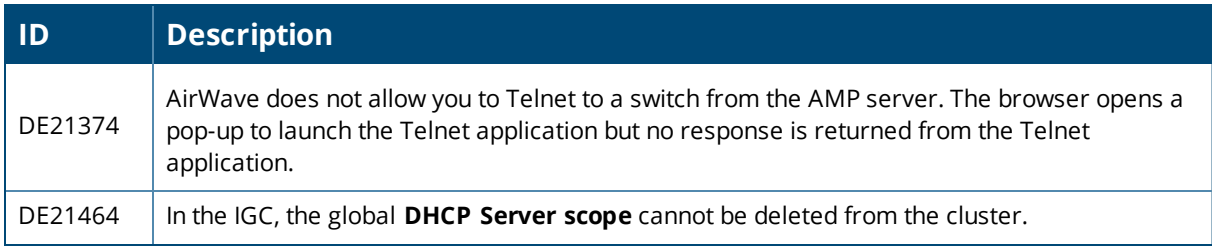

#### **Table 34:** *Known Issues in OV3600 8.0.8 (Continued)*

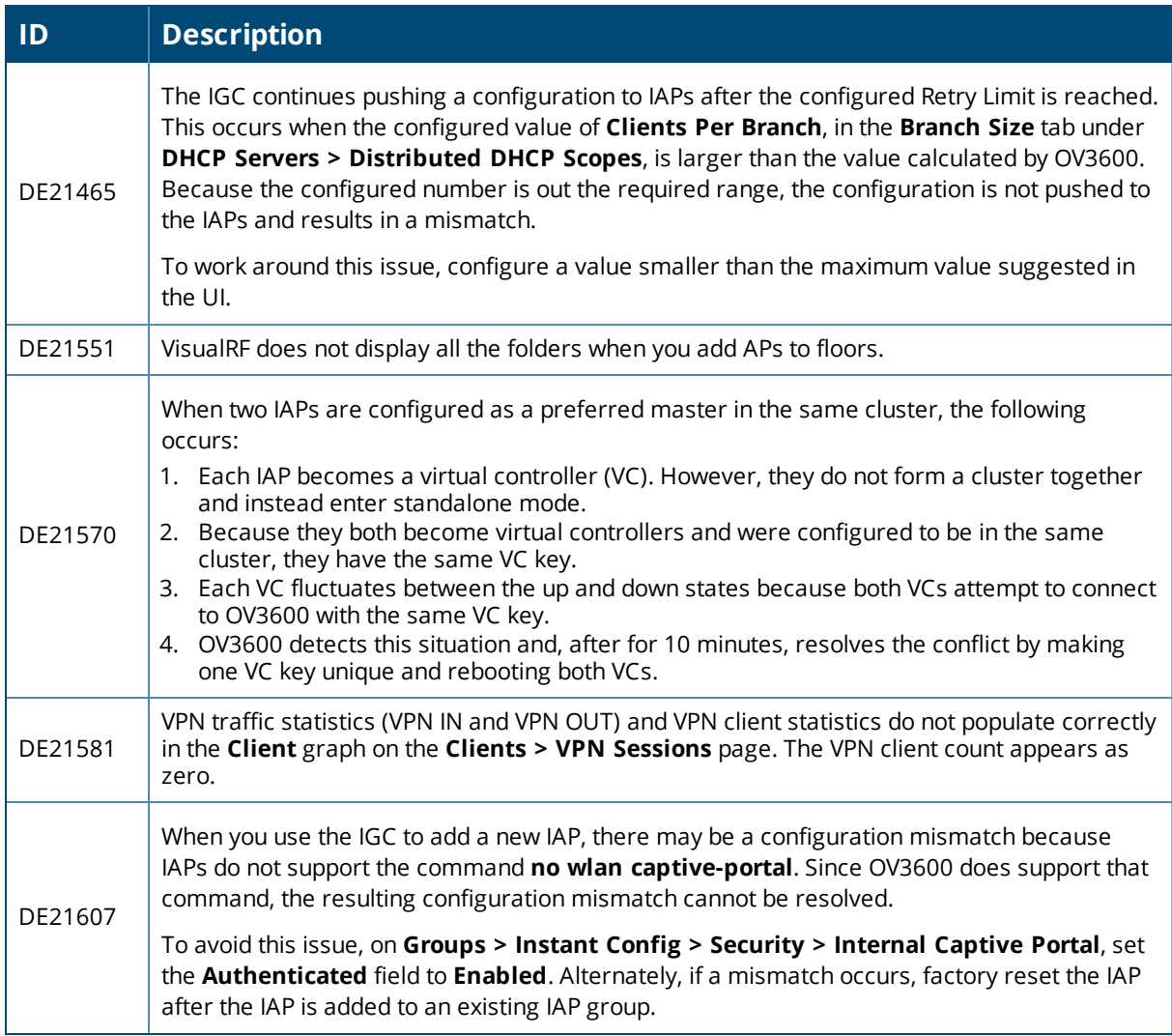

The table below lists known issues in OV3600 8.0.7

#### **Table 35:** *Known Issues in OV3600 8.0.7*

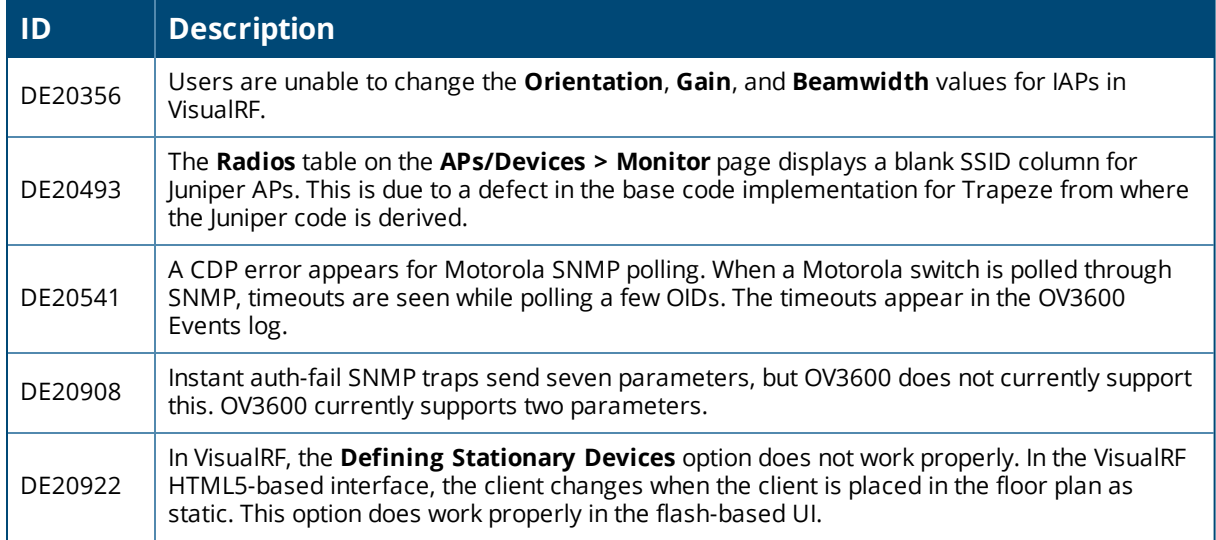

#### **Table 36:** *Known Issues in OV3600 8.0.6.3*

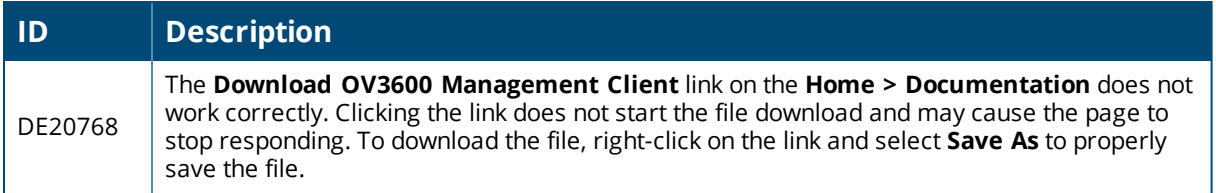

The table below lists known issues in OV3600 8.0.6.2

#### **Table 37:** *Known Issues in OV3600 8.0.6.2*

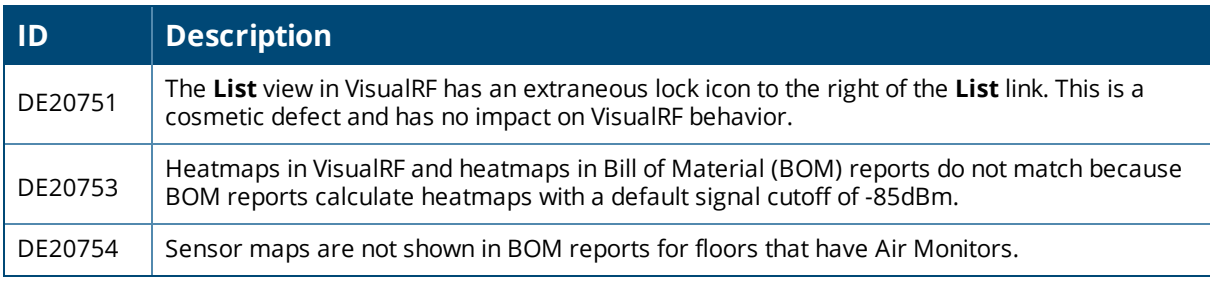

The table below lists known issues in OV3600 8.0.5

#### **Table 38:** *Known Issues in OV3600 8.0.5*

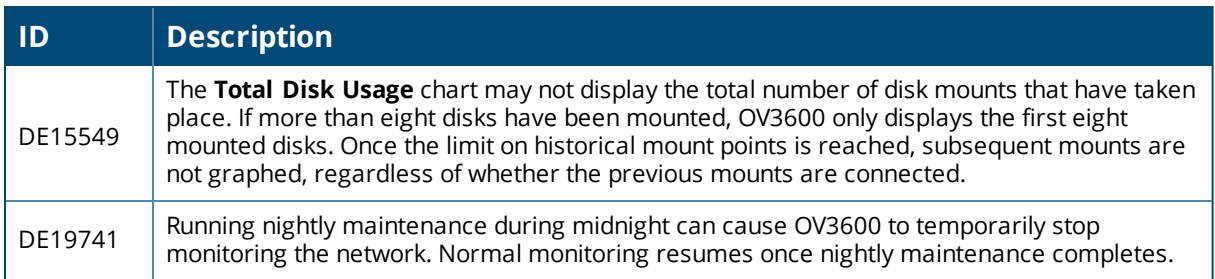

The table below lists known issues in OV3600 8.0.4

#### **Table 39:** *Known Issues in OV3600 8.0.4*

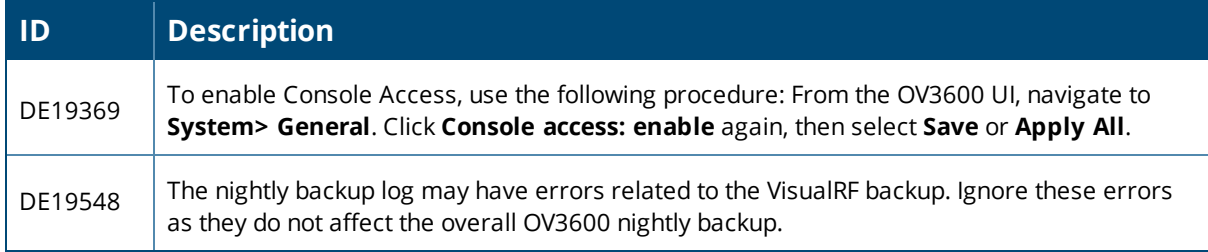

The table below lists known issues in OV3600 8.0.3.1.

#### **Table 40:** *Known Issues in OV3600 8.0.3.1*

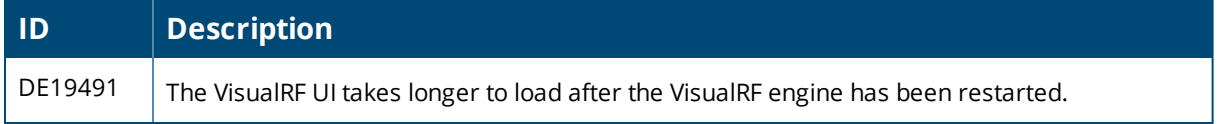

#### **Table 40:** *Known Issues in OV3600 8.0.3.1 (Continued)*

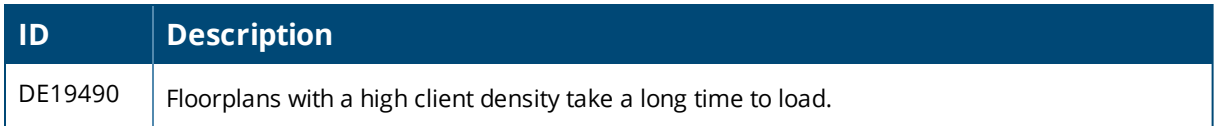

The table below lists known issues in OV3600 8.0.0.

#### **Table 41:** *Known Issues In OV3600 8.0.0*

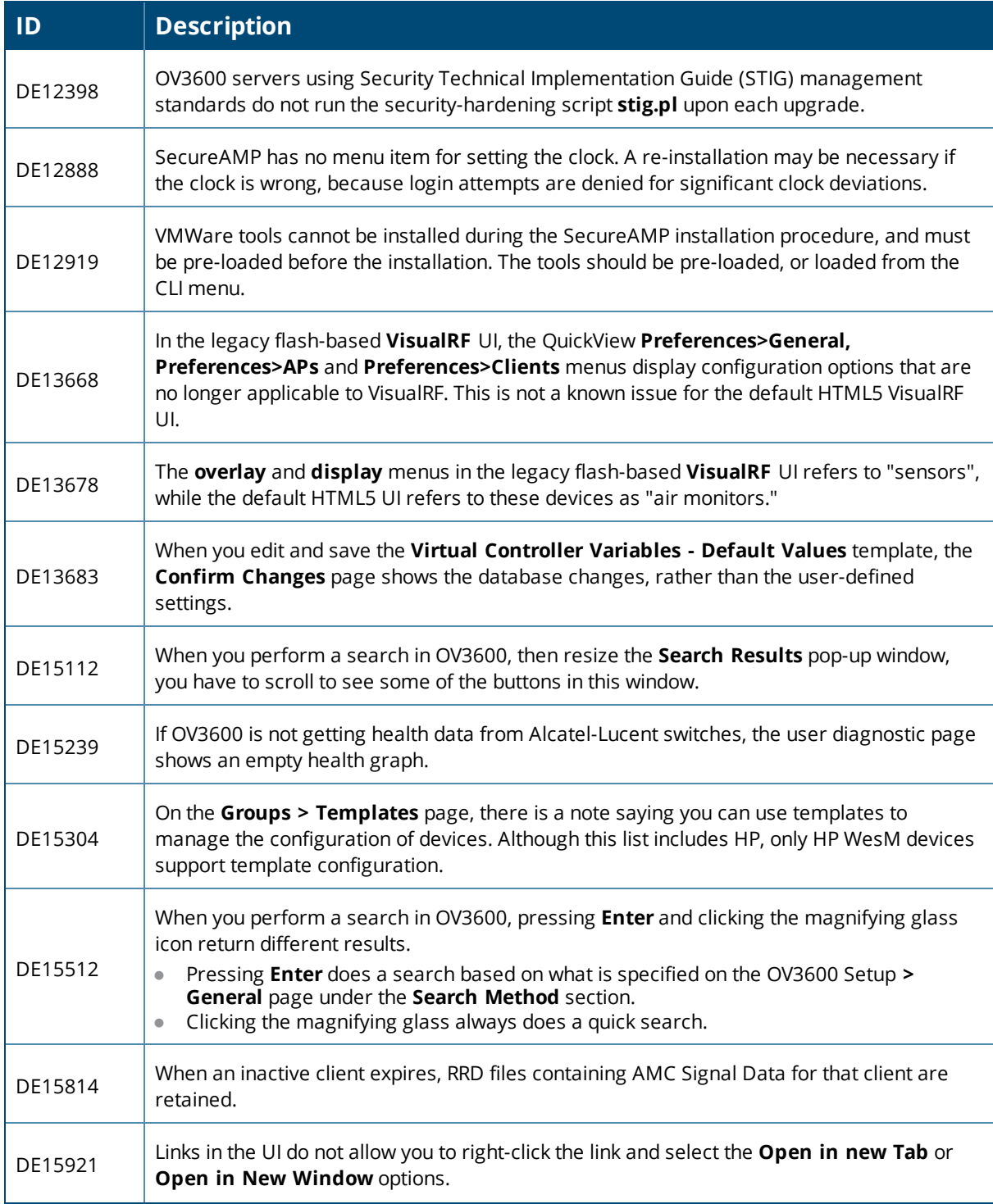

## **Table 41:** *Known Issues In OV3600 8.0.0 (Continued)*

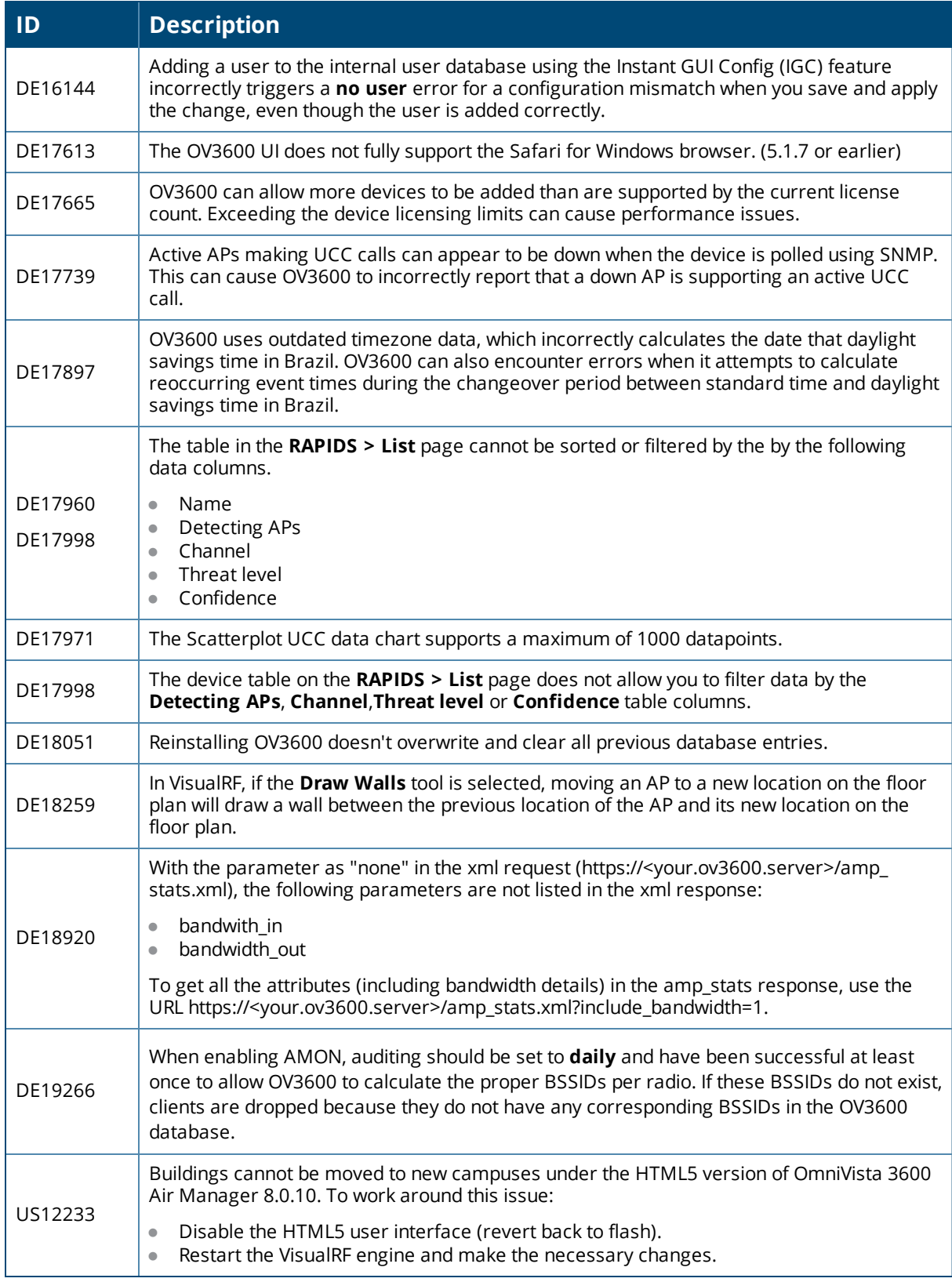